# **Gebruikershandleiding** Smart prime 7

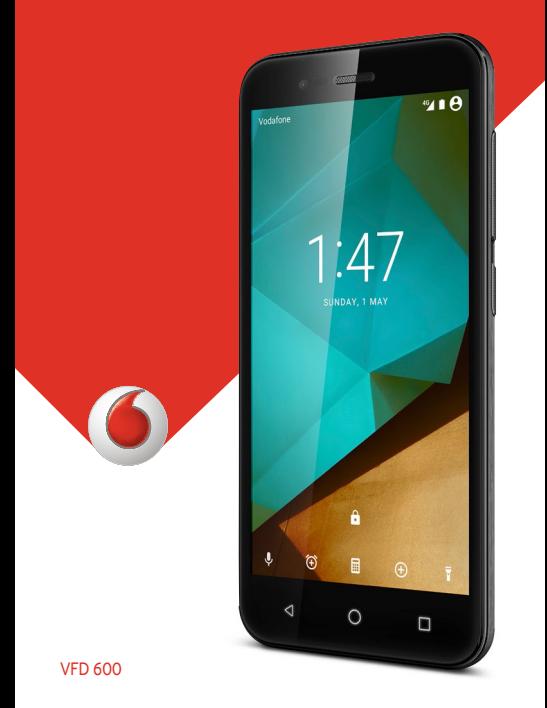

## **Over deze gebruikershandleiding**

Bedankt dat u voor dit mobiele apparaat hebt gekozen. Om uw apparaat in de beste conditie te houden, raden wij u aan om deze handleiding zorgvuldig door te nemen en deze te bewaren voor toekomstige referentie.

## **Copyright**

#### **Copyright © 2016 ZTE CORPORATION**

#### **Alle rechten voorbehouden.**

Deze publicatie mag in geen enkele vorm en op geen enkele manier worden geciteerd, gereproduceerd, vertaald of gebruikt, hetzij op elektronische of mechanische wijze, inclusief fotokopiëren en microfilm, zonder voorafgaande schriftelijke toestemming van ZTE Corporation.

## **Opmerking**

ZTE Corporation behoudt zich het recht voor om zonder kennisgeving vooraf wijzigingen aan te brengen bij drukfouten of specificaties bij te werken in deze gids. Bij het opstellen van deze handleiding is alles in het werk gesteld om ervoor te zorgen dat de inhoud correct is. De voorschriften, informatie en aanbevelingen in dit document vormen daarvoor echter geen uitdrukkelijke of impliciete garantie. Raadpleeg Voor uw [veiligheid o](#page-123-0)m er zeker van te zijn dat u de telefoon op de juiste wijze en veilig gebruikt. Wij bieden selfservice voor gebruikers van onze smart terminal-apparaten.

## **Disclaimer**

ZTE Corporation wijst uitdrukkelijk de aansprakelijkheid af voor defecten en schade veroorzaakt door ongeautoriseerde aanpassingen aan de software.

(Scherm)afbeeldingen die worden gebruikt in deze handleiding, kunnen afwijken van het werkelijke product. De inhoud in deze handleiding kan afwijken van het werkelijke product of de werkelijke software.

## **Handelsmerken**

ZTE en de ZTE-logo's zijn handelsmerken van ZTE Corporation. Google en Android zijn handelsmerken van Google, Inc.

Het handelsmerk en de logo's van Bluetooth® zijn het eigendom van Bluetooth SIG, Inc. en elk gebruik van dergelijke handelsmerken door ZTE Corporation is op basis van een **licentie** 

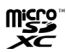

microSDXC-logo is een handelsmerk van SD-3C, LLC.

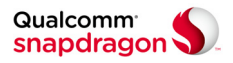

Qualcomm® Snapdragon™-processors zijn producten van Qualcomm Technologies, Inc.

Qualcomm en Snapdragon zijn handelsmerken van Qualcomm Incorporated, geregistreerd in de Verenigde Staten en andere landen. Gebruikt met toestemming.

Andere handelsmerken en handelsnamen zijn het eigendom van hun respectieve eigenaar.

**Versienummer:** R1.0

**Datum publicatie:** 1 februari 2016

## **Inhoudsopgave**

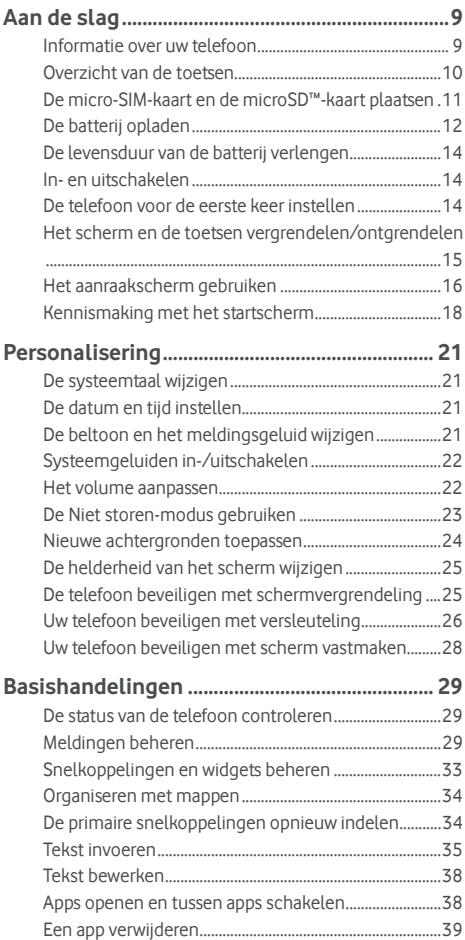

## **[Verbinding maken met netwerken en](#page-39-0)**

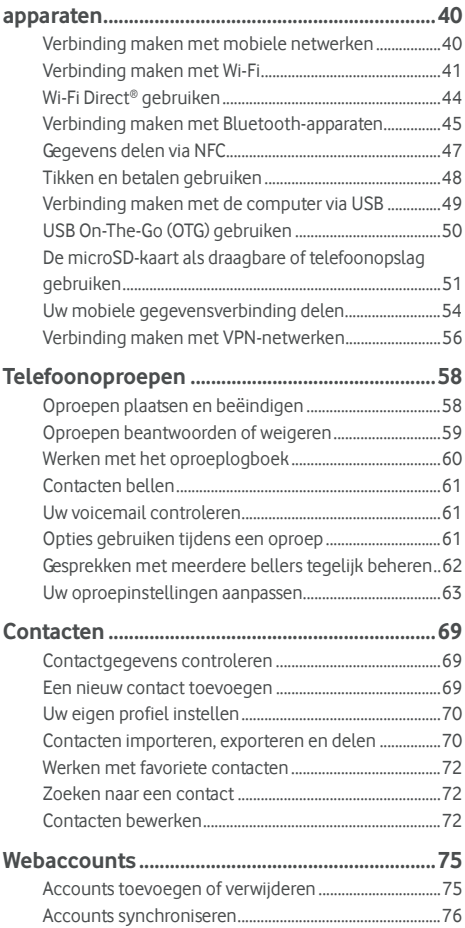

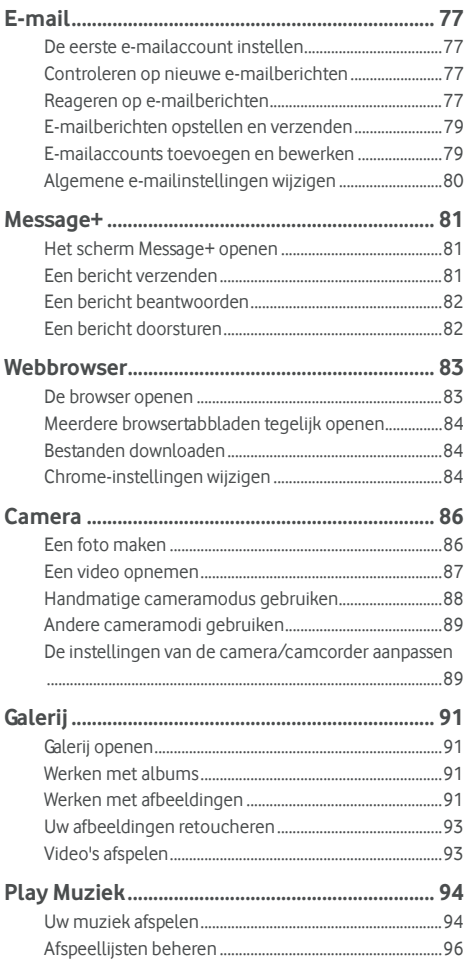

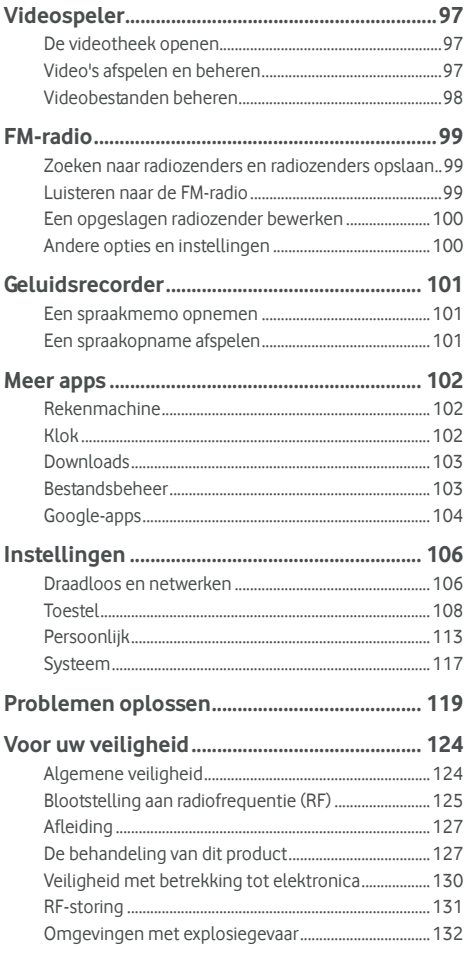

## Conformiteitsverklaring betreffende RoHS134

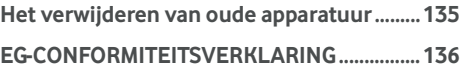

## <span id="page-8-0"></span>**Aan de slag**

## <span id="page-8-1"></span>**Informatie over uw telefoon**

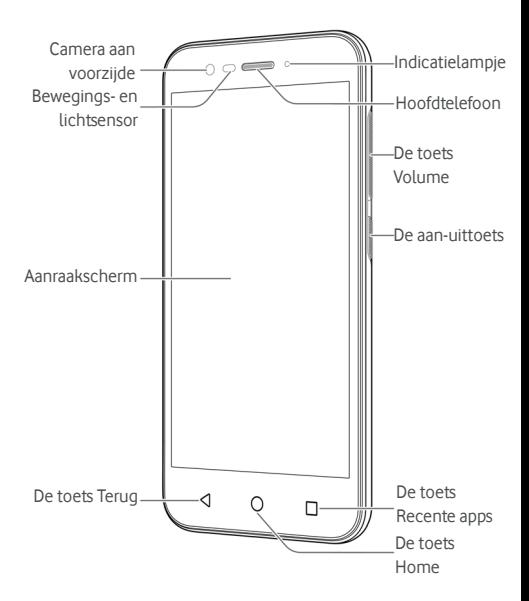

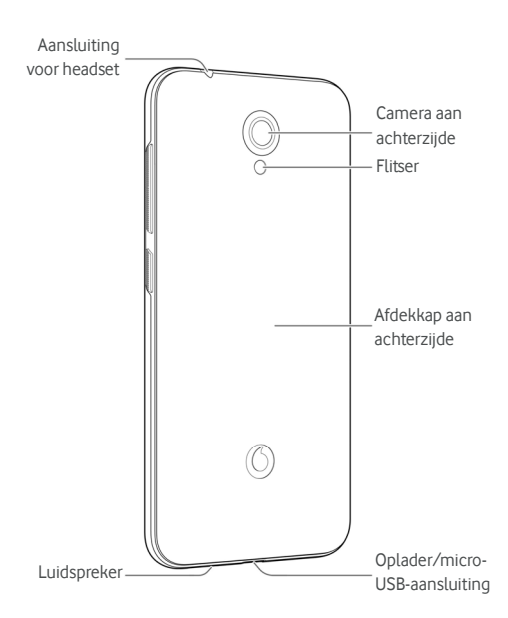

## <span id="page-9-0"></span>**Overzicht van de toetsen**

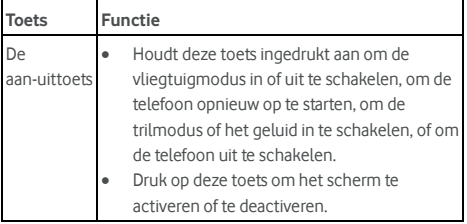

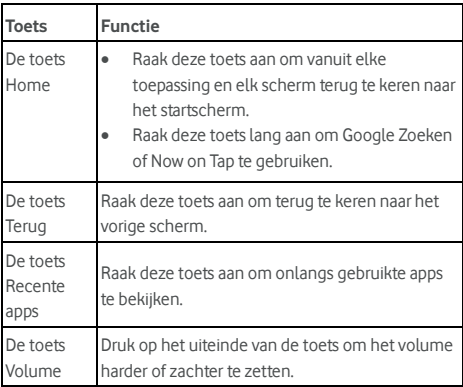

## <span id="page-10-0"></span>**De micro-SIM-kaart en de microSD™-kaart**

#### **plaatsen**

Een microSD-kaart (optioneel, wordt niet meegeleverd) kan worden geplaatst of verwijderd terwijl de telefoon is ingeschakeld. Ontkoppel de microSD-kaart voordat u deze verwijdert. Zi[e De microSD-kaart als draagbare of](#page-50-0)  [telefoonopslag gebruiken.](#page-50-0) 

## **WAARSCHUWING!**

Gebruik geen andere soorten SIM-kaarten of non-standaard micro-SIM-kaarten die uit een simkaart zijn uitgesneden om schade aan de telefoon te voorkomen. U kunt een standaard micro-SIM-kaart van uw serviceprovider krijgen.

1. Steek uw vingernagel in de sleuf rechtsonder aan de afdekkap aan de achterzijde en til deze voorzichtig op.

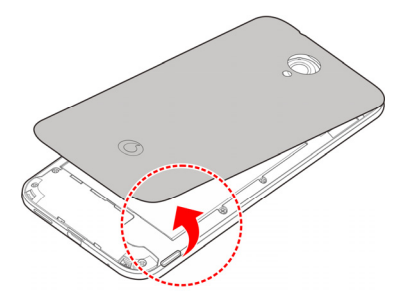

2. Houd de micro-SIM-kaart en de microSD-kaart met het afgeknipte hoekje in de afgebeelde richting en duw de kaarten in de kaartlezers.

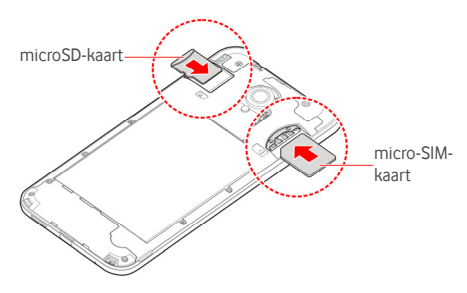

3. Leg de afdekkap op de achterkant van de telefoon en druk deze op zijn plaats. Zorg ervoor dat alles goed vastzit en dat er geen kieren rondom de afdekkap aanwezig zijn.

## <span id="page-11-0"></span>**De batterij opladen**

De batterij van uw telefoon zou voldoende vermogen moeten hebben voor het inschakelen van de telefoon, het vinden van een signaal en het plaatsen van een paar oproepen. Laad de batterij zo snel mogelijk volledig op.

Als de batterij bijna leeg is, verschijnt er een pop-upbericht op het scherm. Terwijl uw telefoon wordt opgeladen, wordt de oplaadstatus op het vergrendelscherm weergegeven op de statusbalk.

## **WAARSCHUWING!**

Gebruik alleen goedgekeurde opladers en kabels. Wanneer er niet-goedgekeurde accessoires worden gebruikt, kan uw telefoon beschadigd raken of kan de batterij exploderen.

## **LET OP:**

Vervang de oplaadbare batterij van de telefoon niet zelf. Neem contact op met de klantenservice van Vodafone als uw batterij moet worden vervangen.

1. Sluit de adapter aan op de aansluiting van de oplader. Zorg dat de adapter in de juiste stand wordt aangesloten. Duw de connector niet met kracht in de aansluiting van de oplader.

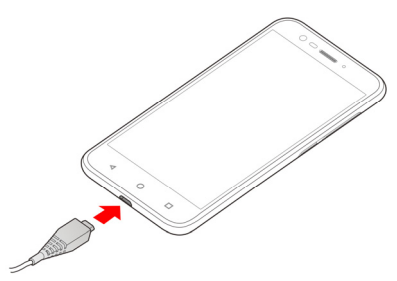

- 2. Sluit de oplader aan op een stopcontact. Als de telefoon aanstaat, wordt er een oplaadpictogram op de statusbalk weergegeven, bijvoorbeeld  $\overline{H}$  of  $\overline{H}$
- 3. Als het opladen is voltooid, haalt u de oplader uit het stopcontact.

## **C** OPMERKING:

Als de batterij zo goed als leeg is, kunt u de telefoon mogelijk niet inschakelen, zelfs niet wanneer deze wordt opgeladen. Probeer het in dat geval opnieuw na de telefoon gedurende ten minste 20 minuten te hebben opgeladen. Neem contact op met de klantenservice als u de telefoon na lang opladen nog steeds niet kunt inschakelen.

### <span id="page-13-0"></span>**De levensduur van de batterij verlengen**

Actieve toepassingen, de helderheidsniveaus van het scherm, het gebruik van Bluetooth en Wi-Fi en de GPS-functionaliteit kunnen uw batterij doen leeglopen. Volg de onderstaande nuttige tips op om de batterij te sparen.

- Verminder de duur van de achtergrondverlichting.
- Verlaag de helderheid van het scherm.
- Schakel Wi-Fi, Bluetooth en automatisch synchroniseren uit wanneer u deze functies niet gebruikt.
- Schakel de GPS-functie uit als u deze niet gebruikt. De meeste toepassingen die deze functie gebruiken, zoeken regelmatig naar GPS-satellieten om uw huidige locatie vast te stellen. Elke zoekopdracht vermindert de batterijlading.

#### <span id="page-13-1"></span>**In- en uitschakelen**

- Houd de **aan-uittoets** ingedrukt om uw telefoon in te schakelen.
- Als u de telefoon wilt uitschakelen, houdt u de **aan-uittoets** ingedrukt om het optiemenu te openen en raakt u **Uitschakelen > OK** aan.

#### **C** OPMERKING:

Als de telefoon blijft hangen of als het te lang duurt voor de telefoon reageert, houdt u de **aan-uittoets** gedurende circa 16 seconden ingedrukt om de telefoon opnieuw te starten.

#### <span id="page-13-2"></span>**De telefoon voor de eerste keer instellen**

Wanneer u de telefoon voor de allereerste keer inschakelt of nadat u de telefoon hebt teruggezet op de fabrieksinstellingen (zi[e Back-up en reset\),](#page-115-0) moet u een aantal instellingen opgeven voordat u de telefoon kunt gebruiken.

Tik op het veld Taal om de taal te selecteren. Volg de stappen op het scherm om uw telefoon in te stellen.

## <span id="page-14-0"></span>**Het scherm en de toetsen**

## **vergrendelen/ontgrendelen**

U kunt het scherm en de toetsen snel en wanneer u dat wilt vergrendelen (de telefoon wordt in de slaapmodus gezet) of ontgrendelen met de telefoon.

#### **Het scherm en de toetsen vergrendelen:**

Druk op de **aan-uittoets** om het scherm snel uit te schakelen en de toetsen te vergrendelen.

## **PMERKING:**

Om de batterij te sparen wordt het scherm automatisch uitgeschakeld als de telefoon een tijdje inactief is. U kunt nog steeds berichten en oproepen ontvangen als het scherm is uitgeschakeld.

#### **Het scherm en de toetsen ontgrendelen:**

1. Druk op de **aan-uittoets** om het scherm in te schakelen. - of -

Tik twee keer op het scherm om het scherm in te schakelen.

## *C* OPMERKING:

Als u deze functie wilt inschakelen, selecteert u vanuit het startscherm **<sup>123</sup>** > Instellingen > Weergave > Twee keer **tikken voor inschakelen**.

2. Veeg omhoog op het scherm.

- of -

Maak vanaf het pictogram van een snelkoppeling aan de onderzijde een veegbeweging om de bijbehorende app of functie te openen.

- of -

Raak een melding twee keer na elkaar aan om de bijbehorende app te openen.

## **OPMERKING:**

Als u een ontgrendelingspatroon, -pincode of -wachtwoord voor uw telefoon hebt ingesteld (zi[e Telefoon beveiligen met](#page-24-1)  [schermvergrendeling\),](#page-24-1) moet u het betreffende patroon tekenen of de pincode/het wachtwoord invoeren om het scherm te ontgrendelen.

## **OPMERKING:**

U kunt de pictogrammen van snelkoppelingen op het vergrendelscherm bewerken. Selecteer in het startscherm

**> Instellingen > Weergave > Snelkoppelingen vergrendelscherm bewerken**, raak een snelkoppeling aan om deze te bewerken of raak **Snelkoppeling toevoegen** aan om een snelkoppeling toe te voegen.

## <span id="page-15-0"></span>**Het aanraakscherm gebruiken**

Met het aanraakscherm van uw telefoon kunt u handelingen uitvoeren met verschillende aanraakbewegingen.

• Aanraken

Als u het toetsenbord op het scherm wilt gebruiken om te typen, items op het scherm zoals pictogrammen van toepassingen of instellingen wilt selecteren, of op knoppen op het scherm wilt drukken, raak ze dan simpelweg aan met uw vinger.

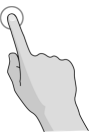

• Lang aanraken

Raak een item lang aan om de beschikbare opties voor dit item (zoals een bericht of een link op een webpagina) te openen.

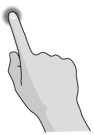

Vegen of schuiven

Vegen of schuiven houdt in dat u uw vinger snel verticaal of horizontaal over het scherm beweegt.

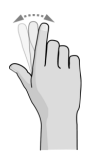

• Slepen

Om te slepen houdt u uw vinger eerst met enige druk op het scherm voordat u uw vinger begint te bewegen. Haal tijdens het slepen uw vinger niet eerder van het scherm dan wanneer u de goede positie hebt bereikt.

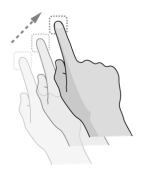

• Knijpen

In sommige apps (zoals Maps, webbrowser en Galerij) kunt u in- en uitzoomen door twee vingers tegelijkertijd op het scherm te plaatsen en ze samen te knijpen (om uit te zoomen) of te spreiden (om in te zoomen).

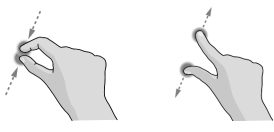

• Het scherm draaien

Bij de meeste schermen kunt u het scherm automatisch draaien van staande naar liggende positie door de telefoon een slag te draaien.

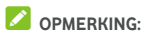

De functie voor automatisch draaien moet worden ingesteld als u wilt dat de schermoriëntatie automatisch verandert. Raak de toets **Home > <b>\\\**\\ > Instellingen > **Weergave > Als apparaat is gedraaid** aan en selecteer **Roteer de inhoud van het scherm**.

U kunt de bediening van de schermrotatie ook openen door de statusbalk twee keer omlaag te slepen en **Automatisch draaien/Portret** aan te raken.

#### <span id="page-17-0"></span>**Kennismaking met het startscherm**

Het startscherm is het beginpunt voor alle toepassingen, functies en menu's van uw telefoon. U kunt het startscherm aanpassen door er snelkoppelingen, mappen, widgets en meer aan toe te voegen.

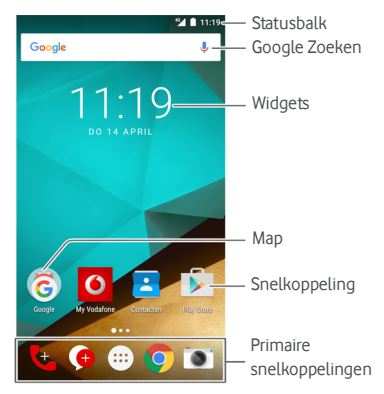

#### **Vensters van groter startscherm**

Uw startscherm kan groter worden gemaakt, waardoor u meer plek hebt voor snelkoppelingen, widgets en meer. Veeg op het startscherm gewoon naar links of rechts om de andere vensters te zien. U kunt venster aan het startscherm toevoegen, van het startscherm verwijderen en de volgorde ervan aanpassen.

#### **Een nieuw venster op het startscherm toevoegen:**

- 1. Raak de toets **Home** aan **>** of raak een leeg gebied in het startscherm lang aan en selecteer **WIDGETS**.
- 2. Raak een pictogram van een toepassing of een widget lang aan en sleep het naar de rechterzijde van het scherm om een nieuw venster op het startscherm te maken en om het pictogram of de widget daarop te plaatsen.

#### **OPMERKING:**

Een leeg venster op het startscherm is niet toegestaan. Als het pictogram, de widget of de map het enige item op het huidige venster is, wordt het venster verwijderd zodra u het item verwijdert.

#### **De volgorde van de vensters op het startscherm wijzigen:**

- 1. Raak een leeg gebied op het startscherm lang aan en veeg naar links of rechts om de miniatuurafbeeldingen van het startscherm te zien.
- 2. Raak een miniatuurafbeelding lang aan en sleep deze naar links of rechts naar de gewenste plek.

#### **Uw favoriete app op het startscherm openen:**

U kunt op het startscherm naar rechts vegen om uw favoriete app snel te openen.

- 1. Raak de toets **Home** aan en veeg dan indien nodig naar rechts om het meest linker startscherm te openen.
- 2. Veeg op het scherm naar rechts om uw favoriete app te openen.

#### **C**OPMERKING:

Raak de toets **Home > W** > Instellingen > Weergave aan en raak **Startscherm** aan om deze functie in of uit te schakelen of raak **Favoriete app op startscherm** aan om uw favoriete app te selecteren.

#### **Standaard startscherm en eenvoudig startscherm**

Het standaard startscherm heeft de standaard Android-indeling, terwijl het eenvoudige startscherm een betere toegankelijkheid en bruikbaarheid biedt. U kunt te allen tijde tussen deze twee schermen schakelen op basis van uw voorkeuren.

- 1. Raak de toets **Home > William > Instellingen > Home** aan.
- 2. Selecteer uw gewenste startscherm.

## <span id="page-20-0"></span>**Personalisering**

### <span id="page-20-1"></span>**De systeemtaal wijzigen**

- 1. Raak de toets **Home > 1. Propriet States** > Instellingen > Taal en **invoer > Taal** aan.
- <span id="page-20-2"></span>2. Selecteer de gewenste taal.

## **De datum en tijd instellen**

- 1. Raak de toets **Home > CD > Instellingen > Datum en tijd** aan.
- 2. Stel de datum, tijd, tijdzone en tijdnotatie in.
	- $\triangleright$  Om de datum en tijd automatisch aan te passen, schakelt u **Datum en tijd automatisch** in.
	- f Om de datum en tijd handmatig aan te passen, schakelt u **Datum en tijd automatisch** uit en raakt u **Datum instellen/tijd instellen** aan om de datum en tijd te wijzigen.
	- $\blacktriangleright$  Om de tijdzone automatisch aan te passen, schakelt u **Tijdzone automatisch** in.
	- $\triangleright$  Om de tijdzone handmatig aan te passen, schakelt u **Tijdzone automatisch** uit en raakt u **Tijdzone selecteren**aan om de juiste tijdzone in te stellen.
	- ▶ Om de tijdnotatie aan te passen, raakt u 24-uurs klok **gebruiken** aan.

#### <span id="page-20-3"></span>**De beltoon en het meldingsgeluid wijzigen**

U kunt de standaardbeltoon voor inkomende oproepen en het standaardmeldingsgeluid aanpassen.

- 1. Raak de toets **Home > > Instellingen > Geluid en melding** aan.
- 2. Raak **Beltoon telefoon** of **Standaardmeldingstoon** aan.
- 3. Selecteer de beltoon die u wilt gebruiken.

## **C**OPMERKING:

Als u geluidsbestanden hebt opgeslagen in de map **Meldingen** van de interne opslag of de microSD-kaart, raakt u boven aan de lijst met beltonen **Meer beltonen** of **Meer meldingen** aan om er een als de beltoon te selecteren.

4. Raak **OK** aan.

#### **C** OPMERKING:

Zi[e Een beltoon voor een contact instellen v](#page-72-0)oor informatie over hoe u een specifieke beltoon aan een bepaald contact kunt toewijzen.

## <span id="page-21-0"></span>**Systeemgeluiden in-/uitschakelen**

- 1. Raak de toets **Home > + > Instellingen > Geluid en melding > Andere geluiden** aan.
- 2. Raak **Toetsenbordgeluiden, Schermvergrendelingsgeluiden, Aanraakgeluiden** of **Trillen bij aanraking** aan.

## <span id="page-21-1"></span>**Het volume aanpassen**

- 1. Raak de toets **Home >**  $\oplus$  **> Instellingen > Geluid en melding** aan.
- 2. Verschuif de schuifbalken onder **Mediavolume**, **Alarmvolume** en **Belvolume** om het volume voor elk soort geluid aan te passen.

### *C* OPMERKING:

Wanneer u een mediatoepassing gebruikt, kunt u het mediavolume aanpassen door op de toets **Volume** te drukken. Als er geen mediatoepassing actief is, kunt u op de toets **Volume** drukken om het beltoonvolume aan te passen. Tijdens een gesprek kunt u met de volumetoets het volume van de headset aanpassen.

## <span id="page-22-0"></span>**De Niet storen-modus gebruiken**

Met de Niet storen-modus kunt u het aantal onderbrekingen beperken. Met deze modus wordt uw telefoon op stil gezet, zodat er geen geluiden worden afgespeeld of de telefoon niet trilt als u dat niet wilt.

#### **De Niet storen-modus inschakelen:**

- 1. Veeg vanaf de bovenkant van het scherm met twee vingers naar beneden om de Snelle instellingen te openen.
- 2. Raak (Niet storen) aan.
- 3. Raak **Volledige stilte**, **Alleen alarmen** of **Alleen prioriteit** aan afhankelijk van of u uitzonderingen wilt toestaan. Als **Alleen prioriteit** is geselecteerd, kunt u de uitzonderingen aanpassen.
- 4. Raak **Tot u de functie uitschakelt** aan als u de Niet storen-modus handmatig wilt uitschakelen; raak  $+$  of  $$ aan om tijd in te stellen waarop de Niet storen-modus automatisch wordt uitgeschakeld.
- 5. Raak **GEREED** aan.

## **PMERKINGEN:**

- Houd de **aan-uittoets** ingedrukt en raak **a** aan om snel **Alleen alarmen** in te schakelen of raak <sup>[1]</sup> aan om de trilmodus in te schakelen.
- Druk op de toets **Volume** als er geen mediatoepassing actief is om de volumebalk weer te geven. Sleep de schuifbalk naar links of blijf op de toets **Volume omlaag**  drukken om de trilmodus in te schakelen. Druk nogmaals op de toets om **Alleen alarmen** in te schakelen.
- Als u de Niet storen-modus snel wilt uitschakelen, drukt op het uiteinde van de toets **Volume** en raakt u daarna **NU UITSCHAKELEN** aan als het scherm is ontgrendeld of houdt u de **aan-uittoets** ingedrukt en raakt u

#### **Uitzonderingen instellen voor Niet storen-modus (Alleen prioriteit):**

U kunt herinneringen, gebeurtenissen en bellers als uitzonderingen opgeven wanneer de Niet storen-modus is ingesteld op **Alleen prioriteit**.

- 1. Raak de toets **Home > + > Instellingen > Geluid en melding > Niet storen > Als prioriteit toestaan** aan.
- 2. Zet de schakelaar naast de items die u wilt toestaan aan. Raak **Berichten** of **Oproepen** aan en stel in wier berichten of oproepen u toestaat.

#### **C** OPMERKING:

Als **Terugkerende bellers** is ingeschakeld, ontvangt u een melding als iemand u een tweede keer binnen 15 minuten belt, ongeacht of meldingen van die persoon als prioriteit zijn opgegeven.

#### **Een Niet storen-regel instellen:**

Als u meestal alle meldingen wilt toestaan, maar meldingen gedurende bepaalde tijden wilt beperken (zoals 's nachts of tijdens het weekend), kunt u een regel instellen voor de Niet storen-modus.

- 1. Raak de toets **Home > > Instellingen > Geluid en melding > Niet storen > Automatische regels** aan.
- 2. Raak **Regel toevoegen** aan.
- 3. Voer de naam van de regel in, selecteer **Regel voor tijd** of **Regel voor gebeurtenis** en raak **OK** aan.
- 4. Voor een regel voor tijd stelt u de dagen, de start- en eindtijden en de Niet storen-modus in. Voor een regel voor gebeurtenis selecteert u het agenda-account waarvoor u de regel wilt instellen, selecteert u het soort antwoord dat u wilt gebruiken en stelt u de Niet storen-modus in.

## **COPMERKING:**

Als u een regel wilt in- of uitschakelen, raakt u deze aan om het scherm met bijbehorende gegevens te openen en raakt u daarna de aan-uitknop aan.

#### <span id="page-23-0"></span>**Nieuwe achtergronden toepassen**

U kunt de achtergrond voor het startscherm en vergrendelscherm instellen.

- 1. Raak een leeg gebied op het startscherm lang aan en raak vervolgens **ACHTERGRONDEN** aan.
- 2. Veeg op het venster met achtergronden naar links of rechts om een achtergrond of animatie te selecteren of raak **Mijn foto's** aan om de afbeelding te kiezen die u als achtergrond wilt gebruiken. Knijp indien nodig in de afbeelding om deze bij te snijden.
- 3. Raak **Achtergrond instellen** aan.

#### **C** OPMERKING:

U kunt ook de toets **Home > > Instellingen > Weergave > Achtergrond** aanraken om een afbeelding uit **Galerij**, **Foto's** of **Achtergronden** of een animatie uit **Live achtergronden** te kiezen.

## <span id="page-24-0"></span>**De helderheid van het scherm wijzigen**

- 1. Raak de toets **Home > COD > Instellingen > Weergave > Helderheid** aan.
- 2. Versleep de schuifbalk om de helderheid van het scherm handmatig aan te passen.

### **C**OPMERKING:

Uw telefoon kan de helderheid van het scherm automatisch aanpassen op basis van het beschikbare licht. Raak **Adaptieve helderheid** in het instellingenscherm **Weergave** aan om deze functie in of uit te schakelen.

## <span id="page-24-1"></span>**De telefoon beveiligen met**

#### **schermvergrendeling**

U kunt uw telefoon beveiligen door het scherm te vergrendelen. Wanneer de schermvergrendeling is ingeschakeld, moet u op het scherm omhoog slepen, een patroon tekenen of een pincode of wachtwoord invoeren om het scherm en de toetsen van de telefoon te ontgrendelen.

- 1. Raak de toets **Home > > Instellingen > Beveiliging > Schermvergrendeling** aan.
- 2. Raak **Geen**, **Vegen**, **Patroon**, **Pincode** of **Wachtwoord** aan.
- X Raak **Geen** aan om de schermvergrendeling uit te schakelen.
- $\blacktriangleright$  Raak **Vegen** aan om de schermvergrendeling in te schakelen en ontgrendeling met een veegbeweging toe te staan. U kunt het scherm ontgrendelen door het scherm aan te raken en omhoog te vegen.
- Raak Patroon aan om tweemaal een patroon te tekenen dat u moet tekenen om het scherm te ontgrendelen.
- X Raak **Pincode** of **Wachtwoord** aan om een numerieke pincode of een wachtwoord in te stellen dat u moet invoeren om het scherm te ontgrendelen.
- 3. Bij vergrendeling met een patroon, pincode of wachtwoord selecteert u hoe u wilt dat meldingen en de inhoud daarvan worden weergegeven als de telefoon is vergrendeld. Raak daarna **GEREED** aan.

## **C** OPMERKING:

Onthoud het patroon, de pincode of het wachtwoord die/dat u hebt ingesteld. Anders moet u de telefoonsoftware upgraden om de telefoon te kunnen gebruiken.

## <span id="page-25-0"></span>**Uw telefoon beveiligen met versleuteling**

U kunt alle gegevens versleutelen die op uw toestel zijn opgeslagen: uw accounts, toepassingsgegevens, muziek en andere media, gedownloade gegevens, enzovoort. Als u besluit uw telefoon te versleutelen, moet u telkens als u de telefoon inschakelt, een patroon tekenen of een pincode of wachtwoord invoeren.

## **WAARSCHUWING!**

Versleuteling kan niet ongedaan worden gemaakt. De enige manier om de versleuteling van een telefoon ongedaan te maken, is door het toestel terug te zetten op de fabrieksinstellingen. Houd er rekening mee dat hierbij al uw gegevens worden gewist.

Versleuteling biedt extra beveiliging voor het geval uw telefoon wordt gestolen. Er zijn bedrijven waar het versleutelen van de telefoon verplicht is of in ieder geval wordt aanbevolen. Neem contact op met uw systeembeheerder voordat u uw telefoon versleutelt. Vaak beheert de systeembeheerder de patronen, pincodes en wachtwoorden die voor het versleutelen van telefoons worden gebruikt.

Voer de volgende handelingen uit voordat u de versleuteling van uw telefoon inschakelt:

- Stel een patroon, pincode of wachtwoord in voor de schermvergrendeling.
- Laad de batterij op.
- Zorg dat de telefoon aangesloten is op de oplader.
- Plan minimaal een uur in voor het versleutelingsproces: als het proces wordt onderbroken, kunt u (een deel van) uw gegevens kwijtraken.

Als u klaar bent om de versleuteling in te schakelen:

- 1. Raak de toets **Home > 4. Propriet instellingen > Beveiliging > Telefoon versleutelen** aan.
- 2. Lees de informatie over versleuteling aandachtig door.

De toets **TELEFOON VERSLEUTELEN** wordt in het grijs weergegeven als de batterij niet is opgeladen of als de telefoon niet is aangesloten op de oplader.

Als u uw telefoon toch niet wilt versleutelen, raakt u de toets **Terug** aan.

### **WAARSCHUWING!**

Als u het versleutelingsproces onderbreekt, gaan er gegevens verloren.

- 3. Raak **TELEFOON VERSLEUTELEN** aan.
- 4. Teken uw patroon of voer uw pincode of wachtwoord in om het scherm te vergrendelen.
- 5. Raak **TELEFOON VERSLEUTELEN** nogmaals aan.

Het versleutelingsproces begint. Het versleutelen kan langer dan een uur duren. Mogelijk wordt uw telefoon tijdens het versleutelingsproces meerdere keren opnieuw gestart.

Zodra het versleutelingsproces is voltooid, wordt u gevraagd uw patroon te tekenen of uw pincode of wachtwoord in te voeren.

Vervolgens zult u telkens als u uw telefoon activeert, uw patroon moeten tekenen of uw pincode of wachtwoord moeten invoeren om de telefoon te ontsleutelen.

## <span id="page-27-0"></span>**Uw telefoon beveiligen met scherm**

#### **vastmaken**

U kunt de functie Scherm vastmaken gebruiken om een app op de voorgrond te plaatsen, zodat anderen niet naar andere apps kunnen schakelen of niet bij uw persoonlijke informatie kunnen komen.

#### **Scherm vastmaken inschakelen**

- 1. Raak de toets **Home >**  $\bigoplus$  **> Instellingen > Beveiliging > Scherm vastmaken** aan.
- 2. Raak de **aan-uitschakelaar** aan.
- 3. Als u om het patroon, de pincode of het wachtwoord voor ontgrendeling wilt vragen voordat het scherm wordt losgemaakt, schakelt u **Om patroon/pincode/ wachtwoord vragen voor losmaken** in wanneer de schermvergrendeling is ingesteld.

#### **Een scherm vastmaken**

- 1. Zorg dat Scherm vastmaken is ingeschakeld.
- 2. Open de app die u op de voorgrond wilt weergeven.
- 3. Raak de toets **Recente apps** aan.
- 4. Als er veel tabbladen met apps zijn, veegt u omhoog om op het eerste tabblad te vinden.
- $5.$  Raak  $\bullet$  aan.

#### **Het scherm losmaken**

Als u het scherm wilt losmaken en terug wilt keren naar regulier gebruik, raakt u de toets **Terug** lang aan.

Als u hebt ingesteld dat er naar het patroon, de pincode of het wachtwoord wordt gevraagd voordat het scherm wordt losgemaakt, veegt u op het vergrendelscherm omhoog en tekent u het patroon of voert u de pincode/het wachtwoord in.

## <span id="page-28-0"></span>**Basishandelingen**

## <span id="page-28-1"></span>**De status van de telefoon controleren**

Rechts op de statusbalk boven aan het startscherm staan pictogrammen over de status van de telefoon en de services. Hieronder vindt u een overzicht van de pictogrammen die u mogelijk tegenkomt.

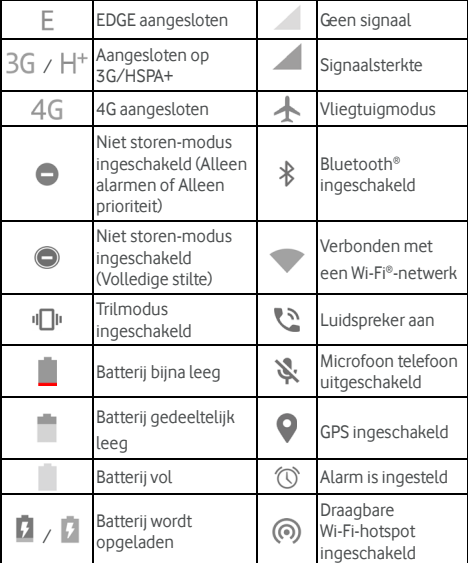

## <span id="page-28-2"></span>**Meldingen beheren**

#### **Meldingspictogrammen**

Links op de statusbalk boven aan het startscherm worden de meldingspictogrammen weergegeven. Hieronder vindt u een overzicht van de pictogrammen die u mogelijk tegenkomt.

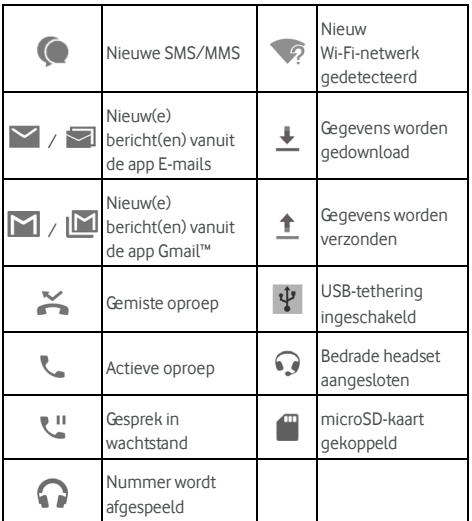

#### **Het venster Meldingen openen/sluiten**

Meldingen worden gebruikt om u op de hoogte te brengen van nieuwe berichten, agendagebeurtenissen en alarmen. Ook kunnen meldingen informatie bevatten over langlopende gebeurtenissen, bijvoorbeeld wanneer u muziek afspeelt. Open het venster Meldingen om de details van meldingen te bekijken.

- U opent het venster Meldingen door met uw vinger van boven naar onder over het scherm te vegen.
- U sluit het venster Meldingen door met uw vinger omhoog te vegen over het scherm of door de toets **Terug** aan te raken.

#### **Reageren op een melding of een melding**

#### **verwijderen**

In het venster Meldingen kunt u op meldingen reageren en meldingen verwijderen. Het venster Meldingen ondersteunt ook uitvouwbare meldingen waarmee u aanvullende acties kunt ondernemen vanuit de melding zelf.

- U reageert op een melding door die alleen maar aan te raken.
- Veeg met één vinger naar beneden om bepaalde meldingen uit te vouwen. U kunt ook twee vinger spreiden of samenknijpen om bepaalde meldingen in of uit te vouwen.
- U verwijdert een melding door die naar links of naar rechts te vegen.
- Als u alle meldingen wilt verwijderen, raakt u  $\blacksquare$  onder alle meldingen aan.
- Als u uw ontvangen meldingen wilt beheren, raakt u een melding lang aan om vast te stellen van welke toepassing

de melding komt. Raak daarna **behaar daar en schakel** sommige of alle instellingen die hieronder zijn vermeld, in of uit.

- <sup>X</sup> **Alles blokkeren**: alle toekomstige meldingen van deze app worden verborgen.
- <sup>X</sup> **Behandelen als prioriteit**: meldingen van deze app worden weergegeven als de Niet storen-modus is ingesteld op Alleen prioriteit.
- **Korte weergave toestaan:** het is deze app toegestaan om bepaalde meldingen kort weer te geven op het huidige scherm.
- Gevoelige inhoud verbergen: bepaalde inhoud van de melding van de app wordt verborgen als de telefoon is vergrendeld.

#### **C**<sup>2</sup> OPMERKING:

Als u meldingen van een app blokkeert, mist u mogelijk belangrijke waarschuwingen en updates. Bij sommige apps is het niet mogelijk de meldingen te blokkeren.

#### **Snelle instellingen gebruiken**

Dankzij de Snelle instellingen is het makkelijk om de meest gebruikte instellingen van uw telefoon te bekijken of te wijzigen.

Als u de Snelle instellingen wilt openen, opent u het venster Meldingen en sleept u het venster naar beneden of veegt u met twee vingers vanaf de bovenkant van het scherm naar beneden.

De volgende Snelle instellingen zijn beschikbaar:

- **Helderheid:** versleep de helderheidsschuifbalk om de helderheid van het scherm aan te passen.
- **Wi-Fi:** raak aan om Wi-Fi in of uit te schakelen. Als u de Wi-Fi-instellingen wilt openen, raakt u het woord 'Wi-Fi' aan. Zi[e Verbinding maken met Wi-Fi.](#page-40-0)
- **Bluetooth:** raak aan om Bluetooth in of uit te schakelen. Als u de Bluetooth-instellingen wilt openen, raakt u het woord 'Bluetooth' aan. Zi[e Verbinding maken met](#page-44-0)  [Bluetooth-apparaten.](#page-44-0)
- **Niet storen / Volledige stilte / Alleen alarmen / Alleen prioriteit:** raak aan om de Niet storen-modus in te schakelen en selecteer een optie. Raak nogmaals aan om de Niet storen-modus uit te schakelen. Zi[e De Niet](#page-22-0)  [storen-modus gebruiken.](#page-22-0)
- **Mobiele data:** raak aan om mobiel gegevensgebruik weer te geven, gegevenstoegang via het mobiele netwerk in of uit te schakelen en meer instellingen te openen.
- **Vliegtuigmodus:** raak aan om de vliegtuigmodus in of uit te schakelen.
- **Automatisch draaien/portret:** raak aan om de functie voor automatisch draaien van het scherm in of uit te schakelen.
- **Flitser:** raak aan om de flitser in of uit te schakelen.
- **Locatie:** raak aan om locatieservices in of uit te schakelen. Zi[e Locatie.](#page-112-1)
- **NFC:** raak aan om NFC aan of uit te schakelen. Zi[e Gegevens](#page-46-0)  [delen via NFC.](#page-46-0)
- **Batterijbesparing:** raak aan om batterijbesparing in of uit te schakelen. Zi[e Batterij.](#page-110-0)

## **OPMERKINGEN:**

- Er verschijnen mogelijk extra knoppen van Snelle instellingen nadat u een van de functies die deze beheren, ten minste één keer hebt gebruikt.
- Raak bovenaan in het scherm Snelle instellingen  $\bullet$  aan om naar het menu **Instellingen** te gaan; raak het batterijpictogram aan om het scherm met de batterij-instellingen te openen; raak  $\Theta$  aan om gebruikers te beheren of tussen gebruikers te schakelen.

## <span id="page-32-0"></span>**Snelkoppelingen en widgets beheren**

#### **Snelkoppelingen en widgets toevoegen**

- 1. Raak de toets **Home >** aan.
	- of -

Raak een leeg gebied op het startscherm lang aan en selecteer **WIDGETS** om widgets toe te voegen.

- 2. Veeg omhoog of omlaag om door de beschikbare toepassingen of widgets te bladeren.
- 3. Raak een widget of app-pictogram lang aan en sleep het naar een venster op het startscherm.

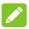

#### **C** OPMERKING:

Terwijl u het item ingedrukt houdt, kunt u het naar de rechterzijde van het scherm slepen om een nieuw venster op het startscherm te maken en het item op dat venster plaatsen.

#### **Snelkoppelingen of widgets verplaatsen**

- 1. Raak een snelkoppeling of widget op het startscherm lang aan.
- 2. Sleep deze naar de gewenste plek.

#### **Snelkoppelingen of widgets verwijderen**

- 1. Raak een snelkoppeling of widget op het startscherm lang aan.
- 2. Sleep deze naar  $\times$  (Verwijderen) om te verwijderen.

#### **De grootte van een widget aanpassen**

- 1. Raak een widget op het startscherm lang aan en laat deze los.
- 2. Er verschijnt een kader om de widget. Versleep de randen van het kader om de grootte van de widget aan te passen.

## **C** OPMERKING:

<span id="page-33-0"></span>Niet alle widgets kunnen van grootte worden veranderd.

## **Organiseren met mappen**

U kunt op het startscherm mappen maken en meerdere snelkoppelingen aan een map toevoegen.

U kunt mappen op dezelfde manier verplaatsen of verwijderen als hoe u snelkoppelingen verplaatst of verwijdert.

- 1. Raak een snelkoppeling op het startscherm lang aan en beweeg deze snel over een andere snelkoppeling.
- 2. Laat de snelkoppeling los. Er wordt een nieuwe map gemaakt en beide snelkoppelingen worden aan de map toegevoegd.
- 3. Als u meer snelkoppelingen aan de map wilt toevoegen, raakt u elke snelkoppeling lang aan en beweegt u deze over de map voordat u deze loslaat.

#### **C** OPMERKING:

Raak de map en daarna het veld van de naam aan om de naam van de map te wijzigen.

## <span id="page-33-1"></span>**De primaire snelkoppelingen opnieuw**

## **indelen**

Het startscherm bevat onderaan een aanpasbaar gebied met primaire snelkoppelingen die vanuit alle startschermen te zien zijn. U kunt maximaal vier items in het gebied met primaire snelkoppelingen opnemen. Sleep snelkoppelingen of mappen naar het gebied toe of er vandaan om het gebied opnieuw in te delen.

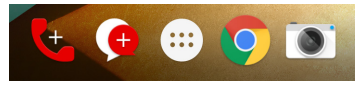

## <span id="page-34-0"></span>**Tekst invoeren**

U kunt tekst invoeren met het schermtoetsenbord. In sommige apps wordt het schermtoetsenbord automatisch geopend. In andere apps kunt u het schermtoetsenbord openen door de plaats waar u wilt typen, aan te raken. Raak de toets **Terug** aan om het schermtoetsenbord te verbergen. U kunt ook tekst invoeren door tekst uit te spreken in combinatie met de functie voor spraakgestuurd typen van Google.

#### **Invoermethoden in- of uitschakelen**

- 1. Raak de toets **Home > <b>\fff** > Instellingen > Taal en **invoer > Huidig toetsenbord** aan.
- 2. Raak onderaan **TOETSENBORDEN KIEZEN** aan.
- 3. Verschuif de schakelaars naast de invoermethoden om deze in of uit te schakelen.

#### **COPMERKING:**

Sommige standaardinvoermethoden mogen niet worden uitgeschakeld.

#### **Invoermethoden wijzigen**

- 1. Als u het schermtoetsenbord gebruikt om tekst in te voeren, verschijnt het pictogram in op de statusbalk.
- 2. Open het venster Meldingen en raak **Toetsenbord wijzigen** aan.
- 3. Selecteer de gewenste invoermethode.

#### **C** OPMERKING:

Het pictogram  $\frac{2\pi}{2}$  verschijnt alleen als er meer dan één invoermethode is geïnstalleerd en ingeschakeld.

#### **Android-toetsenbord**

Het Android-toetsenbord biedt een indeling die vergelijkbaar is met het toetsenbord van een desktopcomputer. Als automatisch draaien van het scherm is ingeschakeld en de telefoon een slag wordt gedraaid, verandert het toetsenbord van staand in liggend. Het liggende toetsenbord kan echter niet in alle toepassingen worden gebruikt.

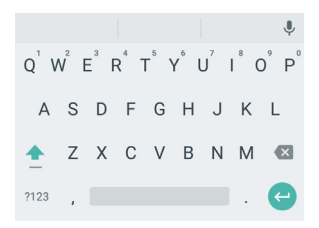

• Raak de lettertoetsen aan om letters in te voeren. Raak bepaalde toetsen lang aan om letters met accenten of cijfers in te voeren. Als u bijvoorbeeld È wilt invoeren, raakt

u  $\overline{E}$  lang aan. De beschikbare letters met accenten en het cijfer 3 worden dan weergegeven. Schuif uw vinger vervolgens naar È om deze letter te kiezen.

- Terwijl u een woord invoert, verschijnen er mogelijkheden boven het toetsenbord. Raak het juiste woord aan om het te selecteren; raak lang aan om meer mogelijke opties te zien.
- Raak **a** aan om hoofdletters te gebruiken. Tik twee keer op **c** om de hoofdletters te vergrendelen. Deze toets verandert zelf ook om aan te geven wat u momenteel

gebruikt: voor kleine letters, voor hoofdletters en **bij vergrendeling van hoofdletters.** 

- Raak **X** aan om de tekst voor de cursor te verwijderen.
- Raak ?123 aan om cijfers en symbolen te selecteren. Raak dan  $=$   $\leq$  aan voor meer opties.
- Raak aan om een nieuwe regel te beginnen.
- Raak aan om spraakgestuurd typen van Google te gebruiken.
- Raak **J** lang aan om de invoertaal te wijzigen of om het Android-toetsenbord in te stellen.

#### **Typen met veegbewegingen**

Het Android-toetsenbord ondersteunt de functie waarbij u veegbewegingen maakt om te typen. Met deze functie voert u een woord in door over de letters te vegen.

Typen met veegbewegingen inschakelen en gebruiken:
- 1. Raak op het Android-toetsenbord lang aan en raak daarna **Instellingen Android-toetsenbord** aan.
- 2. Raak **Typen met veegbewegingen** aan en raak daarna **Typen met veegbewegingen inschakelen** aan als deze functie is uitgeschakeld.
- 3. Verplaats uw vinger van letter naar letter op het toetsenbord om een woord samen te stellen zonder uw vinger op te tillen totdat u het einde van het woord hebt bereikt.

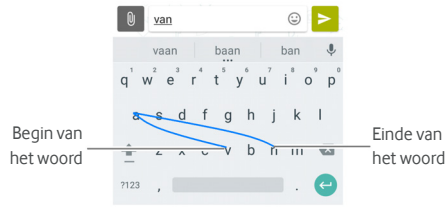

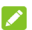

### **OPMERKINGEN:**

- Raak de toetsen aan wanneer u wilt. Als u een enkele letter wilt invoeren, kunt u dit gewoon doen door de desbetreffende toets aan te raken.
- Til uw vinger aan het eind van het woord op. Er wordt automatisch een spatie toegevoegd wanneer u het volgende woord invoert.

#### **Spraakgestuurd typen van Google**

Spraakgestuurd typen van Google maakt gebruik van de spraakherkenningssoftware van Google om spraak om te zetten in tekst.

1. Raak aan om de functie van spraakgestuurd typen te openen als u gebruikmaakt van het Android-toetsenbord.

U kunt ook de statusbalk omlaag vegen wanneer u tekst invoert, **Toetsenbord wijzigen** aanraken en **Spraakgestuurd typen van Google** selecteren.

- 2. Als u de afbeelding van de microfoon zien, kunt u uitspreken wat u wilt typen.
- 3. U kunt daarnaast tekst blijven invoeren om de ingevoerde tekst te laten staan of te verwijderen.

# **COPMERKING:**

Zeg "komma," "punt," "vraagteken" of "uitroepteken" om leestekens in te voeren.

#### **Instellingen invoermethode**

Kies de instellingen voor de invoermethode door op het startscherm  $\bullet$  **> Instellingen > Taal en invoer** aan te raken. In het gedeelte **Toetsenbord en invoermethoden** kunt u de huidige invoermethoden instellen en de instellingen voor de invoermethoden kiezen.

### **Tekst bewerken**

- **Het beginpunt verplaatsen:** raak het scherm aan waar u wilt typen. De cursor knippert op de nieuwe positie. Onder de cursor verschijnt een pijltje. Versleep het pijltje om de cursor te verplaatsen.
- **Tekst selecteren:** raak de tekst lang aan of dubbeltik in de tekst. Het dichtstbijzijnde woord wordt gemarkeerd. Aan het einde van de selectie wordt een tabteken weergegeven. Versleep de tabtekens om de selectie te wijzigen.
- **Knippen of kopiëren:** selecteer de tekst die u wilt bewerken. Raak vervolgens de toets **KNIPPEN** of **KOPIËREN** aan om het fragment uit de tekst te knippen of naar het klembord te kopiëren.
- **Tekst door tekst op het klembord vervangen:** selecteer de tekst die u wilt vervangen. Raak vervolgens **PLAKKEN** aan.
- **Tekst invoeren vanaf het klembord:** Raak het pijltje onder de cursor lang aan en selecteer **PLAKKEN**.

### **Apps openen en tussen apps schakelen**

#### **Een app openen**

- 1. Raak de toets **Home >** aan om het scherm met de toepassingenlijst te openen.
- 2. Veeg op het scherm omhoog of omlaag en raak een app aan om deze te openen.

# **C**OPMERKING:

Sleep de schuifbalk aan de rechterzijde van het scherm naar de eerste letter van de app die u wilt openen of raak het zoekveld aan de bovenzijde aan om naar apps te zoeken.

#### **Schakelen tussen onlangs geopende apps**

- 1. Raak de toets **Recente apps** aan. De apps die u onlangs hebt gebruikt, worden op een aantal tabbladen weergegeven. Veeg omhoog en omlaag om alle tabbladen te zien.
- 2. Raak een tabblad aan om de bijbehorende app te openen.

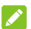

# **P**OPMERKING:

U kunt een tabblad opzij vegen of op het tabblad **X** aanraken om het van het scherm te verwijderen. Raak  $\blacksquare$  aan om alle tabbladen te verwijderen.

# **Een app verwijderen**

- 1. Raak de toets **Home >** aan om het scherm met de toepassingenlijst te openen.
- 2. Raak het pictogram van een toepassing lang aan en sleep het naar **(Verwijderen)** boven aan het scherm.
- 3. Raak **OK** aan om de app te verwijderen.

## **C** OPMERKING:

Sommige vooraf geïnstalleerde apps kunnen niet worden verwijderd.

# **Verbinding maken met netwerken en apparaten**

# **Verbinding maken met mobiele netwerken**

#### **Het mobiele gegevensgebruik bewaken**

**Gegevenstoegang inschakelen of uitschakelen:**

- 1. Raak de toets **Home >**  $\oplus$  **> Instellingen > Gegevensgebruik** aan.
- 2. Raak de schakelaar bij **Mobiele gegevens** aan om mobiel gegevensgebruik in of uit te schakelen.

**Gegevensservices ontvangen tijdens roaming:** 

- 1. Raak de toets **Home > > Instellingen > Meer > Mobiele netwerken** aan.
- 2. Raak de schakelaar bij **Gegevensroaming** aan als deze is uitgeschakeld.

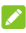

#### **C** OPMERKING:

Gegevensroaming kan aanzienlijke roamingkosten met zich meebrengen.

#### **De voorkeursnetwerkmodus selecteren**

- 1. Raak de toets **Home > > Instellingen > Meer > Mobiele netwerken > Voorkeursnetwerktype** aan.
- 2. Raak het type netwerk aan waarmee u verbinding wilt maken.

#### **De toegangspuntnamen instellen**

Als u verbinding wilt maken met internet, kunt u de standaardtoegangspuntnamen (APN) gebruiken. Neem contact op met uw serviceprovider als u een nieuwe APN wilt toevoegen. De serviceprovider kan u van alle benodigde gegevens voorzien.

- 1. Raak de toets **Home > > Instellingen > Meer > Mobiele netwerken > Toegangspuntnamen** aan.
- 2. Raak  $\bigoplus$  aan.
- 40
- 3. Raak elk item aan om de gegevens in te voeren die u van de provider hebt ontvangen.
- 4. Raak **> Opslaan** aan als u klaar bent.

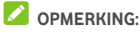

Om de naam van het toegangspunt op de standaardinstellingen in te stellen, raakt u **> Standaardinstellingen herstellen** aan.

#### **Een mobiele provider selecteren**

- 1. Raak de toets **Home > > Instellingen > Meer > Mobiele netwerken > Mobiele providers** aan.
- 2. Raak **Netwerken zoeken** aan om alle beschikbare netwerken op te zoeken.
- 3. Raak in de lijst met netwerken een netwerk aan om het netwerk handmatig te selecteren.

U kunt ook **Automatisch selecteren** aanraken om het voorkeursnetwerk automatisch te selecteren.

# **Verbinding maken met Wi-Fi**

Wi-Fi is een netwerktechnologie waarmee u draadloos toegang kunt krijgen tot internet van afstanden tot wel 100 m, afhankelijk van de Wi-Fi-router die u gebruikt en de omgeving waar u zich bevindt.

#### **Wi-Fi inschakelen en verbinding maken met een**

#### **Wi-Fi-netwerk**

- 1. Raak de toets **Home > # > Instellingen > Wi-Fi** aan.
- 2. Schuif de **Wi-Fi-knop** naar **Aan** om Wi-Fi in te schakelen.
- 3. Raak een netwerknaam aan om verbinding te maken met het netwerk.
- 4. Als het netwerk is beveiligd, voert u het wachtwoord in en raakt u **VERBINDING MAKEN** aan.

#### **C** OPMERKING:

Uw telefoon maakt automatisch verbinding met eerder gebruikte netwerken wanneer deze zich binnen het bereik bevinden.

#### **Meldingen van open netwerken ontvangen**

- 1. Raak de toets **Home > # > Instellingen > Wi-Fi** aan.
- 2. Schuif de **Wi-Fi-knop** naar **AAN**.
- 3. Raak **> Geavanceerd** aan.
- 4. Verschuif de schakelaar bij **Netwerkmelding**.

Wanneer Wi-Fi is ingeschakeld, ontvangt u een melding op de statusbalk zodra de telefoon een open Wi-Fi-netwerk detecteert. Schakel deze optie uit om meldingen uit te schakelen.

#### **Een Wi-Fi-netwerk toevoegen**

U kunt een Wi-Fi-netwerk toevoegen wanneer de naam van het netwerk (SSID) niet wordt uitgezonden of wanneer u zich buiten bereik bevindt.

Om verbinding te kunnen maken met een beveiligd netwerk, moet u eerst de beveiligingsinstellingen opvragen bij de netwerkbeheerder.

- 1. Raak de toets **Home > Wi-Fi** aan.
- 2. Schuif de **Wi-Fi-knop** naar **AAN**.
- 3. Raak **> Netwerk toevoegen** aan.
- 4. Voer de netwerknaam (SSID) in. Voer zo nodig ook de beveiligingsinstellingen en andere netwerkconfiguratiegegevens in.
- 5. Raak **OPSLAAN** aan.

#### **Verbinding maken met een WPS-netwerk**

Wi-Fi Protected Setup (WPS) is een functie waarmee u uw telefoon eenvoudig kunt toevoegen aan toegangspunten die WPS ondersteunen.

Gebruik een van de volgende methodes om uw telefoon via WPS met een draadloos netwerk te verbinden.

#### **Methode een: WPS-knop (aanbevolen)**

- 1. Raak de toets **Home > > Instellingen > Wi-Fi** aan.
- 2. Schuif de **Wi-Fi-knop** naar **AAN**.
- 3. Raak **> Geavanceerd > WPS-knop** aan.

4. Druk op de WPS-knop op het toegangspunt. Uw telefoon zal door het toegangspunt worden herkend en worden toegevoegd aan het netwerk.

#### **Methode twee: pincode**

- 1. Raak de toets **Home > <b>\ff** > Instellingen > Wi-Fi aan.
- 2. Schuif de **Wi-Fi-knop** naar **AAN**.
- 3. Raak **> Geavanceerd > WPS-pincode** aan.
- 4. De pincode van WPS wordt weergegeven op het scherm. Voer deze pincode in op de configuratiepagina van het toegangspunt.

Nadat u de pincode hebt ingevoerd, vindt uw telefoon automatisch het toegangspunt en wordt de verbinding geconfigureerd.

## **C**<sup>2</sup> OPMERKING:

Voor meer informatie over de WPS-functie van het toegangspunt raadpleegt u de gebruikersdocumentatie die erbij hoort.

### **Een Wi-Fi-netwerk 'vergeten'**

U kunt instellen dat uw telefoon de gegevens van een door u toegevoegd netwerk 'vergeet', bijvoorbeeld als u niet meer wilt dat de telefoon automatisch verbinding maakt met een bepaald netwerk of met een netwerk dat u niet langer gebruikt.

- 1. Raak de toets **Home > > Instellingen > Wi-Fi** aan.
- 2. Schuif de **Wi-Fi-knop** naar **AAN**.
- 3. Raak de Wi-Fi-netwerknaam aan en vervolgens **VERGETEN**.

#### **Geavanceerde Wi-Fi-instellingen aanpassen**

- 1. Raak de toets **Home > > Instellingen > Wi-Fi** aan.
- 2. Raak **> Geavanceerd** aan om de volgende instellingen aan te passen.
	- **F** Netwerkmelding: ontvang meldingen in de statusbalk als Wi-Fi is ingeschakeld en er een open netwerk beschikbaar is.
	- $\triangleright$  Wi-Fi ingeschakeld houden tijdens slaap: stel in of u Wi-Fi ingeschakeld wilt houden tijdens de slaapmodus.
- f **Certificaten installeren:** installeer certificaten die vereist zijn als u verbinding wilt maken met bepaalde Wi-Fi-netwerken.
- f **Wi-Fi Direct:** gebruik de functie Wi-Fi Direct. Zi[e Wi-Fi](#page-43-0)  [Direct® gebruiken.](#page-43-0)
- f **WPS-knop:** maak verbinding met een WPS-netwerk met een druk op de knop.
- **EXECT:** WPS-pincode: maak verbinding met een WPS-netwerk door een pincode via de telefoon in te voeren.
- **F MAC-adres:** controleer het MAC-adres.
- f **IP-adres:** controleer het IP-adres van de telefoon.

# <span id="page-43-0"></span>**Wi-Fi Direct® gebruiken**

Met Wi-Fi Direct kunnen Wi-Fi-apparaten direct bestanden en gegevens delen door verbinding met elkaar te maken zonder dat hiervoor draadloze toegangspunten (hotspots) nodig zijn.

### **Verbinding maken met een ander apparaat via Wi-Fi Direct**

- 1. Raak de toets **Home > + > Instellingen > Wi-Fi** aan.
- 2. Als Wi-Fi is uitgeschakeld, schuift u de **Wi-Fi**-knop naar **Aan**.
- 3. Raak **> Geavanceerd > Wi-Fi Direct** aan. De telefoon gaat op zoek naar andere apparaten met Wi-Fi Direct-verbindingen.
- 4. Raak een apparaatnaam onder **Peer-apparaten** aan om verbinding met dat apparaat te maken. Het andere apparaat ontvangt het verzoek om de verbinding toe te staan, waarna het verzoek moet worden geaccepteerd. Beide apparaten moeten mogelijk een gemeenschappelijke pincode invoeren.
- 5. Eenmaal verbonden wordt het apparaat in de lijst met **peer-apparaten** weergegeven als "Verbonden".

#### **Gegevens verzenden via Wi-Fi Direct**

- 1. Open de betreffende app en selecteer het bestand of item dat u wilt delen.
- 2. Selecteer de optie voor delen via Wi-Fi Direct. De methode kan per toepassing en gegevenstype verschillend zijn.
- 3. Raak het apparaat aan waarmee de telefoon verbinding heeft gemaakt of wacht totdat de telefoon nieuwe apparaten heeft gevonden en raak een van deze aan.

#### **Gegevens ontvangen via Wi-Fi Direct**

Wanneer een poging tot het overbrengen van gegevens via Wi-Fi Direct is ontvangen, ziet u een melding op de statusbalk. Open het venster Meldingen, raak de melding aan en selecteer **Accepteren** om de gegevens te ontvangen.

Ontvangen bestanden worden automatisch in een toegewezen map opgeslagen (zoals **WiFiShare**). U kunt deze bestanden openen met de app **Bestandsbeheer**.

# **Verbinding maken met Bluetooth-apparaten**

Bluetooth is een draadloze communicatietechnologie voor korte afstanden. Telefoons of andere apparaten met een Bluetooth-functie kunnen informatie uitwisselen binnen een afstand van ongeveer tien meter. De Bluetooth-apparaten moet worden gekoppeld voordat de communicatie tot stand kan worden gebracht.

#### **Bluetooth in- of uitschakelen**

- 1. Raak de toets **Home > # > Instellingen > Bluetooth** aan.
- 2. Schuif de **Bluetooth-**knop naar **Aan** of **Uit**.

Wanneer Bluetooth is ingeschakeld, wordt het pictoaram  $\mathscr V$ weergegeven op de statusbalk.

#### **De apparaatnaam wijzigen**

- 1. Raak de toets **Home > > Instellingen > Bluetooth** aan.
- 2. Schuif de **Bluetooth-**knop naar **Aan** als Bluetooth is uitgeschakeld.
- 3. Raak **> Naam van dit apparaat wijzigen**.
- 4. Bewerk de naam en raak **NAAM WIJZIGEN** aan.

#### **Koppelen met een ander Bluetooth-apparaat**

- 1. Raak de toets **Home > > Instellingen > Bluetooth** aan.
- 2. Schuif de **Bluetooth-**knop naar **Aan** als Bluetooth is uitgeschakeld.

Uw telefoon zoekt automatisch naar de id's van alle beschikbare Bluetooth-apparaten binnen het bereik van de

telefoon en geeft deze weer. Raak **> Vernieuwen** aan als u opnieuw wilt zoeken.

- 3. Selecteer het apparaat waaraan u uw telefoon u wilt koppelen.
- 4. Bevestig dat de Bluetooth-wachtwoordsleutels van de twee apparaten hetzelfde is en raak daarna **KOPPELEN** aan. U kunt ook een Bluetooth-wachtwoordsleutel invoeren en **KOPPELEN** aanraken.

Het koppelen is gelukt als het andere apparaat de verbinding accepteert of als op dat apparaat dezelfde wachtwoordsleutel is ingevoerd.

# **C** OPMERKING:

Bepaalde apparaten, zoals headsets of handsfreesets, hebben mogelijk een vaste Bluetooth-wachtwoordsleutel. U kunt 0000 of 1234 invoeren (de meest gebruikelijke wachtwoordsleutels) of de documentatie van dat apparaat raadplegen.

#### **Een Bluetooth-apparaat 'vergeten' (ontkoppelen)**

U kunt ervoor zorgen dat uw telefoon 'vergeet' dat het aan een ander Bluetooth-apparaat is gekoppeld. Om weer verbinding te maken met het apparaat, moet u het zoeken en opnieuw een wachtwoordsleutel invoeren of bevestigen.

- 1. Raak de toets **Home > > Instellingen > Bluetooth**  aan en controleer of Bluetooth is ingeschakeld.
- 2. Raak in de lijst met gekoppelde apparaten het pictogram aan bij het Bluetooth-apparaat dat u wilt vergeten.
- 3. Raak **VERGETEN** aan.

#### **Gegevens verzenden via Bluetooth**

- 1. Open de betreffende app en selecteer het bestand of item dat u wilt delen.
- 2. Selecteer de optie voor delen via Bluetooth. De methode kan per toepassing en gegevenstype verschillend zijn.
- 3. Raak het Bluetooth-apparaat aan waarmee de telefoon is gekoppeld of wacht totdat de telefoon nieuwe apparaten heeft gevonden en raak een van deze aan.

#### **Gegevens ontvangen via Bluetooth**

- 1. Schakel Bluetooth in voordat u gegevens via Bluetooth probeert te ontvangen
- 2. Veeg de statusbalk omlaag en raak  $*$  aan.
- 3. Raak **ACCEPTEREN** aan om de gegevens te ontvangen.

Ontvangen bestanden worden automatisch in een toegewezen map op de telefoon opgeslagen (zoals **Bluetooth**). U kunt deze bestanden openen met de app **Bestandsbeheer**.

## **Gegevens delen via NFC**

Met Near Field Communication (NFC) kunt u gegevens van uw telefoon delen met andere apparaten met NFC-functionaliteit wanneer deze elkaar aanraken of dicht bij elkaar in de buurt zijn.

Afhankelijk van de toepassingen die u op de telefoon hebt geïnstalleerd, kunt u uw telefoon mogelijk als een vervoers- of toegangskaart gebruiken. Als u deze functie wilt gebruiken, zorgt u dat de achterzijde van uw telefoon tegen een toegangspunt met NFC-functionaliteit wordt getikt. Dit gebruik is onderhevig aan de toepasselijke algemene voorwaarden van de betreffende verkoper.

NFC inschakelen en gebruiken:

- 1. Raak de toets **Home > > Instellingen > Meer** aan.
- 2. Schuif de **NFC-**knop naar **Aan.**
- 3. Als u websites, contactgegevens, YouTube-video's of andere inhoud van uw telefoon wilt delen met een ander apparaat met NFC-functionaliteit, raakt u **Android Beam** aan en schuift u de schakelaar naar **Aan**.

# **Tikken en betalen gebruiken**

U kunt met uw telefoon tikken en betalen bij winkels die contactloos betalen accepteren.

#### **Tikken en betalen instellen**

Voor tikken en betalen moet NFC op uw telefoon zijn ingeschakeld.

- 1. Raak de toets **Home > # > Instellingen > Meer** aan.
- 2. Schuif de **NFC-**knop naar **Aan.**

#### **Apps beheren die gebruikmaken van tikken en**

#### **betalen**

Als u meer dan één app hebt waarmee u kunt tikken en betalen, kunt u een standaard betaalapp selecteren. Uw standaardapp is de app die u automatisch gebruikt als u in een winkel gebruikmaakt van tikken en betalen. U kunt in de Google Play Store naar meer betaalapps zoeken. Uw betaalapp wordt alleen weergegeven als deze de tikken-en-betalenfunctionaliteit ondersteunt. Apps waarmee geld kan worden overgemaakt en Android Beam worden niet ondersteund.

Uw standaard betaalapp instellen:

- 1. Open de betaalapp en schakel tikken en betalen in.
- 2. Raak de toets **Home >**  $\bigoplus$  **> Instellingen > Tikken en betalen** aan.
- 3. Selecteer uw standaard betaalapp.

#### **Tikken en betalen uitschakelen**

U kunt tikken en betalen op twee manieren uitschakelen:

- Schakel NFC op de telefoon uit. Raak de toets **Home > > Instellingen > Meer** aan en schuif de **NFC**-knop naar **Uit**. Android Beam en andere NFC-functies worden dan ook uitgeschakeld.
- Schakel de tikken en betalen-functionaliteit in uw betaalapp uit. Deze optie wordt niet door alle betaalapps ondersteund.

# **Verbinding maken met de computer via USB**

U kunt uw telefoon aansluiten op een computer met een USB-kabel, en muziek, afbeeldingen en andere bestanden in beide richtingen overdragen. Deze bestanden kunnen in het geheugen van de telefoon of op een verwijderbare microSD-kaart worden opgeslagen.

Als u gebruikmaakt van USB-tethering, moet u deze optie uitschakelen voordat u bestanden via USB tussen uw telefoon en computer gaat overdragen.

#### **De telefoon aansluiten op een computer via USB**

- 1. Sluit de telefoon aan op de pc met een USB-kabel.
- 2. Open het venster Meldingen en raak **(USB voor ...)** aan.
- 3. Kies een van de volgende opties:
	- **Alleen opladen:** voor het opladen van uw telefoon via **LISB.**
	- **Bestanden overdragen (MTP):** voor het overdragen van bestanden naar een Windows® of Mac®.

**C** OPMERKING: Voor Windows XP dient u Media Player 11 (of later) te

installeren als u MTP gebruikt.

**Foto's overdragen (PTP):** voor het overdragen van foto's door middel van camerasoftware.

#### **Verbinding maken met Windows Media® Player**

U kunt muziek, afbeeldingen en videobestanden vanaf de computer naar uw telefoon synchroniseren via Windows Media Player op de computer.

- 1. Maak op de telefoon verbinding met uw computer via USB.
- 2. Open het venster Meldingen en raak **(USB voor ...)** aan.
- 3. Raak **Bestanden overbrengen (MTP)** aan.
- 4. Open Windows Media Player en synchroniseer muziek, afbeeldingen en videobestanden.

#### **De telefoon loskoppelen van de computer**

Om de telefoon los te koppelen van de computer, hoeft u alleen maar de USB-kabel uit de USB-poort te halen wanneer u klaar bent.

# **USB On-The-Go (OTG) gebruiken**

Uw telefoon ondersteunt USB On-The-Go. U kunt de telefoon aansluiten op een USB-randapparaat (zoals een USB-flashstation, USB-muis of USB-toetsenbord) met een OTG-adapterkabel.

Als u bijvoorbeeld een USB-flashstation aansluit op de telefoon, kunt u op het flashstation door de bestanden bladeren; sluit een USB-muis aan op de telefoon en bedien de telefoon met de muis.

# **OPMERKING:**

Als u een aangesloten USB-opslagapparaat (zoals een USB-flashstation) veilig wilt verwijderen, raakt u de toets

**Home > > Instellingen > Opslag en USB** aan en zoekt u de naam van het apparaat. Raak vervolgens  $\triangle$  ernaast aan.

# **De microSD-kaart als draagbare of**

# **telefoonopslag gebruiken**

U kunt uw microSD-kaart als draagbare opslag gebruiken als er al inhoud op staat, zoals uw media- en andere bestanden, zodat u deze niet verliest.

Als uw microSD-kaart nieuw is en nog geen gegevens bevat die u wilt bewaren, kunt u de kaart instellen als een uitbreiding van de telefoonopslag. Hiervoor is vereist dat de kaart wordt geformatteerd, zodat de microSD-kaart niet meer met andere apparaten werkt.

# **LET OP:**

Omdat de microSD-kaart deel uitmaakt van de telefoonopslag, kan deze kaart gegevens bevatten die voor sommige apps vereist zijn om normaal te kunnen werken. U mag de kaart daarom niet zomaar verwijderen of vervangen.

## **De microSD-kaart als draagbare opslag gebruiken**

Als u een microSD-kaart plaatst die nog niet eerder op uw telefoon is gebruikt, wordt de kaart standaard ingesteld als draagbare opslag.

U kunt ook het venster Meldingen openen en de naam van de microSD-kaart aanraken, **Als draagbare opslag gebruiken** aanraken en daarna **VOLGENDE > GEREED** aanraken.

#### **De microSD-kaart uit de telefoon verwijderen:**

Als u de microSD-kaart, die als draagbare opslag wordt gebruikt, uit uw telefoon wilt verwijderen terwijl deze aanstaat, moet u de kaart eerst ontkoppelen.

- 1. Raak de toets **Home > 1.** > Instellingen > Opslag en **USB** aan.
- 2. Raak **n**aast de kaartnaam in het gedeelte **Draagbare opslag** aan.
- 3. Als op het scherm wordt weergegeven dat de kaart veilig is uitgeworpen, kunt u deze uit de telefoon verwijderen.

**De microSD-kaart wissen en formatteren:** 

- 1. Raak de toets **Home > CD > Instellingen > Opslag en USB** aan.
- 2. Raak de kaartnaam in het gedeelte **Draagbare opslag** aan.
- 3. Raak **> Instellingen** aan en raak daarna **Formatteren** aan.
- 4. Raak **WISSEN EN FORMATTEREN** aan.

# **E** LET OP:

Door het formatteren gaan alle gegevens op de microSD-kaart verloren. Hierna kunnen bestanden NIET meer worden teruggehaald.

### **De microSD-kaart als telefoonopslag gebruiken**

Als uw microSD-kaart nieuw is en nog geen gegevens bevat die u wilt bewaren, kunt u de kaart formatteren en gebruiken als onderdeel van de telefoonopslag. Als u de microSD-kaart in een ander apparaat plaatst, moet de kaart worden geformatteerd voordat deze kan worden gebruikt.

- 1. Raak de toets **Home > CDD** > Instellingen > Opslag en **USB** aan.
- 2. Raak de kaartnaam in het gedeelte **Draagbare opslag** aan.
- 3. Raak **> Instellingen** aan en raak daarna **Formatteren als intern** aan.
- 4. Raak **WISSEN EN FORMATTEREN** aan.

# **F** LET OP:

Door het formatteren gaan alle gegevens op de microSD-kaart verloren. Hierna kunnen bestanden NIET meer worden teruggehaald.

5. U wordt gevraagd uw foto's, bestanden en andere gegevens van de interne opslag naar de microSD-kaart te verplaatsen. Selecteer **Nu verplaatsen** of **Later verplaatsen** en raak **VOLGENDE** aan. Volg de instructies op het scherm om verder te gaan.

#### **Gegevens tussen de interne opslag en de microSD-kaart verplaatsen:**

Aangezien de microSD-kaart onderdeel uitmaakt van de telefoonopslag, kunt u uw foto's, bestanden en andere gegevens op elk moment verplaatsen tussen de interne opslag en de kaart.

- 1. Raak de toets **Home > > Instellingen > Opslag en USB** aan.
- 2. Raak **Interne opslag** of de naam van de microSD-kaart aan.
- 3. Raak **> Gegevens migreren** aan.
- 4. Raak **VERPLAATSEN** aan.

### **C** OPMERKING:

Als u gegevens tussen de interne opslag en de microSD-kaart verplaatst, wordt de bestemming gebruikt om nieuwe apps en persoonlijke gegevens (zoals foto's en video's) op te slaan en is alleen de bestemming op de computer toegankelijk.

#### **De microSD-kaart uit de telefoon verwijderen:**

Als u de microSD-kaart, die als telefoonopslag wordt gebruikt, uit uw telefoon wilt verwijderen terwijl deze aanstaat, moet u de kaart eerst ontkoppelen.

- 1. Raak de toets **Home > > Instellingen > Opslag en USB** aan.
- 2. Raak de naam van uw kaart aan onder **Interne opslag**.
- 3. Raak **> Uitwerpen** aan.

# **C** OPMERKING:

Voordat u de kaart uitwerpt, dient u er zeker van te zijn dat u alle gegevens en apps naar de interne opslag hebt verplaatst.

- 4. Raak **UITWERPEN** aan.
- 5. Als op het scherm wordt weergegeven dat de kaart veilig is uitgeworpen, kunt u deze uit de telefoon verwijderen.

#### **De microSD-kaart opnieuw formatteren als draagbare opslag:**

Als u de microSD-kaart niet meer als telefoonopslag wilt gebruiken, kunt u de kaart formatteren als draagbare opslag.

# **OPMERKING:**

Voordat u de kaart formatteert, dient u er zeker van te zijn dat u alle gegevens en apps naar de interne opslag hebt verplaatst.

- 1. Raak de toets **Home > CDD** > Instellingen > Opslag en **USB** aan.
- 2. Raak de naam van uw kaart aan onder **Interne opslag**.
- 3. Raak **> Formatteren als draagbaar** aan.
- 4. Raak **FORMATTEREN** aan.

## **E** LET OP:

Door het formatteren gaan alle gegevens op de microSD-kaart verloren. Hierna kunnen bestanden NIET meer worden teruggehaald.

# **Uw mobiele gegevensverbinding delen**

U kunt de gegevensverbinding van uw telefoon delen via tethering of door de functie Wi-Fi-hotspots te activeren en een mobiele hotspot te maken.

### **Uw mobiele gegevensverbinding delen via USB**

U hebt toegang tot internet op uw computer via de USB-tethering-functie van uw telefoon. Voor deze functie is gegevensverbinding via een mobiel netwerk vereist. Mogelijk worden er kosten in rekening gebracht voor de overdracht van gegevens.

### **C** OPMERKING:

Wanneer uw telefoon via USB-tethering met uw computer is verbonden, kunnen er geen bestanden tussen de telefoon en de computer worden overgedragen.

- 1. Sluit de telefoon met een USB-kabel op de pc aan.
- 2. Raak de toets **Home > <b>\fff** > Instellingen > Meer > **Tethering en draagbare hotspot** aan.
- 3. Schakel **USB-tethering** in. Er wordt een nieuwe netwerkverbinding gemaakt op uw computer.

# **OPMERKING:**

Als u uw gegevensverbinding niet meer wilt delen, schakelt u **USB-tethering** uit of koppelt u de USB-kabel los.

### **Uw mobiele gegevensverbinding delen via**

### **Bluetooth**

Als uw computer via Bluetooth verbinding kan maken met internet, kunt u de gegevensverbinding van uw telefoon delen met de computer.

- 1. Koppel uw telefoon met uw computer via Bluetooth.
- 2. Stel uw computer zo in dat de netwerkverbinding via Bluetooth wordt verkregen. Raadpleeg voor meer informatie de documentatie van de computer.
- 3. Raak de toets **Home >**  $\oplus$  **> Instellingen > Meer > Tethering en draagbare hotspot** aan.
- 4. Schakel **Bluetooth-tethering** in. De gegevensverbinding van de telefoon wordt nu met de computer gedeeld.

# **OPMERKING:**

Als u de gegevensverbinding niet meer wilt delen, schakelt u **Bluetooth-tethering** uit.

#### **Uw mobiele gegevensverbinding delen als**

#### **Wi-Fi-hotspot**

U kunt de gegevensverbinding van uw telefoon delen met andere apparaten door van uw telefoon een draagbare Wi-Fi-hotspot te maken. Voor deze functie is gegevensverbinding via een mobiel netwerk vereist. Mogelijk worden er kosten in rekening gebracht voor de overdracht van gegevens.

# **C** OPMERKING:

Als de draagbare Wi-Fi-hotspot is ingeschakeld, kunt u de Wi-Fi-functie van uw telefoon niet gebruiken om verbinding te maken met internet. U blijft via uw mobiele gegevensnetwerk verbinding houden met internet.

- 1. Raak de toets **Home >**  $\Box$  **> Instellingen > Meer > Tethering en draagbare hotspot** aan.
- 2. Schakel **Draagbare Wi-Fi-hotspot** in. Na een ogenblik wordt de Wi-Fi-netwerknaam (SSID) van de telefoon vanuit de telefoon uitgezonden.
- 3. Zoek uw telefoon op het andere apparaat via Wi-Fi en maak er verbinding mee om de mobiele gegevens van de telefoon te kunnen gebruiken.

# **C** OPMERKING:

Als u de gegevensverbinding niet meer wilt delen, schakelt u **Draagbare Wi-Fi-hotspot** uit.

#### **Uw Wi-Fi-hotspot instellen**

U kunt de naam van het Wi-Fi-netwerk (SSID) van uw telefoon wijzigen, uw draagbare Wi-Fi-hotspot beveiligen en andere opties instellen.

- 1. Raak de toets **Home >**  $\oplus$  **> Instellingen > Meer > Tethering en draagbare hotspot** aan.
- 2. Raak **Wi-Fi-hotspot instellen** aan en stel als volgt de naam en beveiligingsopties in.
	- **Netwerknaam:** voer een netwerk-SSID in of bewerk een netwerk-SSID. Dit is de naam die andere apparaten te zien krijgen wanneer er naar Wi-Fi-netwerken wordt gezocht.
	- f **Beveiliging:** kies een beveiligingsoptie: **Open** (niet aanbevolen) of **WPA2 PSK** (andere gebruikers hebben alleen toegang tot uw Wi-Fi-hotspot nadat zij het juiste wachtwoord hebben ingevoerd). Wanneer u **WPA2 PSK** selecteert, raakt u het veld **Wachtwoord** aan om het beveiligingswachtwoord te bewerken.
- 3. Raak **OPSLAAN** aan om uw instellingen op te slaan.

# **Verbinding maken met VPN-netwerken**

Via VPN-netwerken kunt u verbinding maken met bronnen die zich binnen een beveiligd lokaal netwerk bevinden. VPN's worden meestal gebruikt door bedrijven, scholen en andere instellingen om mensen toegang te geven tot lokale netwerkbronnen wanneer zij niet aanwezig zijn, of wanneer zij zijn aangesloten op een draadloos netwerk.

Afhankelijk van het type VPN dat u gebruikt, kunt u worden gevraagd uw aanmeldingsgegevens in te voeren of om beveiligingscertificaten te installeren voordat u verbinding kunt maken met het VPN. Uw netwerkbeheerder kan u van deze informatie voorzien.

#### **Een VPN toevoegen**

- 1. Raak de toets **Home > CD > Instellingen > Meer > VPN** aan.
- 2. Raak  $+$  in de rechter bovenhoek aan en vul de door uw netwerkbeheerder verstrekte gegevens in.
- 3. Raak **OPSLAAN** aan.

Het VPN wordt aan de lijst in het venster VPN toegevoegd.

### **C** OPMERKING:

U moet een patroon, pincode of wachtwoord instellen ter vergrendeling voordat u VPN gebruikt.

#### **Verbinding maken met een VPN**

- 1. Raak de toets **Home > CD > Instellingen > Meer > VPN** aan.
- 2. Raak het VPN aan waarmee u verbinding wilt maken.
- 3. Voer uw aanmeldingsgegevens in wanneer u hierom wordt gevraagd en raak vervolgens **VERBINDING MAKEN** aan.

### **Een VPN wijzigen**

- 1. Raak de toets **Home > We > Instellingen > Meer > VPN** aan.
- 2. Raak  $\bullet$  aan naast het VPN dat u wilt wijzigen.
- 3. Bewerk de VPN-instellingen en raak vervolgens **OPSLAAN** aan.

# **Telefoonoproepen**

U kunt bellen vanuit de app Telefoon, de app Contacten en andere eventuele apps of widgets waarin de gegevens van uw contacten worden weergegeven. Wanneer u een telefoonnummer ziet, kunt u dit aanraken om de betreffende contactpersoon te bellen.

# **Oproepen plaatsen en beëindigen**

#### **Een oproep plaatsen door het nummer te kiezen**

- 1. Raak de toets **Home > >** aan.
- 2. Raak aan en voer met het toetsenbord het telefoonnummer of de naam van het contact in. Raak aan om verkeerd ingevoerde cijfers te verwijderen.

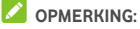

Terwijl u het telefoonnummer of de naam van het contact invoert, zoekt uw telefoon in uw contacten naar overeenkomstige informatie. Als u het nummer en contact ziet dat u wilt bellen, raakt u het aan om de oproep onmiddellijk te plaatsen.

 $\overline{3}$  Raak  $\overline{9}$  onder het toetsenbord aan om te bellen.

U kunt ook het zoekveld aan de bovenkant van de scherm **Telefoon** aanraken en het telefoonnummer of de naam van het contact dat u wilt bellen, invoeren. Raak het overeenkomstige contact of **Bel** [nummer] aan om de oproep te plaatsen.

# **OPMERKING:**

Als u een internationale oproep wilt plaatsen, raakt u de toets 0 lang aan om het plusteken (+) in te voeren. Voer vervolgens het landnummer in, gevolgd door het netnummer en het telefoonnummer.

# **C**OPMERKING:

Als u de laatst geplaatste oproep opnieuw wilt plaatsen, raakt u simpelweg de toets **Home > > > >** aan en raakt u nogmaals  $\bigcirc$  aan.

#### **Een oproep beëindigen**

Raak tijdens een oproep op het scherm aan.

### **Oproepen beantwoorden of weigeren**

Wanneer u een oproep ontvangt, wordt het scherm Inkomende oproep geopend. Op dit scherm wordt de naam van de beller of de informatie over de beller (door u ingevoerd in het scherm Contacten) weergegeven. U kunt de oproep beantwoorden of weigeren. De mogelijkheid bestaat om de oproep te weigeren met een tekstbericht.

#### **Een oproep beantwoorden**

Wanneer u een oproep ontvangt, sleep u  $\bigcirc$  over  $\bigcirc$  om de oproep te beantwoorden.

- of -

Als het scherm is vergrendeld, raakt u **BEANTWOORDEN** aan om de oproep te beantwoorden.

#### **C** OPMERKING:

Als u het belgeluid wilt dempen voordat u de oproep beantwoordt, drukt op een uiteinde van de toets **Volume**.

#### **Een oproep weigeren**

Wanneer u een oproep ontvangt, sleep u  $\bigodot$  over  $\bullet$ de oproep te weigeren.

U kunt ook  $\bigcup_{\omega}$  over  $\blacksquare$  slepen om de oproep te weigeren en een vooraf ingesteld tekstbericht naar de beller te verzenden.

- of -

Als het scherm is vergrendeld, raakt u **NEGEREN** aan om de oproep te weigeren.

# **OPMERKING:**

Als u het vooraf ingestelde tekstbericht van de app Telefoon wilt bewerken, raakt u  $\ddot{\cdot}$  in het bovenste zoekveld aan en selecteert u **Instellingen > Snel antwoord**.

## **Werken met het oproeplogboek**

Het oproeplogboek bevat een overzicht van de oproepen die u hebt geplaatst, ontvangen of gemist. Vanuit dit overzicht kunt u gemakkelijk een nummer opnieuw kiezen, terugbellen of een nummer aan uw contacten toevoegen.

Als u het oproeplogboek wilt openen, raakt u de toets **Home > > >** (in het bovenste zoekveld) **> Oproeplogboek** aan.

#### **Een oproep plaatsen vanuit het oproeplogboek**

- 1. Open het oproeplogboek.
- 2. Raak **n**aast een optie aan om terug te bellen.

## **C** OPMERKING:

U kunt **GEMIST** of **ALLE** aanraken om de oproepen op type te filteren.

#### **Een nummer van het oproeplogboek als contact**

#### **toevoegen**

- 1. Open het oproeplogboek.
- 2. Raak het contactpictogram voor een nummer aan.
- 3. Raak  $\stackrel{\bullet}{\bullet}$  op het tabblad contactgegevens aan.
- 4. Om het nummer aan een bestaand contact toe te voegen, raakt u het desbetreffende contact aan in de lijst. Om een nieuw contact aan te maken, raakt u **Nieuw contact maken** aan.

#### **Andere bewerkingen in het oproeplogboek**

#### **uitvoeren**

Open het oproeplogboek, raak een oproepvermelding aan en raak vervolgens **Oproepgegevens** aan om meer oproepgegevens weer te geven.

- $\bullet$  Raak  $\blacksquare$  aan om de oproepvermelding te verwijderen.
- Terwijl u de gegevens van de oproep bekijkt, raakt u **> Nummer wijzigen voor bellen** aan om het nummer in de kiezer te bewerken voordat de oproep wordt geplaatst.

• Raak het contactpictogram voor de oproepvermelding aan om het tabblad contactgegevens vanaf de onderzijde te openen, vanwaar u een bericht kunt versturen, terug kunt bellen, het contact toe kunt voegen aan Favorieten of het nummer toe kunt voegen aan een contact.

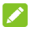

#### **OPMERKING:**

Raak **> Oproeplogboek wissen** in het scherm Oproeplogboek aan om alle logboekitems te verwijderen.

# **Contacten bellen**

- 1. Raak de toets **Home > >** aan. Uw favoriete contacten en veelgekozen contacten worden weergegeven in het tabblad  $\overrightarrow{X}$
- 2. Raak een contact aan om de oproep te plaatsen of veeg naar het tabblad **of raak dit tabblad aan om al uw** contacten weer te geven, raak een contact aan en raak vervolgens het nummer aan om een oproep te plaatsen.

## **Uw voicemail controleren**

Als u de telefoon zodanig hebt ingesteld dat oproepen worden doorgeschakeld naar de voicemail, kunnen bellers voicemailberichten achterlaten als zij u niet kunnen bereiken. U kunt als volgt de berichten afluisteren die zij hebben achtergelaten.

- 1. Raak de toets **Home >**  $\bigoplus$  **>**  $\bigcup$  **>**  $\bigoplus$  aan
- 2. Raak toets 1 in de kiezer lang aan. Voer uw voicemailwachtwoord in als hierom wordt gevraagd.
- 3. Volg de gesproken instructies om uw voicemailberichten te beluisteren en te beheren.

### **C**OPMERKING:

Zi[e Voicemail instellen v](#page-65-0)oor informatie over hoe u uw service voor voicemail kunt instellen. Neem voor meer informatie contact op met de serviceprovider.

## **Opties gebruiken tijdens een oproep**

Tijdens een oproep krijgt u een aantal schermopties te zien. Raak een optie aan om deze te selecteren.

- Raak  $\bigcirc$  aan om de luidspreker in of uit te schakelen.
- Raak  $\mathbf{\mathbf{X}}$  aan om uw microfoon te dempen of de demping op te heffen.
	-
- Raak \*\*\* om naar het toetsenbord te schakelen als u tijdens het gesprek een code moet invoeren (bijvoorbeeld de pincode van uw voicemail of bankrekening).
- Raak  $\prod$  aan om de oproep in de wachtstand te zetten.
- Raak  $\pm$  aan om nog een oproep te plaatsen terwijl de eerste oproep in de wachtstand staat.
- Raak  $\mathcal{F}_{\text{s}}$  aan om de afzonderlijke oproepen in een enkele telefonische vergadering samen te voegen.
- Raak  $\ddot{\cdot}$  aan voor meer oproepopties.
- Raak aan de onderzijde **In wachtstand** aan om het contact waarmee u aan het bellen bent, in de wachtstand te zetten en over te schakelen naar de andere oproep die u eerder in de wachtstand hebt gezet.
- Raak **aan om de huidige oproep te beëindigen.**

# **WAARSCHUWING!**

Houd de telefoon niet te dicht bij uw oor als de luidspreker aanstaat.

# **Gesprekken met meerdere bellers tegelijk**

## **beheren**

Als de functies voor gesprek in wachtstand en drieweggesprek beschikbaar zijn, kunt u tussen twee gesprekken schakelen of een telefonische vergadering instellen.

# **OPMERKING:**

Voor de functies voor gesprek in wachtstand en drieweggesprek is netwerkondersteuning vereist; dit kan extra kosten met zich meebrengen. Neem voor meer informatie contact op met uw serviceprovider.

#### **Schakelen tussen actieve oproepen**

Als er tijdens een gesprek een andere oproep binnenkomt, wordt op het telefoonscherm de beller-ID weergegeven.

#### **Een inkomende oproep beantwoorden tijdens een actieve oproep:**

- Sleep  $\bigcirc$  over  $\bigcirc$  om de oproep te beantwoorden. (Zo zet u de eerste beller in de wachtstand en beantwoordt u de tweede oproep.)
- Sleep  $\bigcirc$  over  $\bullet$  om de oproept te weigeren.

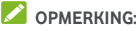

U kunt ook  $\bigcup_{\text{over}}$  aver  $\blacksquare$  slepen om de oproep te weigeren en een vooraf ingesteld tekstbericht naar de beller te verzenden.

#### **Schakelen tussen twee oproepen:**

Raak **In wachtstand** aan de onderzijde van het scherm aan.

#### **Een telefonische vergadering instellen**

Met deze functie kunt u met twee personen tegelijk spreken.

- 1. Plaats de oproep.
- 2. Nadat de verbinding tot stand is gebracht, raakt u  $\pm$  aan en kiest u het tweede nummer. (De eerste beller wordt dan in de wachtstand gezet.)
- 3. Zodra u verbinding hebt met de tweede beller, raakt u aan.

Als een van de personen die u hebt gebeld, tijdens de oproep de verbinding verbreekt, wordt de verbinding tussen u en de andere beller niet verbroken. Als u de oproep bent begonnen en als eerste de verbinding verbreekt, wordt de verbinding met alle bellers verbroken.

Raak **aan om de telefonische vergadering te beëindigen.** 

### **Uw oproepinstellingen aanpassen**

#### **Weergaveopties van contacten instellen**

U kunt de volgorde waarin de contacten worden weergegeven, instellen in het tabblad **123** van de app **Telefoon**.

- 1. Raak de toets **Home >**  $\bigoplus$  **>**  $\bigcup$  **> :** (in het bovenste zoekveld) **> Instellingen > Weergaveopties** aan.
- 2. Raak **Sorteren op** of **Indeling op naam** aan om de volgorde van de contacten en de indeling van de contactnamen in te stellen.

#### **Geluid en trillen instellen**

Stel zowel de geluiden en trillingen voor inkomende oproepen als de toetsenbordgeluiden in.

- 1. Raak de toets **Home >**  $\bigoplus$  **>**  $\begin{matrix} \bullet & \bullet \\ \bullet & \bullet & \end{matrix}$ **:** (in het bovenste zoekveld) **> Instellingen > Geluid en trillen** aan.
- 2. Raak de opties aan die u wilt configureren:
	- f Raak **Beltoon telefoon** aan om een beltoon te selecteren die inkomende oproepen meldt.
	- f Schakel het selectievakje bij **Ook trillen bij oproepen** in om trillen bij inkomende oproepen in te schakelen.
	- f Schakel het selectievakje bij **Toetsenbordgeluiden** in als u wilt dat er geluiden worden afgespeeld als u toetsen op het toetsenbord aanraakt.

#### **Snel antwoord aan geweigerde bellers bewerken**

- 1. Raak de toets **Home >**  $\bigoplus$  **>**  $\bigoplus$  **>**  $\vdots$  (in het bovenste zoekveld) **> Instellingen > Snel antwoord** aan.
- 2. Raak een tekstbericht aan om het te bewerken.

#### **Instellingen voor bellen via internet**

#### **Een account voor bellen via internet toevoegen:**

- 1. Raak de toets **Home > + + + +** +  $\cdot$  (in het bovenste zoekveld) **> Instellingen > Oproepen > Belaccounts** aan.
- 2. Raak **SIP-accounts** aan een raak vervolgens rechtsboven  $\blacksquare$  aan.
- 3. Volg de instructies van uw internetprovider voor het instellen van uw account.
- 4. Raak **OPSLAAN** aan.

#### **Ga als volgt te werk om in te stellen voor welke oproepen gebruik wordt gemaakt van bellen via internet:**

U kunt uw telefoon instellen om bellen via internet te gebruiken (via Wi-Fi of mobiele gegevens) om alle of sommige oproepen naar oproepadressen op internet te plaatsen.

- 1. Raak de toets **Home >**  $\bigoplus$  **>**  $\bigotimes$  **> :** (in het bovenste zoekveld) **> Instellingen > Oproepen > Belaccounts** aan.
- 2. Raak **Oproepen plaatsen met** aan.
- 3. Selecteer de gewenste optie.
	- Als u bellen via internet voor alle oproepen wilt gebruiken, raakt u uw SIP-account aan.
	- Als u bellen via internet alleen wilt gebruiken voor oproepen naar belaccounts op internet, raakt u uw mobiele netwerk aan.
	- $\blacktriangleright$  Als u elke keer wanneer u een oproep plaatst, opnieuw een keuze wilt maken, raakt u **Eerst vragen** aan.

# **OPMERKING:**

Als u wilt selecteren welke accounts oproepen kunnen plaatsen, raakt u in het scherm Belaccounts **Alle belaccounts** aan en schakelt u de accounts in of uit.

#### **Bellen via internet automatisch stoppen:**

U kunt de telefoon configureren om bellen via internet automatisch te stoppen als deze functionaliteit niet wordt ondersteund door de andere partij.

- 1. Raak de toets **Home >**  $\bigoplus$  **>**  $\bigcup$  **>**  $\vdots$  (in het bovenste zoekveld) **> Instellingen > Oproepen > Belaccounts** aan.
- 2. Raak **SIP-oproepen gebruiken > Alleen voor SIP-oproepen** aan.

#### **Ga als volgt te werk om uw telefoon in te stellen voor het ontvangen van oproepen via internet:**

Standaard is uw telefoon ingesteld om oproepen via internet te kunnen plaatsen, maar niet op het ontvangen van oproepen via internet. U kunt uw telefoon echter instellen om te controleren of er via internet is gebeld naar een door uzelf ingestelde account voor oproepen via internet.

1. Raak de toets **Home >**  $\qquad \qquad$  **>**  $\qquad \qquad$  >  $\qquad \vdots$  (in het bovenste zoekveld) **> Instellingen > Oproepen > Belaccounts** aan. 2. Schakel het selectievakje bij **Inkomende oproepen ontvangen** in. Als u deze instelling inschakelt, is de batterij sneller leeg.

#### <span id="page-65-0"></span>**Voicemail instellen**

- 1. Raak de toets **Home >**  $\bigoplus$  **>**  $\bigotimes$  **>**  $\vdots$  (in het bovenste zoekveld) **> Instellingen > Oproepen** aan.
- 2. Raak **Voicemail** aan om de voicemailinstellingen te configureren.
	- **F** Raak **Service** aan om de voicemailserviceprovider in te stellen. Standaard staat uw netwerkoperator ingesteld.
	- f Raak **Instelling > Voicemailnummer** aan om het voicemailnummer te bewerken.
	- **F** Raak Geluid aan om het meldingsgeluid voor nieuwe voicemails te selecteren.
	- f Schakel het selectievakje bij **Trillen** in om trillen bij meldingen in te schakelen.

#### **Vaste nummers gebruiken**

Met FDN kunt u uitgaande oproepen beperken tot een beperkt aantal telefoonnummers.

- 1. Raak de toets **Home >**  $\bigoplus$  **>**  $\begin{matrix} \bullet & \bullet \\ \bullet & \bullet & \end{matrix}$ **:** (in het bovenste zoekveld) **> Instellingen > Oproepen** aan.
- 2. Nadat u **Vaste nummers** hebt aangeraakt, zijn de volgende opties beschikbaar.
	- **FDN inschakelen:** voer pincode2 in om de FDN-functie in te schakelen.
	- **Pincode2 wijzigen:** wijzig pincode2 voor toegang tot FDN.
	- f **FDN-lijst:** beheer de FDN-lijst.

# **COPMERKING:**

U ontvangt pincode2 van uw netwerkoperator. Als u pincode2 te vaak verkeerd invoert, wordt uw micro-SIM-kaart mogelijk geblokkeerd. Neem voor ondersteuning contact op met de serviceprovider.

#### **Snelkeuzenummers instellen**

Door een van de toetsen van de kiezer (1 t/m 9) lang aan te raken, belt u met het telefoonnummer waaraan de snelkeuzetoets is toegewezen.

Toets nummer 1 is gereserveerd als snelkeuzetoets voor uw voicemail.

#### **Een toets als snelkeuzetoets instellen:**

- 1. Raak de toets **Home >**  $\bigoplus$  **>**  $\bigcup$  **> :** (in het bovenste zoekveld) **> Instellingen > Oproepen > Snelkeuze** aan.
- 2. Raak een snelkeuzetoets aan.
- 3. Voer een telefoonnummer in of selecteer een telefoonnummer in de lijst met contacten.
- 4. Raak **OK** aan.

#### **Inkomende oproepen doorschakelen**

Met de functie voor het doorschakelen van oproepen kunt u inkomende oproepen doorschakelen naar een ander telefoonnummer.

- 1. Raak de toets **Home >**  $\bigoplus$  **>**  $\bigcup$  **>**  $\vdots$  (in het bovenste zoekveld) **> Instellingen > Oproepen > Oproepinstellingen GSM > Oproep doorschakelen > Gesproken bericht** aan.
- 2. Raak een beschikbare optie aan om deze in te schakelen.

#### **Beller-ID en Gesprek in wachtstand instellen**

- 1. Raak de toets **Home > CD > \,** > : (in het bovenste zoekveld) **> Instellingen > Oproepen > Oproepinstellingen GSM > Overige instellingen** aan.
- 2. Raak **Beller-ID** aan om aan te geven of uw telefoonnummer op het scherm van de ontvanger van uw oproep wordt weergegeven. Of schakel **Gesprek in wachtstand** in om op de hoogte te worden gebracht van inkomende oproepen tijdens een actieve oproep.

# **OPMERKING:**

Ga bij uw serviceprovider na of de functies Beller-ID en Gesprek in wachtstand beschikbaar zijn.

#### **Bepaalde oproepen blokkeren**

Met de functie voor het blokkeren van oproepen kunt u ervoor zorgen dat bepaalde typen oproepen niet vanaf uw telefoon kunnen plaatsvinden.

- 1. Raak de toets **Home > CD > \,** >  $\frac{1}{2}$  (in het bovenste zoekveld) **> Instellingen > Oproepen > Oproepinstellingen GSM > Oproep blokkeren** aan.
- 2. Stel in welke typen oproepen niet vanaf uw telefoon kunnen plaatsvinden.

# **Contacten**

U kunt contacten aan uw telefoon toevoegen en deze synchroniseren met de contacten in uw Google-account of andere accounts waarmee contacten kunnen worden gesynchroniseerd.

Als u uw contacten wilt weergeven, raakt u de toets **Home > B** > **A** aan. In dit scherm kunt u de tabbladen boven aan het scherm aanraken om snel naar uw favoriete contacten te gaan.

## **Contactgegevens controleren**

- 1. Raak de toets **Home >**  $\bigoplus$  **>**  $\bigoplus$  aan en raak het tabblad **ALLE CONTACTEN** aan om uw lijst met contacten weer te geven.
- 2. Scroll door de lijst om al uw contacten te bekijken.
- 3. Raak een contact aan om alle bijbehorende gegevens te bekijken.

#### **C** OPMERKING:

Als u veel contacten hebt opgeslagen, verschijnt er een schuifbalk rechts op het scherm. Sleep de schuifbalk naar de eerste letter van de naam die u zoekt

### **Een nieuw contact toevoegen**

- 1. Raak de toets **Home > <sup>63</sup> > <sup>1</sup> aan**
- 2. Raak **a** aan om het nieuwe contact toe te voegen.
- 3. Kies waar u het contact wilt opslaan. Als u een synchronisatieaccount hebt geselecteerd, worden de contacten automatisch met uw online account gesynchroniseerd.
- 4. Voer de naam, telefoonnummers, e-mailadressen en overige gegevens van het contact in. Raak indien nodig **Meer velden** aan.
- 5. Raak  $\checkmark$  aan om het contact op te slaan.

# **Uw eigen profiel instellen**

U kunt op de telefoon uw eigen visitekaartje maken.

- 1. Raak de toets **Home >**  $\bigoplus$  **>**  $\bigoplus$  aan en raak het tabblad **ALLE CONTACTEN** aan.
- 2. Raak **Mijn profiel instellen** aan.

Als uw profiel al is ingesteld, raakt u het item naast **MIJ** aan en raakt u

- 3. Bewerk uw profielgegevens.
- 4. Raak  $\checkmark$  aan.

# **Contacten importeren, exporteren en delen**

U kunt contacten importeren/exporteren vanuit/naar uw micro-SIM-kaart, telefoonopslag of microSD-kaart. Dat komt met name van pas wanneer u contacten moet overbrengen van het ene naar het andere apparaat. U kunt ook snel contacten delen door middel van Bluetooth, Google Drive, Wi-Fi Direct, Gmail, Android Beam (NFC), Berichten enzovoort.

#### **Contacten importeren vanuit de micro-SIM-kaart**

- 1. Raak de toets **Home >**  $\bigoplus$  **>**  $\bigoplus$  aan.
- 2. Raak **> Importeren/exporteren > Importeren vanuit SIM-kaart** aan.
- 3. Selecteer een account waarin u de contacten wilt opslaan.
- 4. Raak de gewenste contacten aan en raak vervolgens aan.

# **Contacten importeren vanuit de telefoonopslag of microSD-kaart**

- 1. Raak de toets **Home > >** aan.
- 2. Raak **> Importeren/exporteren > Importeren vanuit .vcf-bestand** aan.
- 3. Selecteer een account waarin u de contacten wilt opslaan.

4. Raak  $\equiv$  aan en zoek het/de vCard-bestand(en) in de telefoonopslag of op de microSD-kaart en raak er een aan om contacten te importeren.

# **OPMERKING:**

Raak indien nodig **> SD-kaart weergeven** aan om uw vCard-bestand(en) te vinden.

#### **Contacten exporteren naar de micro-SIM-kaart**

- 1. Raak de toets **Home >**  $\oplus$  **>**  $\frac{1}{2}$  aan.
- 2. Raak **> Importeren/exporteren > Exporteren naar SIM-kaart** aan.
- 3. Raak de gewenste contacten aan en raak vervolgens  $\checkmark$ aan.

### **Contacten exporteren naar de telefoonopslag of microSD-kaart**

- 1. Raak de toets **Home >**  $\bigoplus$  **>**  $\bigoplus$  aan.
- 2. Raak **> Importeren/exporteren > Exporteren naar .vcf-bestand** aan.
- 3. Raak  $\equiv$  aan en selecteer de map waarin het vCard-bestand zal worden opgeslagen. Raak indien nodig  **> SD-kaart weergeven** aan.
- 4. Bewerk indien nodig de bestandsnaam en raak **OPSLAAN**  aan om het bestand te maken.

#### **Contacten delen**

- 1. Raak de toets **Home > + a** aan en raak het tabblad **ALLE CONTACTEN** aan.
- 2. Raak de contacten die u wilt delen lang aan.
- 3. Raak indien nodig meer contacten aan en raak vervolgens  $\leq$  aan.
- 4. Kies hoe u de contacten wilt delen. De beschikbare opties zijn afhankelijk van de toepassingen en services die u hebt geïnstalleerd.

### **Werken met favoriete contacten**

Op het tabblad met favoriete contacten vindt u uw favoriete contacten en de personen met wie u vaak contact hebt.

#### **Een contact toevoegen aan Favorieten**

U kunt de contacten waarmee u vaak contact hebt, toevoegen aan **FAVORIETEN**. Zo kunt u deze contacten snel vinden.

- 1. Raak de toets **Home >**  $\bigoplus$  **>**  $\bigoplus$  aan en raak het tabblad **ALLE CONTACTEN** aan.
- 2. Raak een contact aan en raak vervolgens  $\sqrt{2}$  aan de bovenkant aan.

#### **Een contact verwijderen uit Favorieten**

- 1. Raak de toets **Home > >** aan en raak het tabblad **FAVORIETEN** aan.
- 2. Raak een favoriet contact aan en raak vervolgens  $\bullet$  aan de bovenkant aan.

### **Zoeken naar een contact**

- 1. Raak de toets **Home > and > 2** aan.
- 2. Raak  $\mathsf{Q}$ , boven aan het scherm aan.
- 3. Voer de naam van het contact of andere gegevens van het contact in om naar het contact te zoeken. De overeenkomende contacten worden weergegeven.

### **Contacten bewerken**

#### **Contactgegevens bewerken**

- 1. Raak de toets **Home > <b>B** > **B** aan.
- 2. Raak het contact aan dat u wilt bewerken en raak vervolgens aan.
- 3. Bewerk het contact en raak  $\sqrt{\ }$ aan.
#### **Een beltoon voor een contact instellen**

U kunt een speciale beltoon voor een contactpersoon instellen, zodat u bij het horen van de beltoon meteen weet door wie u wordt gebeld.

- 1. Raak de toets **Home >**  $\bigoplus$  **>**  $\bigoplus$  aan.
- 2. Raak het contact aan waarvoor u een beltoon wilt instellen en raak vervolgens aan.
- 3. Raak **> Beltoon instellen** aan.
- 4. Selecteer de gewenste beltoon en raak **OK** aan.
- 5. Raak  $\checkmark$  aan.

### **Contacten verwijderen**

- 1. Raak de toets **Home > >** aan en raak het tabblad **ALLE CONTACTEN** aan.
- 2. Raak het contact dat u wilt verwijderen, lang aan.
- 3. Raak indien nodig meer contacten aan en raak vervolgens  $\overline{\overline{\mathfrak{m}}}$  aan.
- 4. Raak **OK** aan om te bevestigen.

#### **Contacten samenvoegen**

Aangezien uw telefoon met meerdere online accounts wordt gesynchroniseerd, kan het zijn dat u meerdere items ziet die bij hetzelfde contact horen. U kunt alle afzonderlijke informatie van een contact onder één vermelding samenbrengen in de lijst met contacten.

- 1. Raak de toets **Home > <b>B** > **A** aan.
- 2. Raak een vermelding van een contact aan om de gegevens van dat contact weer te geven en raak vervolgens aan.
- 3. Raak **> Samenvoegen** aan.
- 4. Raak het contact aan waarvan u de gegevens met de eerste vermelding wilt samenvoegen.
- 5. Raak  $\checkmark$  aan.

De gegevens van het tweede contact worden toegevoegd aan het eerste contact. Het tweede contact wordt niet meer in de lijst met contacten weergegeven.

U kunt deze stappen herhalen om nog meer contacten samen te voegen met het eerste contact.

#### **Gegevens van afzonderlijke contacten scheiden**

Als er per ongeluk contactgegevens van verschillende bronnen zijn samengevoegd, kunt u deze gegevens weer scheiden en terugplaatsen als gegevens van afzonderlijke contacten op uw telefoon.

- 1. Raak de toets **Home > + a** aan.
- 2. Raak een item van een contact aan dat u hebt samengevoegd, maar wilt scheiden en raak vervolgens aan.
- 3. Raak **> Scheiden** aan.
- 4. Raak **OK** aan om te bevestigen.

# **Webaccounts**

### **Accounts toevoegen of verwijderen**

U kunt meerdere Google-accounts en Microsoft Exchange ActiveSync®-accounts toevoegen. U kunt ook andere soorten accounts toevoegen, afhankelijk van de apps die op uw telefoon zijn geïnstalleerd.

#### **Een account toevoegen**

- 1. Raak de toets **Home > > Instellingen > Accounts > Account toevoegen** aan.
- 2. Raak het type account aan dat u wilt toevoegen.
- 3. Volg de instructies op het scherm om de gegevens van de account in te voeren. Voor de meeste accounts is een gebruikersnaam en een wachtwoord nodig. Dit kan per account verschillen. Mogelijk hebt u ook informatie nodig van uw IT-afdeling of systeembeheerder.

Wanneer een account succesvol is toegevoegd, wordt deze weergegeven in de lijst **Accounts**.

#### **Een account verwijderen**

Als u een account verwijdert, wordt deze geheel, inclusief alle bijbehorende gegevens (denk aan e-mailberichten en contactpersonen), van uw telefoon verwijderd.

- 1. Raak de toets **Home > > Instellingen > Accounts** aan.
- 2. Raak het type account aan en raak vervolgens de account aan.
- 3. Raak **> Account verwijderen > ACCOUNT VERWIJDEREN** aan.

### **Accounts synchroniseren**

### **De instelling voor het automatisch synchroniseren van accounts configureren**

- 1. Raak de toets **Home > > Instellingen > Accounts** aan.
- 2. Raak  $\ddot{\text{}}$  aan en schakel het selectievakje bij Gegevens **automatisch synchroniseren** in of uit.
	- Wanneer automatische synchronisatie is ingeschakeld, worden wijzigingen die u op uw telefoon of op internet invoert, automatisch met elkaar gesynchroniseerd.
	- $\blacktriangleright$  Wanneer automatische synchronisatie is uitgeschakeld, moet u uw telefoon handmatig synchroniseren om e-mailberichten, updates of andere recente informatie te ontvangen.

#### **Handmatige synchronisatie**

- 1. Raak de toets **Home > > Instellingen > Accounts** aan.
- 2. Raak het type account en vervolgens de account aan.
- 3. Raak **> Nu synchroniseren** aan. U kunt ook de soorten gegevens aanraken die u wilt synchroniseren.

#### **De instellingen van een account wijzigen**

- 1. Raak de toets **Home > 00 > Instellingen > Accounts** aan.
- 2. Raak de accountsoort en vervolgens de account aan. Het scherm **Synchronisatie** wordt weergegeven, inclusief een lijst met de accountgegevens die kunnen worden gesynchroniseerd.
- 3. Als automatische synchronisatie is ingeschakeld, kunt u de gewenste items in- of uitschakelen. De typen gegevens die u hebt ingeschakeld op de telefoon en internet worden automatisch gesynchroniseerd. Als automatische synchronisatie is uitgeschakeld, raakt u een item aan om dat soort gegevens tussen de telefoon en het internet te synchroniseren.

# **E-mail**

Raak op het startscherm **aan en selecteer E-mail**. Vanuit dit scherm kunt u e-mailberichten van of naar uw webmail of andere accounts verzenden of ontvangen met gebruikmaking van POP3 of IMAP. U kunt ook uw Exchange ActiveSync-account openen voor uw zakelijke e-mailbehoeften.

### <span id="page-76-0"></span>**De eerste e-mailaccount instellen**

- 1. Wanneer u **E-mail** voor het eerst opent, voert u uw e-mailadres en wachtwoord in.
- 2. Raak **VOLGENDE** aan, waarna de telefoon de netwerkparameters automatisch ophaalt.

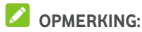

Raak **HANDMATIG INSTELLEN** aan als u deze gegevens handmatig wilt invoeren of als u een Exchange ActiveSync-account wilt instellen.

3. Volg de instructies op het scherm om de installatie te voltooien.

Op uw telefoon wordt het postvak IN van het e-mailaccount weergegeven en wordt gestart met het downloaden van e-mailberichten.

### **Controleren op nieuwe e-mailberichten**

Uw telefoon kan op gezette tijden automatisch op nieuwe e-mailberichten controleren. Het interval waarmee op nieuwe e-mails wordt gecontroleerd, kunt u opgeven tijdens het instellen van uw account.

U kunt ook op nieuwe e-mailberichten controleren door de lijst met berichten handmatig omlaag te slepen.

### **Reageren op e-mailberichten**

U kunt een ontvangen bericht beantwoorden of doorsturen. U kunt berichten ook verwijderen en op andere manieren beheren.

#### **Een e-mailbericht beantwoorden of doorsturen**

- 1. Open vanuit het Postvak IN het e-mailbericht dat u wilt beantwoorden of doorsturen.
- 2. Voer de volgende stappen uit al naargelang de handeling die u wilt uitvoeren:
	- Als u de afzender wilt beantwoorden, raakt u aan.
	- Als u de afzender en alle ontvangers van het oorspronkelijke bericht wilt beantwoorden, raakt u of **> Allen beantwoorden** aan.
	- Als u het e-mailbericht naar iemand anders wilt doorsturen, raakt u  $\rightarrow$  of  $\cdot$  > Doorsturen aan.
- $3.$  Bewerk uw bericht en raak  $\geq$  aan.

### **Een e-mailbericht markeren als Ongelezen**

U kunt een reeds gelezen e-mailbericht markeren als Ongelezen, bijvoorbeeld om uzelf eraan te herinneren het later nogmaals te lezen. U kunt ook een aantal e-mailberichten tegelijk markeren als Ongelezen.

- Tijdens het lezen van een bericht raakt u  $\searrow$  aan.
- In de lijst met berichten (bijvoorbeeld in het Postvak IN), raakt u de afbeelding van de verzender naast de berichten aan en raakt u $\vee$ aan.

### **Een e-mailbericht verwijderen**

U kunt een e-mailbericht verwijderen uit de map waarin dat bericht zich bevindt. U kunt ook een aantal e-mailberichten tegelijk verwijderen.

- Tijdens het lezen van een bericht raakt u $\blacksquare$  aan.
- In de lijst met berichten (bijvoorbeeld in het Postvak IN), veegt u een bericht naar links of rechts om het te verwijderen of raakt u de afbeelding van de verzender naast de berichten aan en raakt u $\blacksquare$  aan.

### **OPMERKING:**

Als u per ongeluk een e-mailbericht verwijdert, raakt u **ONGEDAAN MAKEN** aan om het terug te halen.

### **E-mailberichten opstellen en verzenden**

1. Open uw Postvak IN en raak aan.

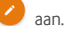

### **OPMERKING:**

Als u meerdere e-mailaccounts aan de telefoon hebt toegevoegd, raakt u de regel van de afzender aan om de account te selecteren waarmee u het bericht wilt verzenden.

2. Voer de naam of het e-mailadres van het contact in het veld **Aan** in. Scheid de ontvangers door een komma.

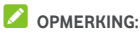

Als u een carbon copy (cc) of blind carbon copy (bcc) naar andere ontvangers wilt verzenden, raakt u **> Cc/Bcc toevoegen** aan om het veld **Cc/Bcc** te openen en om de namen of e-mailadressen van de contacten in te voeren.

- 3. Voer het onderwerp van het e-mailbericht in en stel de tekst van het e-mailbericht op.
- 4. Raak **> Bijlage toevoegen** aan om geluidsbestanden, afbeeldingen, videobestanden of andere soorten bestanden als bijlage toe te voegen.
- 5. Raak rechtsboven in het scherm  $\rightarrow$  aan om het bericht te verzenden.

### **E-mailaccounts toevoegen en bewerken**

#### **Een e-mailaccount toevoegen**

Nadat u uw eerste account hebt ingesteld (zi[e De eerste](#page-76-0)  [e-mailaccount instellen\)](#page-76-0), kunt u nog meer e-mailaccounts toevoegen en deze afzonderlijk van elkaar beheren.

- 1. Open **E-mail** om het scherm Postvak IN te openen.
- 2. Raak  $\equiv$  > Instellingen > Account toevoegen aan.
- 3. Volg de instructies om de account op dezelfde manier als de eerste account in te stellen.

#### **Een e-mailaccount bewerken**

U kunt een aantal instellingen van een account wijzigen, bijvoorbeeld hoe vaak op nieuwe e-mailberichten moet worden gecontroleerd, hoe u op de hoogte wilt worden gebracht van nieuwe e-mailberichten, uw handtekening en welke serverinstellingen door de account worden gebruikt voor het verzenden en ontvangen van e-mailberichten.

- 1. Open **E-mail** om het scherm Postvak IN te openen.
- 2. Raak  $\equiv$  > Instellingen aan en raak de account aan waarvan u de instellingen wilt wijzigen.
- 3. Breng de wijzigingen aan en raak  $\leftarrow$  aan wanneer u klaar bent.

### **Algemene e-mailinstellingen wijzigen**

De algemene instellingen zijn van toepassing op alle e-mailaccounts die u toevoegt.

- 1. Open **E-mail** om het scherm Postvak IN te openen.
- 2. Raak  $\equiv$  > Instellingen > Algemene instellingen aan.
- 3. Breng de wijzigingen aan en raak  $\leftarrow$  aan wanneer u klaar bent.

# **Message+**

U kunt Message+ gebruiken om tekstberichten (SMS) en multimediaberichten (MMS) te verzenden en te ontvangen.

### **Het scherm Message+ openen**

Raak de toets **Home > > Message+** aan.

Het scherm **Message+** wordt geopend. Hier kunt u een nieuw bericht opstellen, naar berichten zoeken of een berichtthread openen.

- Raak **b** aan om een nieuw bericht op te stellen of een nieuwe groepchat te maken.
- Raak Q aan om naar gesprekken met een contact te zoeken met sleutelwoorden van de naam of het nummer van het contact.
- Raak een bestaande berichtthread aan om een gesprek te openen dat u met een bepaald nummer hebt gehad.

### **Een bericht verzenden**

- 1. Raak in het scherm Message+<sup>+</sup> aan in de rechter onderhoek en selecteer .
- 2. Op de volgende manieren kunt u ontvangers toevoegen.
	- X Raak het veld **Aan** aan en voer het nummer of de naam van het contact handmatig in. Als er een aantal suggesties wordt weergegeven op de telefoon, raakt u de suggestie aan die u wilt toevoegen.
	- Selecteer ontvangers uit uw contacten of de nummers waarmee u vaak contact hebt door  $+$  aan te raken.
- 3. Raak het veld **SMS** aan en voer de tekst van het bericht in. Raak  $\bigodot$  aan om een emoticon aan de tekst toe te voegen.

Als u een multimediabericht wilt verzenden, houdt u het tekstveld leeg en raakt u  $\mathbb U$  aan om een afbeelding. geluidsbestand, videobestand of ander soort bestand aan het bericht toe te voegen.

4. Raak  $\blacktriangleright$  aan.

### **Een bericht beantwoorden**

Berichten die u ontvangt, worden toegevoegd aan bestaande threads van hetzelfde nummer. Als er berichten van een nieuw nummer binnenkomen, ontstaat er een nieuwe thread.

- 1. Raak in het scherm **Message+** de thread aan met het bericht dat u wilt beantwoorden.
- 2. Typ uw antwoord in het tekstveld aan de onderzijde in of raak  $\mathbb U$  aan of een afbeelding, geluidsbestand, videobestand of ander soort bestand aan het bericht toe te voegen.
- $\overline{3}$  Raak  $\overline{3}$  aan.

### **Een bericht doorsturen**

- 1. Raak in het scherm **Message+** de thread aan met het bericht dat u wilt doorsturen.
- 2. Raak het bericht lang aan en raak vervolgens **Doorsturen** aan in het menu dat wordt geopend.
- 3. Voer een ontvanger in voor het bericht en bewerk zo nodig de inhoud van dat bericht.
- 4. Raak  $\blacktriangleright$  aan.

# **Webbrowser**

Gebruik **Chrome** om internetpagina's te kunnen bekijken en naar informatie te kunnen zoeken.

### **De browser openen**

Raak de toets **Home > > Chrome** aan om de webbrowser te openen.

Chrome wordt ook geopend wanneer u een internetkoppeling aanraakt, bijvoorbeeld in een e-mail- of tekstbericht.

#### **Een webpagina openen of zoeken op internet**

- 1. Open de app **Chrome**.
- 2. Raak het adresveld boven aan de webpagina aan.
- 3. Voer het adres (URL) van de webpagina in of voer termen in waarnaar wilt zoeken U kunt ook  $\Psi$  aanraken als u met gesproken instructies wilt zoeken.
- 4. Raak een URL of zoeksuggestie aan of raak op het toetsenbord de toets Enter aan om de webpagina te openen of de zoekresultaten weer te geven.

### **C**OPMERKING:

Raak  $\cdot$   $\cdot$   $\cdot$   $\times$  aan als u het openen van de pagina wilt stoppen.

#### **De startpagina instellen**

Uw startpagina wordt weergeven als u de toets Home  $\Omega$  aan de linkerzijde van het adresveld aanraakt. Volg de onderstaande stappen om de startpagina te wijzigen.

- 1. Open de app **Chrome**.
- 2. Raak **> Instellingen > Startpagina** aan.
- 3. Schuif de knop naar **Aan** als deze is uitgeschakeld.
- 4. Raak **Deze pagina openen** aan.
- 5. Bewerk de URL van de startpagina en raak **Opslaan** aan.

### **Meerdere browsertabbladen tegelijk openen**

U kunt meerdere webpagina tegelijkertijd openen (één pagina per tabblad) en zo vaak als u wilt tussen deze tabbladen schakelen.

#### **Een nieuw browsertabblad openen:**

Raak **> Nieuw tabblad** aan. Er wordt een nieuw browsertabblad geopend.

#### **Schakelen tussen tabbladen:**

1. Raak de toets **Recente apps** aan. Het geopende tabblad wordt samen uw recente apps weergegeven.

### **C** OPMERKING:

U kunt ervoor kiezen om de tabbladen en recente apps van elkaar te scheiden in de Chrome-instellingen.

- 2. Maak een verticale veegbeweging om door de lijst met geopende tabbladen te scrollen.
- 3. Raak de miniatuurafbeelding aan van het tabblad dat u wilt openen.

### **OPMERKING:**

Maak een horizontale veegbeweging met de miniatuurafbeelding of raak de X van de miniatuurafbeelding aan om het tabblad te sluiten.

### **Bestanden downloaden**

- 1. Raak een afbeelding of een link naar een bestand of een andere webpagina lang aan.
- 2. In het menu dat wordt geopend, raakt u **Afbeelding opslaan** of **Link opslaan** aan.

De gedownloade bestanden worden op uw telefoon opgeslagen. U kunt deze bestanden bekijken of openen in de app **Downloads**.

### **Chrome-instellingen wijzigen**

U kunt een aantal instellingen configureren en zo de manier aanpassen waarop u op internet surft, inclusief de instellingen voor het waarborgen van uw privacy.

Als u het scherm met browserinstellingen wilt openen, raakt u

**> Instellingen** aan.

# **Camera**

U kunt uw telefoon gebruiken om foto's te maken en video's op te nemen. Foto's en video's worden opgeslagen in de telefoonopslag of op de microSD-kaart die u hebt geplaatst. U kunt foto's en video's naar uw computer kopiëren of openen in de app **Galerij**.

### **Een foto maken**

1. Raak de toets **Home > > Camera** aan.

### **C** OPMERKING:

U kunt de camera aan de voorzijde of achterzijde snel openen als de telefoon in de slaapstand staat of vergrendeld is door twee keer op de toets **Volume omhoog** of de toets **Volume omlaag** te drukken. Om deze functie te beheren, raakt u de toets **Home > > Instellingen > Weergave > Camera snel openen** aan.

2. Richt de camera op het object dat u wilt vastleggen en maak de nodige aanpassingen. De standaard cameramodus is de automatische modus.

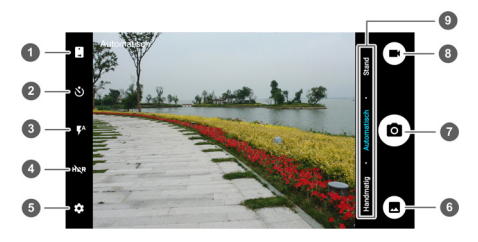

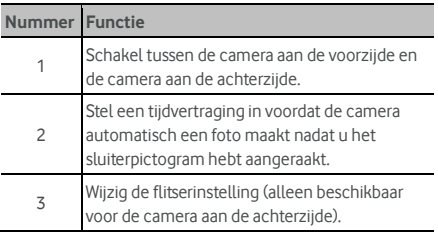

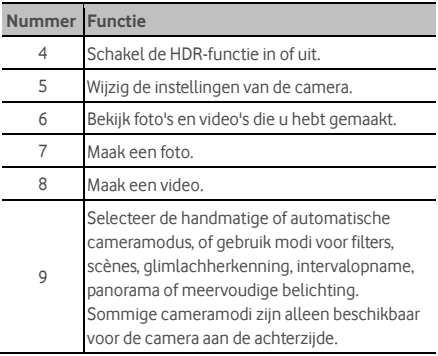

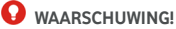

Blijf op veilige afstand als de flitser wordt gebruikt. Richt de flitser niet op de ogen van mensen of dieren.

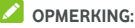

U kunt uw vingers op het scherm spreiden of samenknijpen als u in of uit wilt zoomen voordat u de foto maakt.

- 3. Raak het gebied aan waar u wilt dat de camera op scherpstelt of laat de camera automatisch scherpstellen op het midden van het beeld.
- 4. Raak  $\circledcirc$  zachtjes aan.

### **Een video opnemen**

- 1. Raak de toets **Home > + Camera** aan.
- 2. Richt de camera op het object. Voor en tijdens het opnemen kunt u elk willekeurig gebied op het scherm aanraken waar u wilt dat de camcorder op scherpstelt.

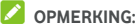

Voor en tijdens het opnemen kunt u uw vingers op het scherm spreiden of samenknijpen als u in of uit wilt zoomen.

3. Raak  $\bigcirc$  aan om het opnemen te starten. U kunt ook / aanraken om het opnemen te onderbreken of te

hervatten.

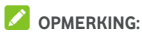

Tijdens het opnemen kunt u  $\circledcirc$  aanraken om het frame als een foto op te slaan.

4. Raak **aan om het opnemen te stoppen.** 

### **Handmatige cameramodus gebruiken**

U kunt de handmatige cameramodus gebruiken om meer cameraopties voor uw foto aan te passen, zoals ISO, witbalans, belichting enzovoort.

- 1. Raak de toets **Home > + Camera** aan.
- 2. Raak **Handmatig** aan.
- 3. Richt de camera op het object dat u wilt vastleggen. Vervolgens kunt u de nodige aanpassingen maken.
	- $\triangleright$  Sleep  $\overline{\square}$  naar een willekeurig gebied op het scherm waarop u wilt scherpstellen.
	- $\triangleright$  Sleep  $\bigcirc$  naar een willekeurig gebied op het scherm waar u wilt dat de camera de belichting meet om de helderheid van de foto aan te kunnen passen.
	- $\triangleright$  Raak  $\bigoplus$  aan om het raster of de gouden spiraal weer te geven of te verbergen.
	- Raak aan om de horizontale lijn in of uit te schakelen.
	- $\triangleright$  Raak  $\circledcirc$  om de witbalans te wijzigen of laat deze functie op **Automatisch** staan.
	- $\triangleright$  Raak  $\overline{80}$  aan om het ISO-niveau in te stellen of laat deze functie op **Automatisch** staan.
	- Raak  $\overline{\mathcal{L}}$  aan om de belichting van de foto aan te passen.
- 4. Raak het sluiterpictogram  $\circledbullet$  aan om de foto te maken.

### **Andere cameramodi gebruiken**

U kunt foto's en video's op de traditionele manier maken, maar uw camera-app heeft ook andere krachtige en interessante cameramodi. Raak in het zoekerscherm **Modus** aan om ze allemaal weer te geven.

- **Filters:** gebruik speciale filters om foto's te maken.
- **Scène:** selecteer een scène om foto's te maken.
- **Glimlach:** maak automatisch foto's als er een glimlach wordt herkend.
- **Intervalopname:** maak tijdvertraagde foto's volgens het interval dat u selecteert.
- **Panorama:** maak panoramafoto's.
- **Meervoudige belichting:** maak twee foto's voor een collage.

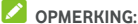

Niet alle cameramodi zijn beschikbaar voor de camera aan de voorzijde.

## **De instellingen van de camera/camcorder**

#### **aanpassen**

Voordat u een foto of video maakt, kunt u $\Omega$  aanraken om de volgende instellingsopties voor de camera en camcorder te openen.

### **C** OPMERKING:

Sommige opties voor de camera en video verschillen, afhankelijk van de verschillende cameramodi.

- **CAMERA** 
	- Beeldgrootte: stel het beeldformaat voor uw foto in.
	- X **Point-and-shoot:** beschikbaar voor de camera aan de voorzijde. Als deze functie is ingeschakeld, kunt u het zoekerscherm aanraken om een foto te maken met de camera aan de voorzijde.
	- X **Sluitergeluid:** schakel het sluitergeluid in of uit.
	- X **QR-code:** lees de QR-code in het zoekerscherm.
	- **Locatietag:** selecteer of u de locatiegegevens in uw gemaakte foto's en video's wilt opslaan.
- X **Weergave:** selecteer of u de foto wilt weergeven nadat u deze hebt gemaakt. U kunt ook de weergavetijd instellen.
- $\blacktriangleright$  **Bediening toets Volume:** gebruik de toets **Volume** als de sluiterknop of om in en uit te zoomen.
- X **Oorspronkelijk beeld opslaan:** kies ervoor om de oorspronkelijke beelden op te slaan als u HDR-foto's maakt.
- X **Opslaglocatie:** raak **Locatie opslaan** aan om de opslaglocatie van gemaakte foto's en video's te wijzigen.
- X **Standaardinstellingen herstellen:** herstel de standaardinstellingen van de camera en video.
- **VIDEO** 
	- $\triangleright$  **Videokwaliteit:** stel de kwaliteit van uw video in.
	- $\triangleright$  **Tijdvertraging:** stel het tijdsinterval tussen elk frame in wanneer u tijdvertraagde video's opneemt met de camera aan de achterzijde.
	- ▶ Scherpstelling bij opname vergrendelen: selecteer of u het scherpstelpunt in het midden van het scherm wilt vergrendelen tijdens het opnemen van een video met de camera aan de achterzijde.
	- **Locatietag:** selecteer of u de locatiegegevens in uw gemaakte foto's en video's wilt opslaan.
	- X **Opslaglocatie:** raak **Locatie opslaan** aan om de opslaglocatie van gemaakte foto's en video's te wijzigen.
	- Standaardinstellingen herstellen: herstel de standaardinstellingen van de camera en camcorder.

# **Galerij**

### **Galerij openen**

Raak de toets **Home > > Galerij** aan om albums met uw foto's en video's weer te geven.

### **Werken met albums**

Wanneer u de Galerij opent, worden alle foto's en video's op uw telefoon in een aantal albums weergegeven. Maak een veegbeweging naar links of naar rechts om ze allemaal te bekijken.

#### **De inhoud van albums bekijken:**

Raak een album aan om de foto's en video's in het album te bekijken.

#### **Albums, foto's of video's delen:**

- 1. Raak een album lang aan om het te selecteren of raak een item lang aan nadat u een album hebt geselecteerd om een foto of video te selecteren.
- 2. Raak eventueel meer items aan die u wilt delen.
- $3.$  Raak  $\leqslant$  aan en selecteer hoe u de items wilt delen.

#### **Albums, foto's of video's verwijderen:**

- 1. Raak een album lang aan om het te selecteren of raak een item lang aan nadat u een album hebt geselecteerd om een foto of video te selecteren.
- 2. Raak eventueel meer items aan die u wilt verwijderen.
- $3 \quad$  Raak  $\rightarrow$  OK aan.

### **Werken met afbeeldingen**

Raak een afbeelding in een album aan om de afbeelding schermgroot weer te geven.

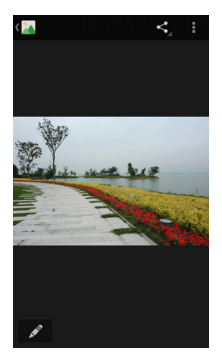

Als u een afbeelding schermgroot weergeeft, zijn de volgende opties beschikbaar.

- Maak een horizontale veegbeweging om meer afbeeldingen of video's te zien.
- Knijp in een afbeelding of video om deze te verkleinen. U ziet vervolgens een filmstripweergave van al uw afbeeldingen en video's op een rij. Maak een veegbeweging naar links of naar rechts om door alle afbeeldingen en video's te bladeren.

### **CPMERKING:**

Verwijder een afbeelding of video door deze in de filmstripweergave omhoog of omlaag te vegen. Als u per ongeluk een item verwijdert, raakt u **ONGEDAAN MAKEN** aan om het terug te halen.

- Tik tweemaal op de afbeelding of breng twee vingers samen of spreid twee vingers om uit of in te zoomen.
- Raak aan om de afbeelding te bewerken.
- Raak aan en selecteer een methode om de afbeelding te delen.
- Raak aan om meer opties weer te geven. U kunt de afbeelding verwijderen, bewerken, draaien, bijsnijden, instellen als de achtergrond of foto van een contact, de gegevens ervan controleren, de inhoud van het album in een diavoorstelling weergeven of de afbeelding afdrukken.

Raak < aan om terug te keren naar het album.

## **OPMERKING:**

Mogelijk zijn niet alle opties voor bepaalde albums of afbeeldingen beschikbaar.

### **Uw afbeeldingen retoucheren**

In **Galerij** kunt u al uw zelfgemaakte foto's en ook een aantal andere foto's retoucheren.

- 1 Raak of **E** > Bewerken aan als u een afbeelding schermgroot weergeeft.
- 2. Raak een bewerkingsoptie onder aan het scherm aan en bewerk de afbeelding.

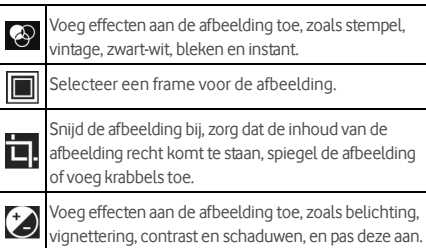

- 3. Om de door u aangebrachte wijzigingen aan de afbeelding ongedaan te maken of opnieuw uit te voeren, raakt u of  $\mathbf C$  boven aan het scherm aan.
- 4. Raak **OPSLAAN** aan om de afbeelding op te slaan.

## **Video's afspelen**

- 1. Raak een album in de galerij aan en raak vervolgens de miniatuurafbeelding van de video aan.
- 2. Raak in het midden  $\bullet$  aan en selecteer een speler om het afspelen te starten. Raak de video aan om de afspeelknoppen weer te geven.

# **Play Muziek**

De toepassing **Play Muziek** werkt met Google Music, de online muziekwinkel en streamingservice van Google. U kunt streamen via uw mobiele gegevensverbinding of Wi-Fi en luisteren naar uw favoriete muzieknummers, die u zelf aan uw online Google Music-bibliotheek hebt toegevoegd. U kunt ook geluidsbestanden afspelen die u rechtstreeks vanaf een computer naar uw telefoon hebt gekopieerd.

### **COPMERKING:**

Google Music is niet overal beschikbaar. Als de toepassing niet beschikbaar is, of als u geen mobiele gegevensverbinding of Wi-Fi hebt, kunt u alleen muziek die op uw telefoon is opgeslagen afspelen.

### **Uw muziek afspelen**

Raak de toets **Home > We > Muziek afspelen** aan. Als erom wordt gevraagd, selecteert u een account om de online muziekbibliotheek van de desbetreffende account te openen. De app doorzoekt uw online bibliotheek en uw telefoon op muziek en afspeellijsten, en geeft vervolgens een gecombineerde muziekbibliotheek weer. Deze muziekbibliotheek bevat de categorieën **AFSPEELLIJSTEN**, **GENRES**, **ARTIESTEN**, **ALBUMS** en **NUMMERS**. Raak **> Mijn bibliotheek** aan om alle muzieknummers en afspeellijsten weer te geven. Als u de weergave van uw bibliotheek wilt wijzigen, veeg u naar links of rechts.

Raak een muzieknummer aan om het af te spelen. Als een muzieknummer wordt afgespeeld, raakt u de bijbehorende overzichtsgegevens aan de onderzijde aan om het afspeelscherm weer te geven.

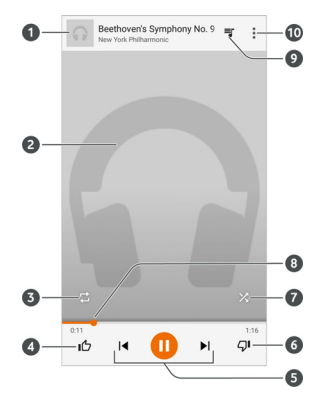

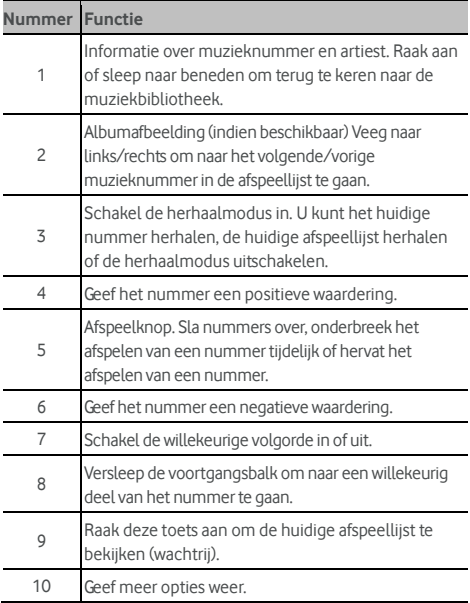

U kunt de afspeelknoppen ook bedienen wanneer u zich niet in het afspeelscherm bevindt.

- In de muziekbibliotheek van de app **Play Music** raakt u de overzichtsgegevens aan de onderzijde van het scherm aan om het afspeelscherm te herstellen.
- In andere apps beweegt u het venster met meldingen omlaag. Raak de titel van een muzieknummer aan om het afspeelscherm te herstellen, om het afspelen te onderbreken/hervatten of om muzieknummers over te slaan.
- Wanneer het scherm vergrendeld is, worden de gegevens van het muzieknummer, de albumafbeelding en de afspeelknoppen op het scherm weergegeven. U kunt het afspelen tijdelijk onderbreken/hervatten en muzieknummers overslaan.

### **Afspeellijsten beheren**

Maak afspeellijsten om uw muziekbestanden in sets onder te brengen en de nummers in de door u gewenste volgorde af te spelen.

#### **Een afspeellijst maken of een muzieknummer aan een afspeellijst toevoegen:**

Raak  $\frac{2}{3}$  naar een muzieknummer aan en selecteer Aan **afspeellijst toevoegen**.

#### **Een muzieknummers uit een afspeellijst verwijderen:**

- 1. Raak **> Mijn bibliotheek** in de app **Play Music** aan.
- 2. Raak **AFSPEELLIJSTEN** aan en open de afspeellijst.
- 3. Raak  $\stackrel{\bullet}{\bullet}$  naast een muzieknummer in de afspeellijst aan.
- 4. Raak **Verwijderen uit afspeellijst** aan.

#### **Een afspeellijst verwijderen:**

- 1. Raak **> Mijn bibliotheek** in de app **Play Music** aan.
- 2. Raak **AFSPEELLIJSTEN** aan.
- 3. Raak  $\stackrel{a}{\bullet}$  aan naast de afspeellijst die u wilt verwijderen.
- 4. Raak **Verwijderen > OK** aan.

### **OPMERKING:**

Sommige automatisch gemaakte afspeellijsten, zoals **Laatst toegevoegd**,kunnen niet worden verwijderd.

# **Videospeler**

Gebruik de app **Video** om uw videobibliotheek te beheren en video's te bekijken.

### **De videotheek openen**

Raak de toets **Home > > Video** aan om uw videotheek openen, waar uw videobestanden in een lijst worden weergeven.

Veeg omhoog of omlaag om de video te vinden die u wilt openen. U kunt ook  $\mathbb Q$  aanraken om naar videobestanden te zoeken of **> Weergave** of **Sorteren** aanraken om de weergavemodus te wijzigen of de lijst te sorteren.

### **Video's afspelen en beheren**

Raak in de videotheek een video aan om deze af te spelen. Raak het scherm aan om de afspeelknoppen weer te geven. U kunt de video en audio beheren of andere bewerkingen uitvoeren.

- Raak de knop afspelen/onderbreken aan de onderzijde aan om het afspelen te onderbreken of te hervatten.
- Maak een horizontale veegbeweging op het scherm om door- of terug te spoelen.
- Maak een verticale veegbeweging aan de linker- of rechterzijde van het scherm om het volume of de helderheid aan te passen.
- Spreid uw vingers op het scherm of knijp ze samen om uit of in te zoomen.
- Raak  $\left(\bigodot\right)$  of  $\left(\bigodot\right)$  aan om naar de vorige of volgende video te gaan.
- Raak **a**an om de beeldverhouding te wijzigen.
	- Raak  $\oslash$  aan om de video te draaien.
- Raak **[O]** aan om een schermafbeelding te maken.
	- Raak  $\Omega$  aan om het configuratiescherm te verbergen.
- Raak **Aan om de video in een klein venster af te** spelen en op de telefoon verder te gaan met andere taken.

Raak  $\sum_{n=1}^{\infty}$  aan om de video bij te snijden.

### **Videobestanden beheren**

### **Videoclips verwijderen**

- 1. Raak **> Verwijderen** in de videotheek aan.
- 2. Raak de video's aan die u wilt verwijderen.
- 3. Raak **Verwijderen > OK** aan.

### **Videoclips delen**

- 1. Raak **> Delen** in de videotheek aan.
- 2. Raak de video's aan die u wilt delen.
- 3. Raak **Delen** aan en selecteer hoe u deze wilt delen.

### **Een videoclip bijsnijden**

- 1. Raak een video aan om deze af te spelen.
- 2. Raak aan de rechterzijde van de voortgangsbalk aan.
- 3. Versleep de twee pijltjes op de voortgangsbalk om het gedeelte te selecteren dat u wilt behouden. Raak indien nodig  $\bigcirc$  aan om een voorbeeld van het geselecteerde gedeelte weer te geven.
- 4. Raak  $\left(\frac{V}{\sigma}\right)$  aan. De bijgesneden video wordt opgeslagen als een nieuw videobestand.

# **FM-radio**

Met de FM-radio kunt u naar radiozenders zoeken, radiozenders beluisteren en deze in uw telefoon opslaan. Houd er rekening mee dat de kwaliteit van de radio-ontvangst afhankelijk is van het bereik van de radiozender in de regio waar u zich bevindt. De bedrade headset werkt als een antenne. Sluit daarom altijd de headset aan wanneer u de FM-radio gebruikt. Wanneer u tijdens het luisteren naar de radio een inkomende oproep ontvangt, wordt de radio uitgeschakeld.

### **Zoeken naar radiozenders en radiozenders**

### **opslaan**

- 1. Sluit een bedrade headset aan en raak de toets **Home > > FM-radio** aan.
- 2. Raak **> Zoeken** aan. Uw telefoon zoekt naar alle beschikbare radiozender en slaat deze op in de lijst **Alle radiozenders**.

### **C** OPMERKING:

Als u de app **FM-radio** voor het eerst opent, wordt er automatisch naar radiozenders gezocht en wordt de lijst **Alle radiozenders** weergegeven. U kunt ook **> Alle radiozenders** aanraken om de lijst weer te geven.

### **Luisteren naar de FM-radio**

- 1. Raak de toets **Home > > FM-radio** aan terwijl de headset is aangesloten.
- 2. Raak **> Alle radiozenders** aan en selecteer een radiozender.

U kunt de rode lijn ook langs het frequentiepaneel slepen of

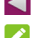

of **b** aanraken om naar een andere radiozender te gaan.

## **OPMERKINGEN:**

Raak **aan om de radiozender aan Favorieten toe te** voegen. Uw favoriete radiozenders worden op het

hoofdscherm van FM-radio weergegeven. Raak  $\circledcirc$  aan om alle favoriete radiozenders weer te geven.

- U kunt maximaal 16 radiozenders als Favoriet opgeven.
- Raak  $\left( \begin{array}{c} 0 \end{array} \right)$  aan om via de luidspreker van de telefoon naar de radio te luisteren.

### **Een opgeslagen radiozender bewerken**

- 1. Open de app **FM-radio** en raak **> Alle radiozenders** aan om de lijst met alle opgeslagen radiozenders weer te geven.
- 2. Raak een radiozender lang aan en selecteer **Naam wijzigen** of **Verwijderen**, of raak de ster rechts van een radiozender aan om deze zender aan Favorieten toe te voegen.

### **Andere opties en instellingen**

#### **De FM-radio automatisch uitschakelen:**

Raak **> Automatisch uitschakelen** aan en selecteer hoe laat de radio moet worden uitgeschakeld.

Boven de frequentie verschijnt een terugtelklok; de radio wordt uitgeschakeld wanneer de klok op 0:00 staat.

#### **De FM-radio onmiddellijk uitschakelen:**

Raak de schakelaar **boven aan het scherm aan.** 

### **C**OPMERKING:

Raak **> Afsluiten** aan om de app FM-radio te sluiten.

#### **Een FM-radioprogramma opnemen:**

Raak **> Opnemen/opnemen stoppen** aan om het huidige radioprogramma op te nemen. De opgenomen bestanden worden opgeslagen in de telefoonopslag of op de microSD-kaart.

# **Geluidsrecorder**

Met de **Geluidsrecorder** kunt u spraakmemo's opnemen en deze keer op keer terugluisteren.

### **Een spraakmemo opnemen**

- 1. Raak de toets **Home > + Geluidsrecorder** aan.
- 2. Verschuif de HQ-knop om opnamen van hoge kwaliteit in of uit te schakelen.
- 3. Raak  $\bigoplus$  aan om het opnemen te starten. Tijdens het opnemen hebt u de volgende opties:
	- Raak  $\mathbf{0}$  /  $\mathbf{\Theta}$  aan om het opnemen te onderbreken of te hervatten.
	- $\triangleright$  Raak  $\triangleright$  aan om het opnemen te annuleren.
- 4. Raak aan om het opnemen te stoppen. De memo wordt automatisch opgeslagen.

Als u de memo na het opnemen niet wilt opslaan, raakt u

 $\overline{m}$  > OK aan om de memo te verwijderen.

### **Een spraakopname afspelen**

#### **Een memo afspelen die u net hebt opgenomen:**

 $\n **Ra**$  aan.

#### **Een willekeurig opgeslagen opname afspelen:**

- 1. Raak in de rechter bovenhoek van het scherm **aan om** alle opnamen te bekijken.
- 2. Raak de titel van een opname aan om deze af te spelen.
- **C**OPMERKING:

Raak **naast een memo aan om deze te verwijderen**, de naam te wijzigen, te delen, de bestandsinformatie te controleren, een tag toe te voegen of deze in te stellen als uw beltoon of meldingsgeluid.

# **Meer apps**

### **Rekenmachine**

Raak de toets **Home > WD** > Rekenmachine aan om de handige ingebouwde rekenmachine te gebruiken voor zowel bepaalde basisberekeningen als voor geavanceerde wiskundige vergelijkingen.

### **C** OPMERKING:

Veeg naar links als u de telefoon rechtop vasthoudt, of draai de telefoon op zijn kant, om de geavanceerde knoppen te kunnen openen.

### **Klok**

Raak de toets **Home > > Klok** aan. Met de app **Klok** kunt u de plaatselijke tijd in steden over de hele wereld zien, alarmen instellen en timers gebruiken.

#### **Een nieuw alarm instellen**

- 1. Raak in de app **Klok** het tabblad  $\circled{0}$  aan.
- 2. Raak een bestaand alarm aan om dit te configureren of raak onder aan het scherm aan om een nieuw alarm in te stellen.
- 3. Stel de tijd in en raak **OK** aan. Bewerk vervolgens de herhaling, het alarmgeluid, trillen en het label.

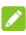

#### **OPMERKINGEN:**

- Als u bestaande alarmen direct rechtstreeks wilt in- of uitschakelen, raakt de knoppen aan de rechterzijde aan.
- Raak **> Instellingen** aan om meer alarmopties in de het gedeelte **Alarmen** in te stellen.

### **Wereldtijd inschakelen**

Raak het tabblad  $\mathbb O$  in de app **Klok** aan om de plaatselijke tijd in plaatsen over de hele wereld en het volgende alarm weer te geven.

Raak aan de onderzijde  $\bigoplus$  aan om meer steden toe te voegen.

102

### **De stopwatch en terugfunctie gebruiken**

Raak het tabblad  $\bar{\odot}$  of  $\bm{\Sigma}$  in de app **Klok** aan om de timer van de stopwatch of terugfunctie te gebruiken.

Met de stopwatch kunt u rondetijden vastleggen, terwijl u met de terugfunctie een tijdstip instelt en terugtelt naar nul.

### **Downloads**

In de app **Downloads** wordt een lijst bijgehouden van alle bestanden die u met apps als **Chrome** of **E-mail** hebt gedownload.

Raak de toets **Home > > Downloads** aan om deze lijst te bekijken.

- Raak een bestand aan om het met de juiste toepassing te openen.
- Raak een bestand lang aan om het te verwijderen of te delen.

### **Bestandsbeheer**

Hiermee kunt u al uw afbeeldingen, video's, audioclips en andere soorten bestanden op uw telefoon, de microSD-kaart en het aangesloten USB-apparaat snel openen.

Raak de toets **Home > > Bestandsbeheer** aan.

- Raak rechtsboven aan om het bestand dat u zoekt per categorie te vinden.
- Raak rechtsboven **bestanden** aan om door mappen en bestanden te bladeren.
- Raak linksboven  $\equiv$  aan en selecteer uw telefoonopslag, de microSD-kaart of het aangesloten USB-apparaat.
- Raak een item lang aan om de optiepictogrammen weer te geven, zoals Kopiëren, Verplaatsen, Delen en Verwijderen.
- Als u een item wilt kopiëren of verplaatsen, gaat u naar een nieuwe locatie en raakt u **Plakken** aan.
- Raak **FF** aan om in de huidige map een nieuwe map te maken.

### **Google-apps**

Open de Google-apps om diensten van Google te gebruiken.

### **C** OPMERKING:

Sommige inhoud of Google-services zijn mogelijk niet beschikbaar in uw land.

- **Agenda:** organiseer uw tijd en wordt herinnerd aan belangrijke gebeurtenissen.
- **Chrome:** gebruik de app Chrome om op internet te surfen en synchroniseer uw bladwijzers, browsergeschiedenis en meer met uw Google-account.
- **Drive:** sla bestanden gratis op Google-servers op als u zich bij uw Google-account hebt aangemeld. U kunt uw bestanden openen op uw computer, telefoon en andere apparaten. Ook kunt u ze delen of samenwerken met anderen.
- **Gmail:** verzend en ontvang e-mailberichten via uw Gmail-account of andere persoonlijke e-mailaccounts.
- **Google:** gebruik Google Zoeken of zoek de informatie die u nodig hebt met Google Now.
- **Hangouts:** chat met vrienden die een Google+-account hebben of verzend tekst- of multimediaberichten.
- **Keep:** maak snel en gemakkelijk notities, deel ze en werk samen.
- **Maps:** zoek uw plaats en vind uw weg in de wereld.
- **Nieuws en weer:** bekijk de weersvooruitzichten en lees nieuwsverhalen over algemene onderwerpen. U kunt de nieuwsonderwerpen aanpassen die worden weergegeven.
- **Foto's:** beheer foto's op de telefoon en via uw Google-account.
- **Play Films en TV:** koop, download en bekijk de nieuwste en uw favoriete films en televisieprogramma's.
- **Play Muziek:** speel muziek op uw telefoon en via uw Google-account af.
- **Play Store:** koop en download apps, spellen en andere inhoud vanuit de Google Play Store.
- **Translate:** Typ, spreek of richt de camera op tekst die u met Google Translate wilt vertalen.
- **Spraakgestuurd zoeken:** zoek met gesproken instructies naar informatie.

• **YouTube:** bekijk videoclips op YouTube.com of upload uw eigen videoclip en deel deze met de hele wereld.

# **Instellingen**

Raak de toets **Home >**  $\Box$  **> Instellingen** aan. De app **Instellingen** bevat de meeste hulpprogramma's voor het aanpassen en configureren van uw telefoon.

### **Draadloos en netwerken**

#### **Wi-Fi**

Raak de toets **Home > Wi-Fi** > Instellingen > Wi-Fi aan. U kunt Wi-Fi in- en uitschakelen en uw Wi-Fi-verbindingen configureren. Zi[e Verbinding maken met Wi-Fi.](#page-40-0) 

Als Wi-Fi is ingeschakeld, raakt u in het menu **Wi-Fi > Geavanceerd > Wi-Fi Direct** aan om gegevens tussen twee apparaten rechtstreeks via Wi-Fi te delen. Zie [Wi-Fi Direct®](#page-43-0)  [gebruiken.](#page-43-0) 

#### **Bluetooth**

Raak de toets **Home > We > Instellingen > Bluetooth** aan. U kunt Bluetooth in- en uitschakelen en uw Bluetooth-verbindingen configureren. Zi[e Verbinding maken](#page-44-0)  [met Bluetooth-apparaten.](#page-44-0) 

### **Gegevensgebruik**

Raak de toets **Home > > Instellingen > Gegevensgebruik** aan om uw mobiele gegevensgebruik te beheren.

Raak de knoppen **Mobiele gegevens** of **Mobiel gegevenslimiet instellen** aan om mobiele gegevens of een mobiel gegevenslimiet in of uit te schakelen.

U kunt nagaan hoeveel gegevens er tijdens een bepaald tijdsbestek zijn verbruikt, een mobiele gegevenslimiet inclusief waarschuwing instellen, zien welke apps gebruik hebben gemaakt van de mobiele gegevensverbinding en achtergrondgegevens van apps beperken.

### **OPMERKING:**

Het gegevensgebruik wordt gemeten door uw telefoon, maar uw netwerkoperator kan uw gegevensgebruik op een andere wijze berekenen.

Raak **> Netwerkbeperkingen** aan om Wi-Fi-netwerken te selecteren die mobiele hotspots zijn. Het gegevensgebruik op erkende mobiele hotspots is beperkt om hoge rekeningen door gebruik van mobiele gegevens te voorkomen.

### **Vliegtuigmodus**

Raak de toets **Home > > Instellingen > Meer** aan en verschuif de knop naast **Vliegtuigmodus** om de vliegtuigmodus in of uit te schakelen. Alle gegevensverbindingen die via spraak of gegevens worden overgedragen, worden uitgeschakeld wanneer de vliegtuigmodus wordt ingeschakeld.

### **NFC en Android beam**

Raak de toets **Home > > Instellingen > Meer > NFC** aan om gegevens uit te wisselen met een ander apparaat met NFC-functionaliteit wanneer deze elkaar aanraken of zich dicht bij elkaar in de buurt bevinden. Raak **Android Beam** aan en schakel deze functie in als u webpagina's, contactgegevens, YouTube-video's of andere inhoud op uw telefoon wilt delen met een ander apparaat met NFC-functionaliteit. Zie Gegevens [delen via NFC.](#page-46-0) 

### **Tethering en draagbare hotspot**

Raak de toets **Home > > Instellingen > Meer > Tethering en draagbare hotspot** aan om de mobiele gegevensverbinding van uw telefoon met pc's of andere apparaten te delen via USB, Bluetooth of Wi-Fi. Zi[e Uw mobiele gegevensverbinding delen.](#page-53-0)

### **VPN**

Raak de toets **Home > > Instellingen > Meer > VPN** aan om een virtueel particulier netwerk in te stellen en er verbinding mee te maken. Zi[e Verbinding maken met](#page-55-0)  [VPN-netwerken.](#page-55-0) 

### **Mobiele netwerken**

Raak de toets **Home > > Instellingen > Meer > Mobiele netwerken** aan om mobiele gegevensroaming te beheren, het netwerktype in te stellen, toegangspuntnamen in te stellen en een mobiel netwerk te selecteren. Zie [Verbinding maken met](#page-39-0)  [mobiele netwerken.](#page-39-0) 

#### **Nooduitzendingen**

Raak de toets **Home > > Instellingen > Meer > Nooduitzendingen** aan om mobiele uitzendinstellingen te configureren, zoals waarschuwingsinstellingen, ETWS-instellingen enzovoorts.

### **Toestel**

#### **Start**

Raak de toets **Home > > Instellingen > Start** aan en selecteer het standaard of eenvoudige startscherm. Het standaard startscherm heeft de standaard Android-indeling, terwijl het eenvoudige startscherm een betere toegankelijkheid en bruikbaarheid biedt.

#### **Weergave**

Raak de toets **Home > > Instellingen > Weergave** aan om de volgende opties te configureren.

- **Startscherm:** veeg op het meest linker startscherm naar rechts om uw favoriete app te openen.
- **Favoriete app startscherm:** selecteer de app die wordt geopend als u op het meest linker startscherm naar rechts veegt.
- **Snelkoppelingen vergrendelscherm:** geef pictogrammen van snelkoppelingen op het vergrendelscherm weer. U kunt vanaf het pictogram van een snelkoppeling aan de onderzijde van het vergrendelscherm een veegbeweging maken om de betreffende app of functie te openen.
- **Snelkoppelingen vergrendelscherm bewerken:** raak een snelkoppeling van het vergrendelscherm aan om deze te wijzigen of te verwijderen, of raak **Snelkoppeling toevoegen** aan om er een toe te voegen.
- **Camera snel openen:** open de camera aan de voorzijde of achterzijde als de telefoon in de slaapstand staat of vergrendeld is door twee keer op de toets **Volume omhoog** of de toets **Volume omlaag** te drukken.
- **Twee keer tikken voor inschakelen:** tik twee keer op het scherm om het scherm in te schakelen als de slaapmodus is ingeschakeld.
- **Helderheidsniveau:** stel de helderheid van het scherm in.
- **Adaptieve helderheid:** pas de helderheid van het scherm automatisch aan.
- **Verlichtingsduur aanraaktoetsen:** met deze functie beheert u de achtergrondverlichting van de aanraaktoetsen (de toetsen **Home**, **Terug** en **Recente apps**). Kies een van de volgende opties om de duur van de achtergrondverlichting in te stellen.
	- <sup>X</sup> **5 seconden / 30 seconden / 1 minuut:** de aanraaktoetsen worden elke keer dat u deze aanraakt terwijl het scherm is ingeschakeld, 5 seconden, 30 seconden of 1 minuut verlicht.
	- <sup>X</sup> **Altijd uitgeschakeld:** schakel de achtergrondverlichting van de aanraaktoetsen uit.
	- **Altiid ingeschakeld:** houd de achtergrondverlichting van de aanraaktoetsen ingeschakeld als het scherm is ingeschakeld.
- **Achtergrond:** selecteer een achtergrondafbeelding of -animatie voor het startscherm en vergrendelscherm.
- **Interface afdekkap:** toestaan dat er, als u de telefoon in een optionele hoes plaatst en de afdekkap dicht doet, op de telefoon belangrijke informatie wordt weergegeven via de opening van de afdekkap.

# **CPMERKING:**

De hoes wordt apart verkocht.

- **Slapen:** stel in hoelang het toestel inactief moet zijn geweest voordat het scherm automatisch wordt uitgeschakeld.
- **Dagdromen:** beheer de functie Dagdromen. Als Dagdromen is ingeschakeld, wordt/worden de klok, nieuws en weer, foto's of animaties weergegeven als een schermbeveiliging.
- **Knipperlampje:** laat het indicatielampje knipperen om u op de hoogte te brengen van gemiste oproepen, nieuwe berichten en andere gebeurtenissen.
- **Tekengrootte:** stel de tekengrootte van de tekst op het scherm in.
- **Als apparaat is gedraaid:** selecteer of de inhoud van het scherm moet worden gedraaid als het scherm wordt gedraaid.

#### **Geluid en melding**

Raak de toets **Home > <b>CD** > Instellingen > Geluid en **melding** aan. U kunt verschillende soorten volume aanpassen (zi[e Het volume aanpassen\),](#page-21-0) Niet storen-opties instellen (zi[e De](#page-22-0)  [Niet storen-modus gebruiken\)](#page-22-0), de beltoon en het meldingsgeluid instellen (zi[e De beltoon en het meldingsgeluid](#page-20-0)  [wijzigen\),](#page-20-0) systeemgeluiden selecteren (zie Systeemgeluiden [in-/uitschakelen\),](#page-21-1) de meldingsweergave beheren en de apps controleren die om toegang tot meldingen of toegang tijdens Niet storen hebben gevraagd.

# **Apps**

Raak de toets **Home > > Instellingen > Apps** aan om te zien welke apps er op uw telefoon zijn geïnstalleerd en om deze te beheren.

Raak de app aan om de bijbehorende gegevens weer te geven. De volgende opties zijn mogelijk beschikbaar:

- **GEFORCEERD STOPPEN:** stop de app.
- **VERWIJDEREN:** verwijder de app.
- **UITSCHAKELEN/INSCHAKELEN**: schakel de app uit of in.
- **Opslag:** controleer de opslaggegevens, wis de gegevens of wis de cache.
- Gegevensgebruik: controleer hoeveel gegevens de app tijdens een bepaald tijdsbestek heeft gebruikt en beperk achtergrondgegevens van de app.
- **Toestemmingen:** controleer of wijzig de toestemmingen die de app heeft.
- **Meldingen:** beheer meldingen van apps in het venster Meldingen en op het vergrendelscherm. U kunt onder andere de prioriteit en gevoeligheid instellen.
- **Standaard openen:** controleer de links die de app ondersteunt, stel in of u de links in de app wilt openen en wis de standaardinstellingen van de app.
- **Batterij:** controleer hoeveel batterijlading de app heeft gebruikt sinds deze voor het laatst volledig is opgeladen.
- Geheugen: controleer hoeveel geheugen de app gebruikt.

# **OPMERKING:**

Niet alle opties zijn voor alle apps beschikbaar.

# **Opslag en USB**

Raak de toets **Home > > Instellingen > Opslag en USB**  aan om de geheugengegevens van de interne telefoonopslag en de microSD-kaart weer te geven.

U kunt de standaardlocatie voor nieuwe gegevens, zoals gemaakte foto's en opgenomen spraakberichten, selecteren. Raak **Locatie opslaan** aan en selecteer **Telefoon** of **SD-kaart**  om items in de telefoonopslag of op de geplaatste microSD-kaart op te slaan.

Raak **Interne opslag** aan voor een gedetailleerd overzicht van uw ruimtegebruik per type. Raak een gegevenstype aan om meer informatie te zien of om de bestanden die u niet nodig hebt te verwijderen, of raak **Verkennen** aan om alle bestanden in de opslag weer te geven en te beheren.

Zie [De microSD-kaart als draagbare of telefoonopslag gebruiken](#page-50-0) voor meer informatie over het gebruik van de interne opslag en de microSD-kaart.

Als u een USB-opslagapparaat (zoals een USB-flashstation) met een OTG-adapterkabel op uw telefoon aansluit, kunt u de opslagstatus bekijken, het apparaat ontkoppelen of alle gegevens die op het apparaat staan wissen. Zi[e USB On-The-Go](#page-49-0)  [\(OTG\) gebruiken.](#page-49-0) 

# **Batterij**

Raak de toets **Home > > Instellingen > Batterij** aan om de status van de batterij weer te geven, te bekijken welke functies de batterij hebben gebruikt, de

batterijbesparingsmodus inschakelen en het batterijgebruik te optimaliseren.

Raak een app of service aan om de bijbehorende instellingen aan te passen om de batterij te sparen. Raak bijvoorbeeld **Scherm > Verlaag de helderheid van het scherm en/of geef een kortere time-out voor het scherm op** aan om de helderheid van het scherm en de slaapmodus te wijzigen.

Raak **> Batterijbesparing** aan om de batterijbesparingsmodus te beheren. U kunt Batterijbesparing in- of uitschakelen of een batterijniveau instellen waarop Batterijbesparing automatisch wordt ingeschakeld.

# Raak **> Batterij-optimalisatie** aan. Dankzij

batterij-optimalisatie wordt de standby-tijd van de batterij verlengd wanneer u de telefoon niet gebruikt. Als er apps op de telefoon staan waarvan u niet wil dat batterij-optimalisatie wordt ingeschakeld, kunt u de functie in die apps uitschakelen. Raak eenvoudigweg **Niet geoptimaliseerd > Alle apps** aan, raak de naam van de app aan en raak vervolgens **Niet optimaliseren > GEREED** aan.

#### **Geheugen**

Raak de toets **Home >**  $\bigoplus$  **> Instellingen > Geheugen** aan om het gemiddelde geheugengebruik en de prestaties van uw telefoon te controleren. U kunt ook zien welke apps het meeste geheugen gebruiken.

## **Gebruikers**

Raak de toets **Home > > Instellingen > Gebruikers** aan om de gebruikersaccounts van uw telefoon te beheren.

U kunt uw telefoon met anderen delen door meer gebruikersaccounts te maken. Elke gebruiker met een eigen account heeft zijn/haar eigen opslagruimte, achtergrond, schermvergrendeling enzovoort. Gebruikers kunnen ook apparaatinstellingen, zoals Wi-Fi, aanpassen die van invloed zijn op iedereen en apps van alle andere gebruikers bijwerken. Standaard is er een gastaccount beschikbaar voor iedereen die uw telefoon tijdelijk nodig heeft. U kunt **Gebruiker toevoegen** aanraken om meer gebruikersaccounts te maken.

- **OPMERKINGEN:**
- Raak <sup>1</sup> naast een account aan om de bijbehorende opties te configureren. Vervolgens kunt u de accounts die u hebt gemaakt, verwijderen.
- Als een gast uw telefoon niet meer nodig heeft, kan hij/zij in het menu **Gebruikers Gast verwijderen** aanraken om al zijn/haar gegevens van uw telefoon te verwijderen.

# **Tikken en betalen**

Raak de toets **Home > > Instellingen > Tikken en betalen** aan. U kunt met uw telefoon tikken en betalen bij winkels die contactloos betalen accepteren. Zi[e Tikken en](#page-47-0)  [betalen gebruiken.](#page-47-0) 

# **Persoonlijk**

#### **Locatie**

Raak de toets **Home > > Instellingen > Locatie** aan om locatieservices te beheren, waarmee uw telefoon en apps uw locatie kunnen vaststellen. Om gebruik te kunnen maken van locatiegerelateerde toepassingen, zoals het vinden van uw locatie in Google Maps, moeten de locatieservices op uw telefoon zijn ingeschakeld.

- 1. Verschuif de knop rechtsboven om locatieservices in of uit te schakelen.
- 2. Als de locatie is ingeschakeld, raakt u **Modus** aan om de locatiebronnen te selecteren die u wilt gebruiken. Als u uw precieze locatie wilt bepalen, kiest u **Hoge nauwkeurigheid**. Als u de batterij wilt sparen en de locatie bij benadering wilt bepalen, kiest u **Batterijbesparing**. Als u alleen GPS wilt gebruiken om uw locatie vast te stellen, kiest u **Alleen apparaat**.

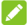

# **OPMERKING:**

U kunt **Navigatie-optimalisatie** inschakelen om de batterij te sparen.

#### **Beveiliging**

Raak de toets **Home > > Instellingen > Beveiliging** aan om opties te configureren waarmee u uw telefoon en gegevens kunt beschermen.

- **Schermvergrendeling:** schakel de schermvergrendeling uit of in door middel van een veegbeweging, patroon, pincode of wachtwoord. Zi[e De telefoon beveiligen met](#page-24-0)  [schermvergrendeling.](#page-24-0)
- Patroon zichtbaar maken: geef het patroon tijdens het tekenen van het patroon weer. Deze optie is beschikbaar als er een ontgrendelingspatroon is ingesteld.
- **Automatisch vergrendelen:** stel in hoelang het duurt voordat de schermvergrendeling wordt geactiveerd nadat het scherm is uitgeschakeld. Deze optie is beschikbaar als er een ontgrendelingspatroon, -pincode of -wachtwoord is ingesteld.
- Aan/uit-knop vergrendelt direct**:** de vergrendelingsbescherming wordt onmiddellijk geactiveerd wanneer u op de **aan-uittoets** drukt. Deze optie is beschikbaar als er een ontgrendelingspatroon, -pincode of -wachtwoord is ingesteld.
- **Bericht schermvergr.:** stel de tekst in die u op het vergrendelscherm wilt weergeven.
- **Slimme vergrendeling:** houd de telefoon ontgrendeld wanneer deze is aangesloten op vertrouwde apparaten, op vertrouwde locaties is, wordt ontgrendeld door vertrouwde gezichten of stemmen of wordt ontgrendeld wanneer de telefoon op het lichaam wordt gedragen.

# **CPMERKING:**

U moet zich op de telefoon aanmelden bij uw Google-account om de functie **Slimme vergrendeling** te kunnen gebruiken.

- **Telefoon versleutelen:** versleutel uw gegevens op de telefoon om uw privacy te waarborgen. Zi[e Uw telefoon](#page-25-0)  [beveiligen met versleuteling.](#page-25-0)
- **SIM/-kaart vergrendelen:**
	- **SIM-kaart vergrendelen:** activeer of deactiveer de pincode die wordt gebruikt voor het vergrendelen of ontgrendelen van de micro-SIM-kaart.
	- SIM-pincode wijzigen: wijzig de pincode voor toegang tot de micro-SIM-kaart.

# **OPMERKING:**

Bewaar al uw vertrouwelijke wachtwoorden op een veilige plek, zodat u ze in de toekomst kunt terugvinden. Als u de pincode van uw SIM-kaart vaker dan toegestaan verkeerd invoert, wordt uw micro-SIM-kaart vergrendeld en hebt u geen toegang tot het mobiele telefoonnetwerk. Neem contact op met uw provider voor een PUK-code (PIN Unlock Key) om de micro-SIM-kaart opnieuw in te stellen.

- **Wachtwoorden zichtbaar maken:** geef de wachtwoorden weer op het moment dat u ze invoert.
- **Telefoonbeheerders:** bekijk of deactiveer de apps waaraan u beheerdersrechten hebt toegekend.
- **Onbekende bronnen:** schakel deze optie in als u toepassingen uit andere bronnen dan de Play Store wilt installeren.
- **Opslagtype:** controleer het opslagtype van referenties.
- **Vertrouwde referenties:** geef vertrouwde CA-certificaten weer.
- **Installeren vanaf SD-kaart:** installeer certificaten vanaf de interne opslag of de microSD-kaart.
- **Referenties wissen:** verwijder alle certificaten.
- **Vertrouwde agents:** de vertrouwde agents weergeven of deactiveren.
- **Scherm vastmaken:** houd een scherm naar keuze op de voorgrond, zodat anderen niet naar andere apps kunnen schakelen en uw persoonlijke gegevens kunnen inzien. Raak deze optie aan om te zien hoe dit werkt. Zi[e Uw](#page-27-0)  [telefoon beveiligen met scherm vastmaken.](#page-27-0)
- **Apps met gebruikstoegang:** schakel de toegang van sommige apps tot de gebruiksinformatie van uw telefoon in of uit.

## **App-toestemmingen**

Raak de toets **Home >**  $\bigoplus$  **> Instellingen > App-toestemmingen** aan om te controleren welke apps gemachtigd zijn om bepaalde toestemmingen te beheren. U kunt de toestemmingen van apps ook wijzigen.

# **WAARSCHUWING!**

Als u de app-toestemmingen wijzigt, kan dit ertoe leiden dat de app niet meer correct of zoals oorspronkelijk bedoeld werkt.

# **Accounts**

Raak de toets **Home > > Instellingen > Accounts** aan om uw webaccounts en synchronisatie te beheren. Raak **Account toevoegen** aan om u aan te melden of een nieuwe account op uw telefoon in te stellen.

Raak een accounttype aan om te zien te zien hoeveel accounts u van dat type hebt toegevoegd en om de instellingen van die accounts aan te passen.

# **Google**

Raak de toets **Home > > Instellingen > Google** aan om instellingen van Google-apps en -functies gemakkelijk te beheren. U kunt de opties voor uw Google-accounts en -services instellen.

#### **Taal en invoer**

Raak de toets **Home > > Instellingen > Taal en invoer** aan om opties te configureren die betrekking hebben op de systeemtaal, de invoermethoden, de spraakinvoer en -uitvoer en de invoer van de muis/het trackpad.

- **Taal:** selecteer een taal voor uw systeem.
- **Spellingcontrole:** gebruik de spellingcontrole van Google om bij het invoeren van tekst op spelfouten te controleren.
- Persoonlijk woordenboek: voeg nieuwe woorden toe aan het woordenboek van de telefoon of verwijder woorden uit het woordenboek. De woorden die u toevoegt, worden door de spellingcontrole en als suggesties tijdens het typen gebruikt.
- **Toetsenbord en invoermethoden:** configureer de tekstinvoerinstellingen. Zie [Instellingen invoermethode.](#page-37-0)
- **Uitvoer tekst-naar-spraak:** 
	- <sup>X</sup> **Voorkeursengine:** selecteer de spraaksynthese-engine die u wilt gebruiken of waarvan u de instellingen wilt wijzigen.
	- **Spreeksnelheid:** selecteer hoe snel de synthesizer moet spreken.
	- <sup>X</sup> **Luisteren naar een voorbeeld:** speel een kort voorbeeld af van de spraaksynthesizer met gebruik van uw huidige instellingen.
	- Status standaardtaal: controleer of de tekst-naar-spraakfunctie de huidige systeemtaal ondersteunt.
- **Aanwijzersnelheid:** selecteer hoe snel de aanwijzer/muiscursor zich verplaatst wanneer u de telefoon aansluit op een trackpad of een muis.

#### **Back-up en reset**

Raak de toets **Home > > Instellingen > Back-up en reset**  aan om de opties voor de back-up van gegevens en herstel te beheren en om de netwerkinstellingen of de telefoon terug te zetten naar de fabrieksinstellingen.

• **Back-up van mijn gegevens:** maak een back-up van uw app-gegevens, Wi-Fi-wachtwoorden en andere instellingen op de Google-servers nadat u zich bij uw Google-account hebt aangemeld.

- **Back-upaccount:** stel het Google-account in waarin een back-up van de gegevens wordt geplaatst.
- **Automatisch herstel:** herstel bij het opnieuw installeren van een app de instellingen en gegevens die tijdens een back-up zijn opgeslagen.
- **Netwerkinstellingen herstellen:** herstel alle netwerkinstellingen, met inbegrip van Wi-Fi, mobiele gegevens en Bluetooth.
- **Fabrieksgegevens herstellen:** herstel de telefoon naar de standaard fabrieksinstellingen. Tijdens dit proces worden alle gegevens in de interne opslag verwijderd.

# **Systeem**

#### **Beheer automatisch starten**

Raak de toets **Home > > Instellingen > Beheer automatisch starten** aan om te beheren welke apps automatisch kunnen opstarten wanneer de telefoon wordt ingeschakeld.

#### **Datum en tijd**

Raak de toets **Home >**  $\bigoplus$  **> Instellingen > Datum en tijd** aan om de datum, tijd, tijdzone en tijdnotatie in te stellen. U kunt ook gebruikmaken van gegevens die in een netwerk staan.

### **Toegankelijkheid**

Raak de toets **Home > > Instellingen > Toegankelijkheid** aan om toegankelijkheidsplug-ins en -services op uw telefoon te configureren, zoals het gebruik van **Kleuren omkeren** of **Grote tekst** voor gebruikers die problemen met het gezichtsvermogen hebben.

#### **Afdrukken**

Raak de toets **Home > > Instellingen > Afdrukken** aan om uw Google Cloud Print-service, andere vanuit de Google Play Store geïnstalleerde printerplug-ins of uw printerfabrikant te beheren.

#### **Opties voor ontwikkelaars**

Raak de toets **Home > > Instellingen > Opties voor ontwikkelaars** aan om instellingen te beheren die nuttig zijn voor het ontwikkelen van Android-toepassingen. Het menu komt pas tevoorschijn als u **Buildnummer** in het menu **Over de telefoon** 7 keer aanraakt.

# **WAARSCHUWING!**

De instellingen van de opties voor ontwikkelaars zijn uitsluitend bedoeld voor ontwikkelingsgebruik. De instellingen kunnen ertoe leiden dat uw telefoon of toepassingen defect gaan of niet doen wat u wilt.

#### **Over de telefoon**

Raak de toets **Home > > Instellingen > Over de telefoon**  aan om belangrijke informatie over de telefoon en juridische informatie weer te geven. U kunt ook **Software-updates** aanraken om naar systeemupdates te zoeken en deze te installeren als ze beschikbaar worden.

# **Problemen oplossen**

Als u problemen ondervindt tijdens het gebruik van uw toestel of als het abnormaal presteert, kunt u onderstaand schema raadplegen. Als uw probleem niet kan worden opgelost met behulp van de informatie in het schema moet u contact opnemen met de winkel waar u het toestel hebt gekocht.

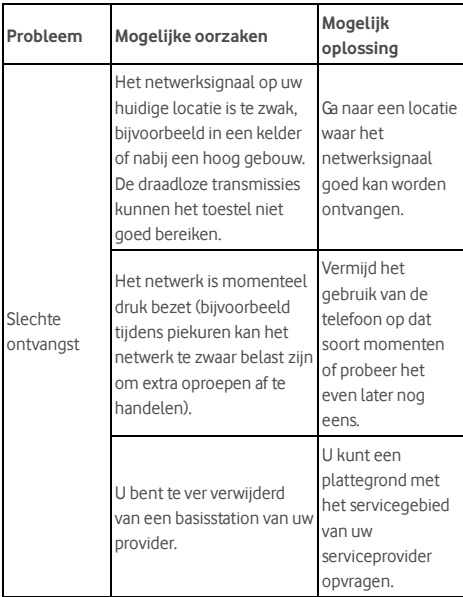

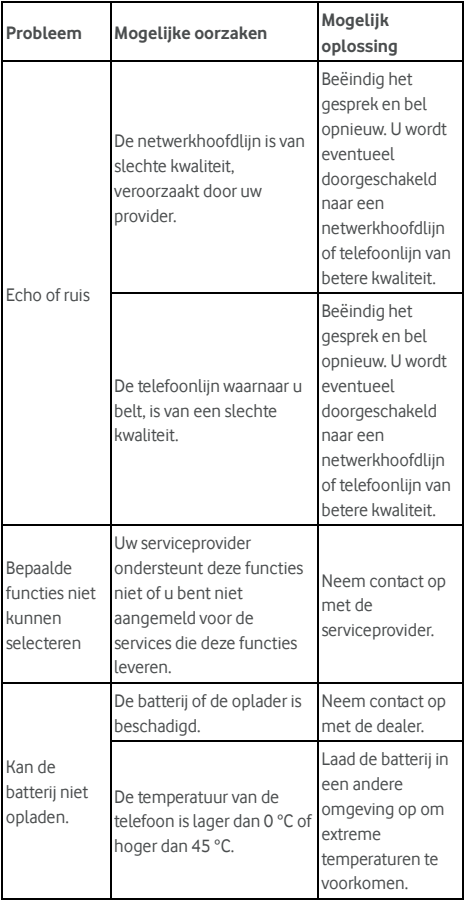

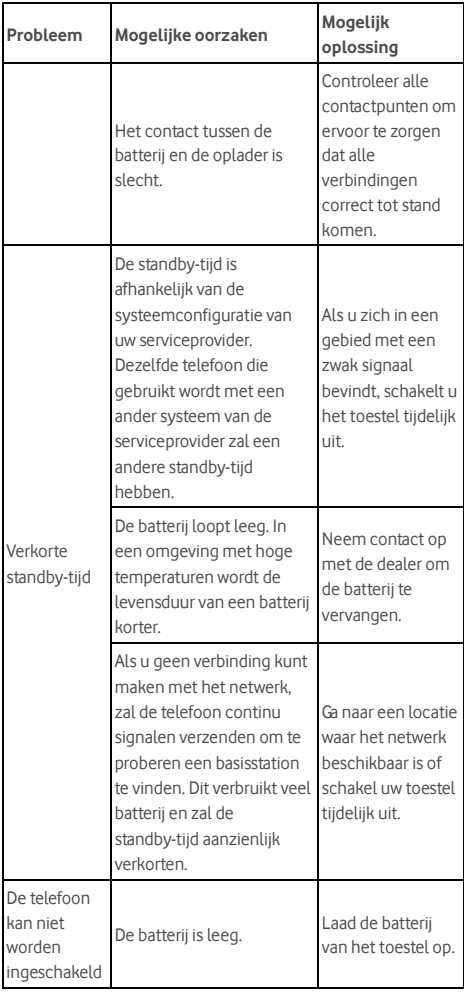

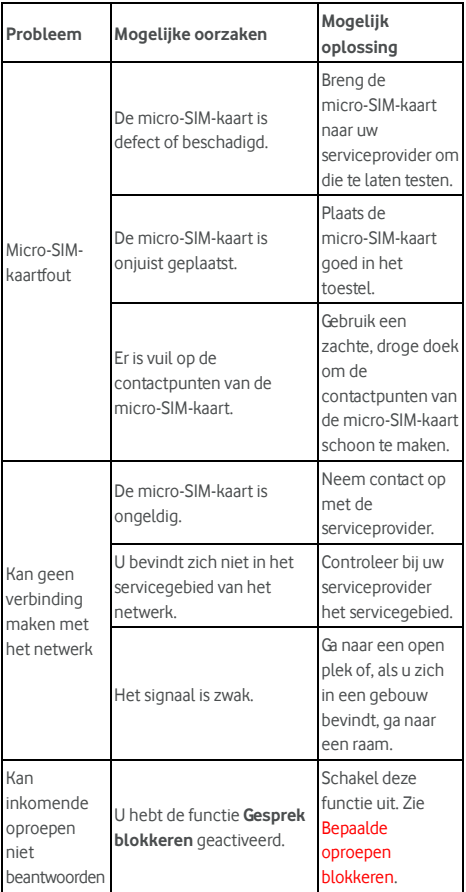

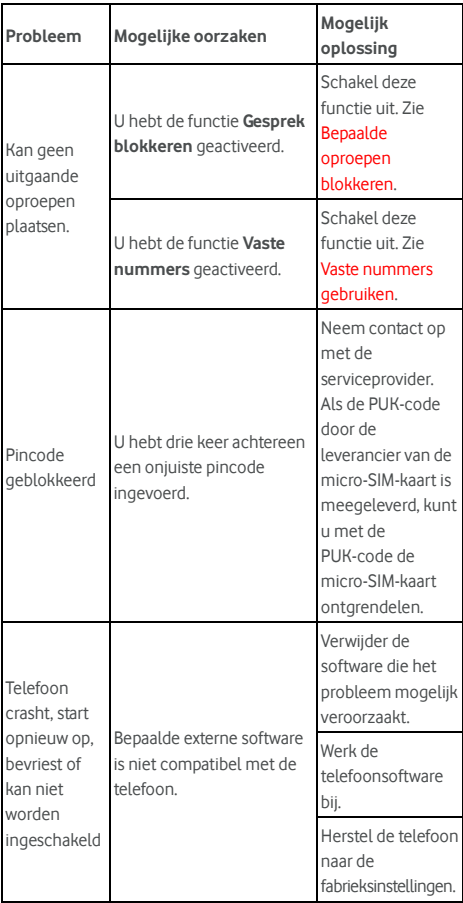

# **Voor uw veiligheid**

# **Algemene veiligheid**

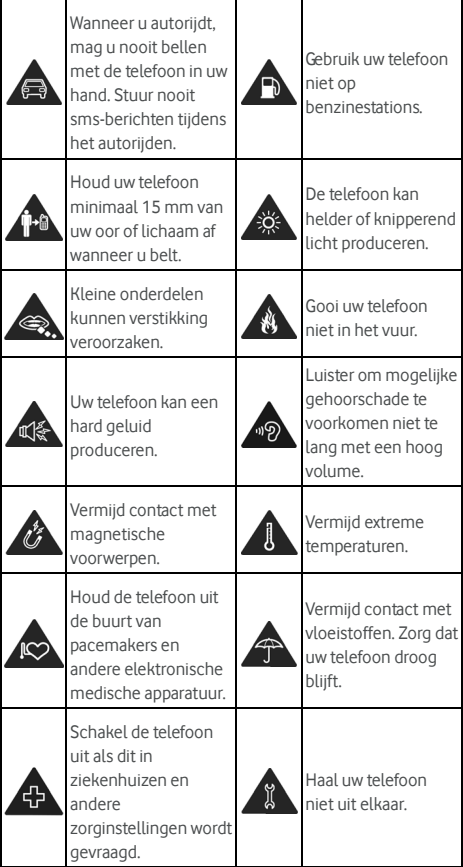

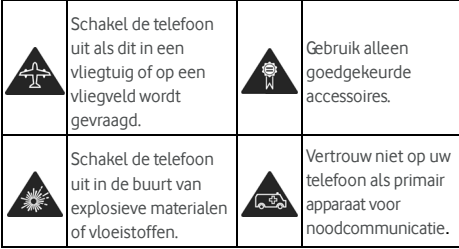

# **Blootstelling aan radiofrequentie (RF)**

# **Algemene richtlijnen voor RF-energie**

De telefoon beschikt over een zender en een ontvanger. Als het apparaat is ingeschakeld, wordt er RF-energie ontvangen en verzonden. Als u met het apparaat belt, bewaakt het systeem dat het gesprek verwerkt de hoeveelheid RF-energie die wordt verzonden.

# **SAR (Specific Absorption Rate)**

Dit mobiele apparaat is een radiozender en -ontvanger. Het apparaat is zodanig ontworpen dat de limieten voor blootstelling aan radiogolven die in internationale richtlijnen zijn vastgelegd, niet worden overschreden. Deze richtlijnen zijn opgesteld door de onafhankelijke wetenschappelijke organisatie ICNIRP en bevatten veiligheidsmarges om de veiligheid van alle personen te waarborgen, ongeacht leeftijd en gezondheidstoestand.

Bij deze richtlijnen wordt gebruikgemaakt van de maateenheid SAR, Specific Absorption Rate. De SAR-limiet voor mobiele apparaten is 2 W/kg en de hoogste SAR-waarde voor dit apparaat was 0,333 W/kg\* bij tests bij het hoofd en 0,795 W/kg\* bij tests bij het lichaam. Omdat mobiele apparaten over veel verschillende functies beschikken, kunnen deze op verschillende manieren worden gebruikt. Een mobiel apparaat kan bijvoorbeeld op het lichaam worden gedragen, zoals beschreven in deze handleiding\*\*.

Omdat de SAR-waarde wordt gemeten aan de hand van het hoogste uitzendvermogen van het apparaat, is de werkelijke SAR-waarde bij gebruik van dit apparaat doorgaans lager dan bovengenoemde waarde. Dit komt door de automatische aanpassingen in het vermogen van het apparaat. Zo wordt ervoor gezorgd dat altijd slechts het minimale vermogen wordt gebruikt dat nodig is om te communiceren met het netwerk.

\* De tests zijn uitgevoerd conform EN 50360, EN 50566, EN 50364, EN 62311, EN 62479, EN 62209-1 en EN 62209-2.

\*\* Zie "Het apparaat op het lichaam dragen".

# **Het apparaat op het lichaam dragen**

Belangrijke veiligheidsinformatie betreffende blootstelling aan RF-energie:

Om aan de richtlijnen betreffende blootstelling aan RF-energie te kunnen voldoen, moet de telefoon altijd op een afstand van minimaal 15 mm van het lichaam worden gehouden.

Als u zich hier niet aan houdt, kan dat ertoe leiden dat de richtlijnen betreffende blootstelling aan RF-energie worden overschreden.

# **Beperkte blootstelling aan RF-velden**

Voor gebruikers die blootstelling aan RF-velden willen beperken, geeft de WHO (World Health Organisation) het volgende advies:

Voorzorgsmaatregelen: op basis van de huidige wetenschappelijke informatie bestaan er geen aanwijzingen dat er speciale voorzorgsmaatregelen nodig zijn voor het gebruik van mobiele telefoons. Als u zich desondanks toch zorgen maakt, kunt u blootstelling aan RF-energie voor uzelf of uw kinderen beperken door de lengte van de gesprekken te beperken of door gebruik te maken van handsfree-apparatuur waarmee u uw mobiele telefoon bij uw hoofd en lichaam uit de buurt kunt houden.

Voor meer informatie kunt u terecht op de website van de WHO op http://www.who.int/peh-emf (WHO Fact sheet 193: juni 2000).

## **Informatie over regelgeving**

Onderstaande voorschriften gelden zoals aangegeven voor bepaalde regio's of landen.

Zie de sectie Conformiteitsverklaring betreffende RoHS en CE DOC aan het einde van deze handleiding.

# **Afleiding**

# **Tijdens het rijden**

Tijdens het rijden moet u uw aandacht altijd bij het verkeer houden om het risico op ongelukken te beperken. Het gebruik van een telefoon tijdens het rijden (zelfs met een handsfreeset) kan uw aandacht van het verkeer afleiden en een ongeluk tot gevolg hebben. U moet de lokale wetten en regelgeving betreffende het gebruik van draadloze apparatuur tijdens het rijden altijd naleven.

## **Het bedienen van machines**

U moet uw aandacht altijd bij de machine houden om risico op ongelukken te beperken.

# **De behandeling van dit product**

# **Algemene verklaring betreffende de behandeling van dit product**

U bent altijd zelf verantwoordelijk voor de manier waarop u de telefoon gebruikt en voor de eventuele gevolgen daarvan. Op plekken waar het gebruik van een telefoon niet is toegestaan, moet u het apparaat uitschakelen. Bij het gebruik van de telefoon moeten de veiligheidsmaatregelen die zijn bedoeld om de gebruiker en de omgeving van de gebruiker te beschermen altijd in acht worden genomen.

- Behandel de telefoon en de accessoires altijd zorgvuldig en bewaar ze op een schone plaats.
- Houd het scherm en de cameralens schoon. Een vuil scherm of vuil op de cameralens kan ervoor zorgen dat uw telefoon trager reageert op uw bediening en kan de beeldkwaliteit nadelig beïnvloeden.
- Maak uw telefoon en de accessoires schoon met een zacht materiaal zoals een brillenpoetsdoekje. Gebruik geen alcohol of andere agressieve stoffen voor het schoonmaken en zorg dat deze ook niet in het apparaat terechtkomen.
- Houd de telefoon en de accessoires uit de buurt van open vuur en brandende sigaretten.
- Houd de telefoonaccessoires uit de buurt van vloeistoffen, vocht en vochtige lucht.
- Laat de telefoon en de accessoires niet vallen, gooi er niet mee en probeer ze niet te buigen.
- Verf de telefoon en de accessoires niet.
- Haal de telefoon en de accessoires niet uit elkaar. Dat mag alleen door gekwalificeerd personeel worden gedaan.
- Stel de telefoon of de accessoires niet bloot aan omgevingen die extreme temperaturen kunnen bereiken. Hanteer minimaal - [5] en maximaal + [50] graden Celsius.
- Plaats de telefoon niet in of in de buurt van verwarmingsapparatuur of apparaten met hoge druk, zoals boilers, magnetrons of heet kookgerei. Uw telefoon kan anders beschadigd raken.
- Houd u aan de lokale regelgeving betreffende het weggooien van elektronische producten.
- Draag de telefoon niet in uw achterzak. Het apparaat kan namelijk breken wanneer u gaat zitten.
- Het wordt aanbevolen het apparaat in goede radio-omstandigheden te gebruiken om de hoeveelheid ontvangen straling tot een minimum te beperken. Op plaatsen zoals in treinen, auto's of parkeergarages zijn er mogelijk slechte radio-omstandigheden. Voordat u uw mobiele telefoon gebruikt, wordt het aanbevolen om de ontvangst van uw mobiele provider te controleren.

#### **Kinderen**

Bewaar de telefoon en de accessoires buiten bereik van kleine kinderen. Laat kinderen niet met de telefoon spelen.

Zij kunnen zichzelf of anderen bezeren of de telefoon beschadigen.

De telefoon bevat kleine onderdelen met scherpe randen die verwondingen kunnen veroorzaken en die, als ze losraken, verstikkingsgevaar kunnen opleveren.

# **Ontmagnetisering**

Om risico op ontmagnetisering te voorkomen, moet u de telefoon niet voor langere tijd in de buurt van elektronische apparatuur of magnetische voorwerpen bewaren.

# **Elektrostatische ontlading (ESD)**

Raak de metalen connectors van de micro-SIM-kaart niet aan.

# **Antenne**

Raak de antenne niet aan als dat niet nodig is.

# **Normale gebruikspositie**

Tijdens het voeren van een gesprek houdt u de telefoon tegen het oor terwijl u de onderkant in de richting van uw mond houdt.

# **Airbags**

Plaats uw telefoon niet op of in de buurt van een airbag. Als de airbag wordt opgeblazen, kan de telefoon met zeer grote kracht het voertuig in worden geslingerd en inzittenden ernstig verwonden.

Berg uw telefoon op een veilige plek op voordat u gaat rijden.

# **Epileptische aanvallen/black-outs**

Uw telefoon kan een helder of knipperend licht produceren. Sommige mensen kunnen een black-out of een epileptische aanval krijgen (ook al hebben ze hier nooit eerder last van gehad) als ze worden blootgesteld aan bepaalde knipperende lichten of lichtpatronen tijdens het gamen of het kijken naar videobeelden. Als u in het verleden wel eens een epileptische aanval of een black-out hebt gehad of als dit in uw familie voorkomt, kunt u het beste contact opnemen met uw huisarts. Om het risico op black-outs of epileptische aanvallen te

verminderen, kunt u uw telefoon het beste in een goed verlichte kamer gebruiken en regelmatig pauzes nemen.

# **RSI (Repetitive Strain Injury)**

Houd u aan onderstaande richtlijnen om het risico op RSI tijdens het sms'en en het gamen tot een minimum te beperken:

- Houd het apparaat niet te stevig vast.
- Druk niet te hard op de knoppen.
- Maak gebruik van functies zoals berichtsjablonen en tekstaanvulling. Hierdoor wordt het aantal knoppen dat u moet indrukken geminimaliseerd.
- Las regelmatig een pauze in.

#### **Alarmnummers**

Dit apparaat maakt, net als alle andere mobiele telefoons, gebruik van radiogolven, waardoor niet kan worden gegarandeerd dat u altijd en overal verbinding kunt maken. Daarom kunt u in noodsituaties nooit alleen op een mobiele telefoon vertrouwen.

## **Harde geluiden**

Het apparaat kan harde geluiden produceren die uw gehoor kunnen beschadigen. Zet het volume lager voordat u een hoofdtelefoon, Bluetooth-headset of andere audioapparaten gebruikt.

#### **Warm worden van de telefoon**

Tijdens het opladen en normaal gebruik kan de telefoon warm worden.

# **Veiligheid met betrekking tot elektronica**

#### **Accessoires**

Gebruik alleen goedgekeurde accessoires. Gebruik geen producten of accessoires die niet geschikt zijn voor het apparaat.

Zorg ervoor dat metalen objecten, zoals munten of sleutelhangers, niet in contact komen met de contactpunten van de batterij.

Doorboor nooit de buitenkant van de batterij met scherpe voorwerpen.

## **Aansluiten in de auto**

Raadpleeg een deskundige als u een telefooninterface op het elektronische systeem van uw auto wilt aansluiten.

# **Defecte of beschadigde producten**

Probeer de telefoon of de accessoires niet zelf uit elkaar te halen.

Alleen gekwalificeerd personeel mag het apparaat of de accessoires onderhouden of repareren.

Als u de telefoon (of accessoires) in het water of op de grond hebt laten vallen, gebruik het toestel dan niet voordat u het door een erkend servicecentrum hebt laten nakijken.

# **RF-storing**

#### **Algemene verklaring over storingen**

Wees voorzichtig als u de telefoon in de buurt van medische apparatuur, zoals pacemakers en gehoorapparaten, gebruikt.

Raadpleeg uw arts en de leveranciers van de medische apparatuur en vraag of de telefoon storingen kan veroorzaken in de werking van de apparatuur.

## **Pacemakers**

Fabrikanten van pacemakers bevelen een minimale afstand van 15 cm aan tussen een mobiele telefoon en een pacemaker om potentiële storingen met de pacemaker te voorkomen. Gebruik de telefoon daarom niet aan de zijde waar de pacemaker is geplaatst en draag het apparaat niet in uw borstzak.

#### **Gehoorapparaten**

Mensen met een gehoorapparaat of andere gehoorhulpmiddelen kunnen last hebben van storingen wanneer zij mobiele apparatuur gebruiken of als deze apparatuur in hun buurt wordt gebruikt.

Het niveau van de storing is afhankelijk van het type gehoorapparaat en de afstand tussen het gehoorapparaat en de storingsbron. Als u de afstand tussen de apparaten vergroot, wordt de storing mogelijk minder. U kunt ook contact opnemen met de leverancier van het gehoorapparaat.

## **Medische apparatuur**

Schakel het draadloze apparaat uit als u daarom wordt gevraagd in ziekenhuizen, klinieken of andere zorginstellingen. Dit moet u doen om eventuele storingen in medische apparatuur te voorkomen.

## **Vliegtuigen**

Schakel het draadloze apparaat uit als daarom wordt gevraagd op een luchthaven of in een vliegtuig.

Vraag het luchtvaartpersoneel naar het gebruik van draadloze apparaten in het vliegtuig en schakel de vliegtuigmodus van uw telefoon in als u in een vliegtuig stapt.

## **Storingen in voertuigen**

Vanwege mogelijke storingen in elektronische apparatuur mogen draadloze telefoons in sommige auto's alleen worden gebruikt als er een handsfree-kit met een externe antenne in de auto is geïnstalleerd.

# **Omgevingen met explosiegevaar**

#### **Tankstations en andere omgevingen met**

#### **explosiegevaar**

Let in omgevingen met potentieel explosiegevaar altijd goed op borden met waarschuwingen voor het uitschakelen van draadloze telefoons en andere draadloze apparatuur.

Omgevingen met potentieel explosiegevaar zijn onder meer tankstations, scheepsruimen, chemische overslag- of opslagplaatsen en gebieden waar de lucht chemicaliën of fijne kruit-, stof- of metaaldeeltjes bevat.

#### **Plaatsen waar met explosieven wordt gewerkt**

Schakel uw mobiele telefoon of draadloze apparaat uit op plaatsen waar met explosieven wordt gewerkt of in omgevingen waar u door middel van borden wordt verzocht 'tweerichtingsradioapparatuur' of 'elektronische apparatuur' uit te schakelen om storingen bij explosieactiviteiten te voorkomen.

# **Conformiteitsverklaring betreffende RoHS**

Om de schadelijke gevolgen voor het milieu tot een minimum te beperken, verklaren wij aan de hand van dit document dat de mobiele telefoon Vodafone Smart prime 7 in overeenstemming is met de eisen van richtlijn 2011/65/EU van het Europese Parlement - RoHS (Beperking van het gebruik van bepaalde gevaarlijke stoffen) met betrekking tot de volgende stoffen:

- $1$ . Lood (Pb)
- 2. Kwik (Hg)
- 3. Cadmium (Cd)
- 4. Hexavalent chroom (Cr (VI))
- 5. Polybroombifenylen (PBB's)
- 6. Polybroomdifenylethers (PBDE's)

Uw mobiele telefoon Vodafone Smart prime 7 voldoet aan de vereist van richtlijn 2011/65/EU.

# **Het verwijderen van oude**

# **apparatuur**

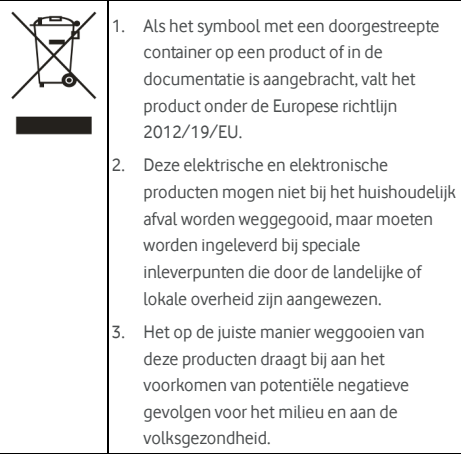

# **EG-CONFORMITEITSVERKLARING**  CE0700

Hierbij wordt verklaard dat het volgende product:

Productsoort: WCDMA/LTE Multi-mode digitale mobiele telefoon

Modelnr.: VFD 600, Vodafone Smart prime 7, Vodacom Smart prime 7

Voldoet aan de essentiële beveiligingsvereisten van de richtlijnen betreffende radioapparatuur en telecommunicatie-eindapparatuur (richtlijn 1999/5/EG), de beperking van het gebruik van bepaalde gevaarlijke stoffen in elektrische en elektronische apparatuur (richtlijn 2011/65/EU), de totstandbrenging van een kader voor het vaststellen van eisen inzake ecologisch ontwerp voor energiegerelateerde producten (richtlijn 2009/125/EG) en hun amendementen.

Deze verklaring is van toepassing op alle producten die op exact dezelfde wijze zijn gefabriceerd als de exemplaren die voor tests/beoordeling zijn ingediend.

Beoordeling van de naleving van het product van de vereisten met betrekking tot de richtlijn 1999/5/EG is uitgevoerd door PHOENIX TESTLAB GmbH (meldingsorgaan nr.0700). Beoordeling van de naleving van het product van de vereisten met betrekking tot de richtlijn 2011/65/EU is uitgevoerd door Intertek Testing Services Ltd., Shanghai. Beoordeling van de naleving van het product van de vereisten met betrekking tot de richtlijn 2009/125/EG is uitgevoerd door Shenzhen Huatongwei International Inspection Co., Ltd. De beoordelingen zijn gebaseerd op de volgende regelgeving en normen:

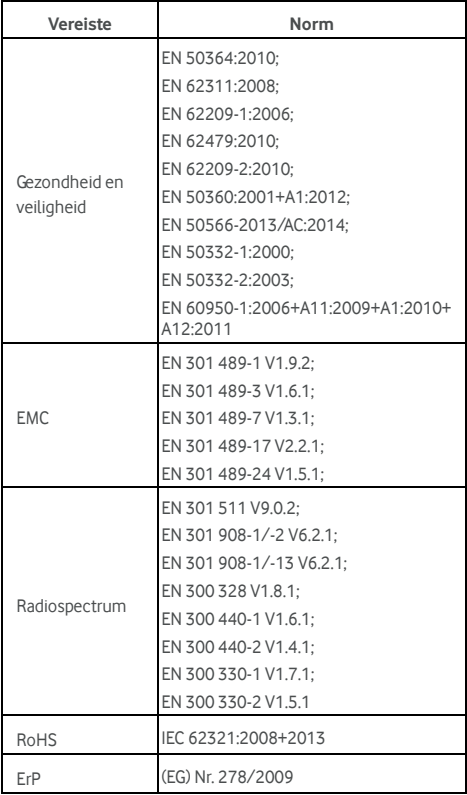

Deze verklaring is de verantwoordelijkheid van de fabrikant:

ZTE Corporation

ZTE Plaza, Keji Road South, Hi-Tech Industrial Park, Nanshan District, Shenzhen, Guangdong, 518057, P.R.China

Bevoegde persoon die namens het bedrijf tekent:

Yao Cuifeng Clief Quality Officer van ZTE Corporation

Naam in blokletters en functie in het bedrijf

Shenzhen, 20 januari 2016

Plaats en datum Wettelijk geldige handtekening

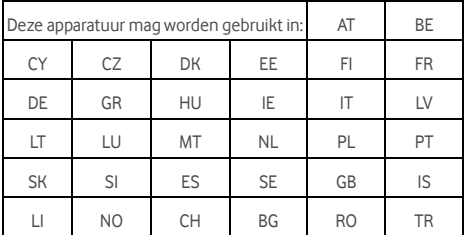

© Vodafone Group 2016. Vodafone en de Vodafone-logo's zijn handelsmerken van de Vodafone Group. Alle producten en bedrijfsnamen die in dit document vermeld staan, kunnen handelsmerken van hun respectieve eigenaren zijn.